# tOSHIBA ....

# **Operating Guide**

# ntegrated High Definition **CD TV/DVD Combination**

**DODOLBY** OLORSTREAM®HD: 3.550 HDTY

LC VD

# 26HLV66 **32HLV66** HNV66 k 57 A

### **IMPORTANT NOTE**

**Beforeconnecling, operating, oradjustingthisproduct, carefully readtheImporlanl Safety,InslalJalion, Care,andService informationintheseparateInstallationGuide,**

For an overview of steps for setting up your new TV, see page 6.

Note: To display a High Definition picture, the TV must be receiving a High Definition signal (such as an over-the-air High Definition TV broadcast, a High Definition digital cable program, or a High Definition. digital satellite program). For details, please contact your TV antenna installer, cable provider, or satellite provider.

The model number and serial number are on the back of your TV. Record these numbers in the spaces below. Refer to these numbers whenever you communicate with your Toshiba dealer about this TV.

Model number:

**Serial number:** 

# **FCC Declaration of Conformity** Compliance**Statement (Part** 15):

### The **Toshiba 26HLV66, 32HLV66, and 37HLV66 Televisions** comply with Part 15 of the FCC rules.

Operation is subject to the following two conditions: (1) this device may not cause harmful interference, and (2) this device must accept any interference received, including interference that may cause undesired operation.

The party responsible for compliance to these rules is: Toshiba America Consumer Products, L.L.C. 82 Totowa Rd. Wayne, NJ 07470. Ph: 1-800-631-3811

**Note:** This equipment has been tested and found to comply with the limits for a Class B digital device, pursuant to Part 15 of the FCC rules. These limits are designed to provide reasonable protection against harmful interference in a residential installation. This equipment generates, uses, and can radiate radio frequency energy and, if not installed and used in accordance with the instructions, may cause harmful interference to radio communications. However, there is no guarantee that interference will not occur in a particular installation. If this equipment does cause harmful interference to radio or television reception, which can be determined by removing and applying power to the equipment, the user is encouraged to try to correct the interference by one or more of the following measures:

- Reorient or relocate the receiving antenna.
- Increase the separation between the equipment and the receiver.
- Connect the equipment into an outlet on a circuit different from that to which the receiver is connected.
- Consult the dealer or an experienced radio/TV technician for help.

**Caution:** Changes or modifications to this equipment not expressly approved by Toshiba could void the user's authority to operate this equipment.

# **Important notes about your LCD TV/DVD combination**

The following symptoms **are technical limitations** of LCD **Display technology and are not an indication of malfunction; therefore, Toshiba is not** responsible **for perceived issues resulting from these** symptoms.

- 1) An afterimage (ghost) may appear on the screen if a fixed, non-moving image is displayed for a long period of time. The afterimage is not permanent and will disappear in a short period of time.
- 2) The LCD panel contained in this TV is manufactured using an extremely high level of precision technology; however, there may be an occasional pixel (dot of light) that does not operate properly (does not light, remains constantly lit, etc.). This is a structural property of LCD technology, is not a sign of malfunction, and is not covered under your warranty. Such pixels are not visible when the picture is viewed from a normal viewing distance.

**Note:** Interactive video games that involve shooting a "gun" type of joystick at an on-screen target may not work with this TV.

i

**i**

# **About this Guide (DVD player** section)

This Guide explains the basic instructions for using the internal DVD player. Some DVDs are produced in a manner that allows specific or limited operation during playback. As such, the DVD player may not respond to all operating commands. This is not a defect in the DVD player.

Refer to the instructions provided with your DVDs.

If the symbol " $\psi$ " appears on-screen during DVD operation, it means that the operation or feature is not permitted or available for the DVD player or disc.

For example, sometimes the DVD player is unable to stop playback of the DVD's copyright message when the  $_{\text{C}}^{\text{STOP}}$  button is pressed.

# Trademark *Information*

- WOW, SRS and CO symbol are trademarks of SRS Labs, Inc. WOW technology is incorporated under license from SRS Labs, Inc.
- Manufactured under license from Dolby Laboratories. Dolby and the double-D symbol are registered trademarks of Dolby Laboratories.
- HDMI, the HDMI logo and High-Definition Multimedia Interface are trademarks or registered trademarks of HDMI Licensing LLC.
- **DOD** is a trademark of DVD Format/Logo Licensing Corporation.

# Contents

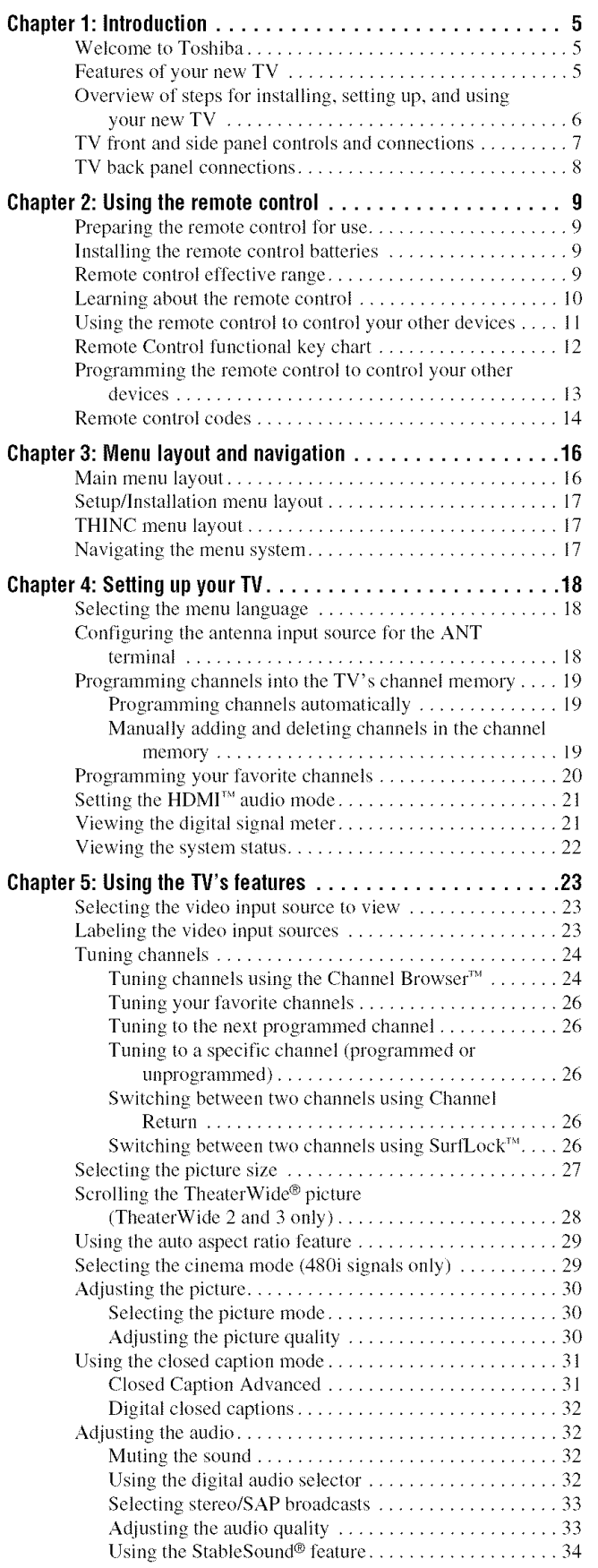

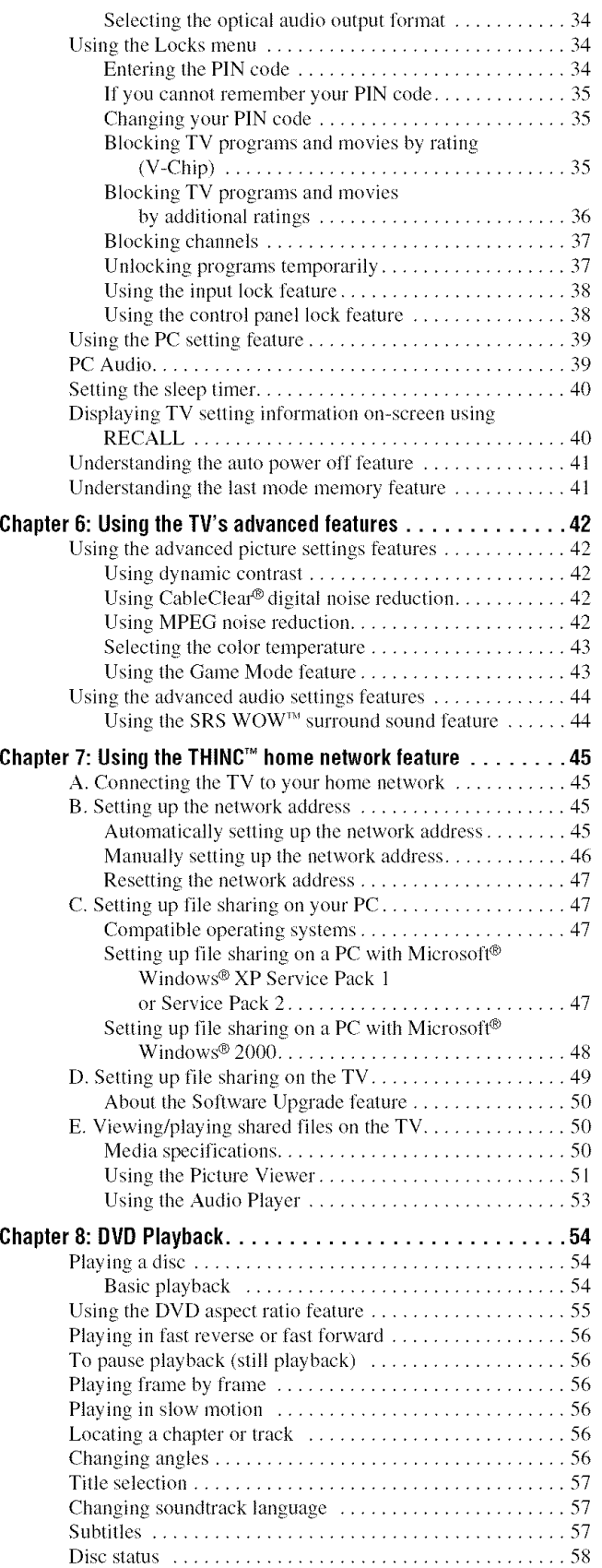

*(continued)*

i

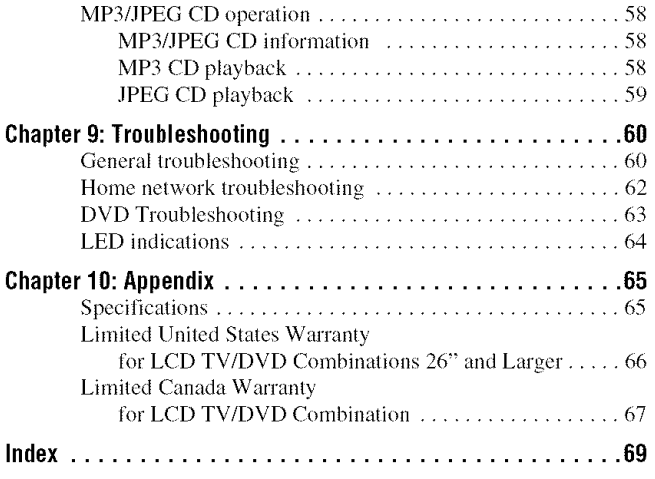

# **Chapter 1: Introduction**

Thank you for purchasing this Toshiba LCD TV/DVD combination, one of the most innovative LCD TVs on the market. This digital television is capable of receiving analog basic, digital basic, and digital premium cable television programming by direct connection to a cable system providing such programming. A security card provided by your cable operator is required to view encrypted digital programming. Certain advanced or interactive digital cable services (such as video-on-demand, a cable operator's enhanced program guide, and data-enhanced television services) may require the use of a set-top box. For more information call your local cable operator.

We have provided two separate Guides to facilitate the installation and operation of your TV.

#### Please use **the** Guides in **the** order shown below **to** get **the** most enjoyment from your new TV.

- 1) The *Installation Guide* explains how to connect your TV to your antenna and equipment.
- 2) The *Operating Guide* (this Guide) provides step-by-step instructions for using your TV's many features.

# **Features of your new TV**

The following are just a few of the many exciting features of your new Toshiba widescreen, integrated HD, LCD TV:

- Integrated digital tuning (8VSB ATSC and QAM) eliminates the need for a separate digital converter set-top box (in most cases).
- HDMI<sup>TM</sup> digital, high-definition multimedia interface (g\_ *Installation Guide).*
- Two sets of ColorStream<sup>®</sup> HD high-resolution component video inputs ( $\sqrt{I}$  *Installation Guide*).
- SRS WOW<sup>M</sup> audio technologies ( $\mathbb{R}$  page 44).
- **Digital Audio Out** optical audio connection with Dolby<sup>®</sup> Digital optical output format ( $\mathfrak{g}$ ) page 34; also see *blstallation Guide).*
- CableClear<sup>®</sup> digital picture noise reduction  $(x\circ page 42)$ .
- PC IN (Analog RGB) computer terminal ( $\sqrt{g}$  *Installation Guide).*
- DVD video (and Video CD, Audio CD) player ( $\mathfrak{g}$  page 54).
- Ethernet (RJ-45) (THINC<sup>™</sup>) port for connecting the TV to a home network to enable file sharing (JPEG, MP3) (ir\_ Chapter 7 and *blstallation Guide).*

# **Overview of steps for installing,** setting up, and using your new TV

Follow these steps to set up your TV and begin using its many exciting features.

- 1 Carefully read the important safety, installation, care, and service information in the separate *Installation Guide*. Keep this manual for future reference.
- **2** Observe the following when choosing a location for the TV:
	- Read the separate *Installation Guide*.
	- Read "Important notes about your LCD TV/DVD combination" ( $\sqrt{r\cdot\sqrt{r}}$  page 2).
	- Place the TV on the floor or a sturdy, level, stable surface that can support the weight of the unit. Secure the TV to a wall, pillar, or other immovable structure as described in the *Installation Guide*.
	- Place the TV in a location where light does not reflect on the screen.
	- Place the TV far enough from walls and other objects to allow proper ventilation. Inadequate ventilation may cause overheating, which will damage the TV. THIS TYPE OF DAMAGE IS NOT COVERED UNDER THE TOSHIBA WARRANTY.
- **3** Do not plug in any power cords until AFTER you have connected all cables and devices to your TV.
- 4 BEFORE connecting cables or devices to the TV, learn the functions of the TV's connections and controls  $(\log$  pages 7-8).
- **5** *Connect* your other electronic device(s) to the TV  $($ **I** $\mathcal{F}$ *Installation Guide*).
- 6 Install the batteries in the remote control ( $\mathbb{I}$  page 9).
- **7** See "Learning about the remote control" ( $\mathbb{R}$  page 10) for an overview of the buttons on the remote control.
- **8** Program the remote control to operate your other device(s) ( $\mathbb{R}$  pages 11-15).
- 9 AFTER connecting all cables and devices, plug in the power cords for your TV and other devices. The yellow LED will blink until the TV goes into standby mode. When the TV is in standby mode, press **POWER** on the TV control panel or remote control to turn on the TV. If the TV stops responding to the controls on the remote control or TV control panel and you cannot turn the TV off or on, press and hold the **POWER** button for 5 seconds to reset the TV.
- **10** See "Menu layout and navigation" for a quick overview of navigating the TV's menu system ( $\mathbb{I}$ ) page 16).
- **1 1** Program channels into the TV's channel memory  $($  $\mathbb{I}\mathcal{F}$  page 19).
- **12** For details on using the TV's features, see Chapters 5 and 6.
- **13** For details on connecting the TV to <sup>a</sup> home network to enable file sharing, see Chapter 7.
- **14** For details on using the DVD's features, see Chapter 8.
- **15** For help, refer to the Troubleshooting Guide, Chapter 9.
- **16** For technical specifications and warranty information, see Chapter 10.
- **17** Enjoy your new TV/DVD!

# **TV front and side panel controls and connections**

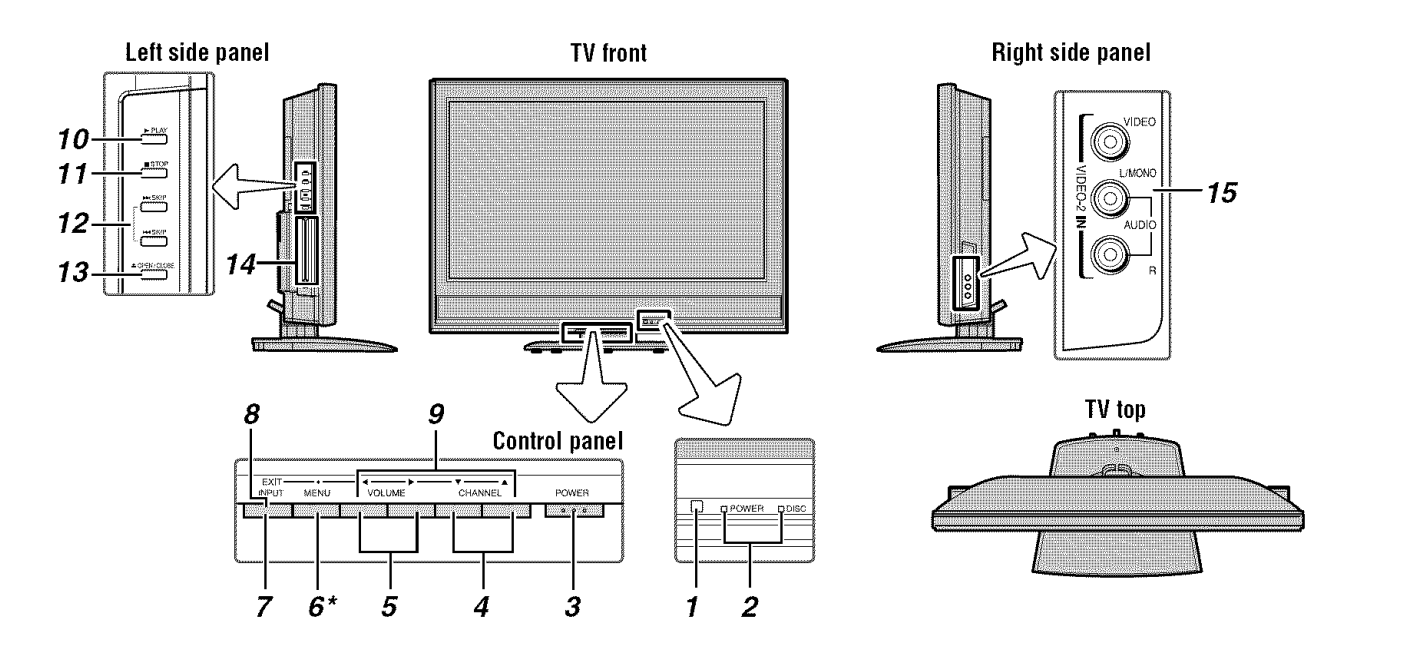

 $\mathbf{1}$ **Remote sensor** — Point the remote control toward this remote sensor ( $\sqrt{r}$  "Remote control effective range" on page 9).

#### $\overline{a}$ **Blue and Yellow LEDs**

**Blue** = Power indicator Yellow = **Disc** indicator See "LED indications" on **page** 64 for additional information.

**3 POWER** — Press to turn the TV on and off.

If **the** TV stops responding **to the** controls on the remote control or TV control **panel** and you cannot **turn** offthe TV, **press** and **hold the** POWER button on **the** TV control **panel** for 5 or more seconds **to** reset **the** TV.

- $\boldsymbol{4}$ **CHANNEL**  $\triangle \blacktriangledown$  — When no menu is on-screen, these buttons change the channel (programmed channels only;  $\mathbb{R}$  page 19). When a menu is on-screen, these buttons function as up/down menu navigation buttons.
- 5 **VOLUME**  $\blacktriangleleft$   $\blacktriangleright$  — When no menu is on-screen, these buttons adjust the volume **level.** When a menu is on**screen, these** buttons function as **left/right menu** navigation buttons.
- \*MENU (ENTER) Press to access the menu system 6 **(\_r\_'\_pages** 16-17). When a **menu** is on-screen, **the MENU** button on **the** TV's control panel functions as the **ENTER** button.

*7* INPUT — Repeatedly press to change the source you are viewing (ANT **1, Built-In DVD,** VIDEO **1,** VIDEO 2, **ColorStream HD-l, ColorStream HD-2, HDMI, PC).**

<u>in la composition de la composition de la composition de la composition de la composition de la composition de </u>

- **8 EXIT** Press to instantly close an on-screen menu.
- **9 ARROWS AV** ◆ → When a menu is on-screen, these buttons function as up/down/left/right menu navigation buttons.
- 10 **PLAY** Press to play a DVD video disc, or other playable disc.
- **11 STOP** Press to stop a DVD video disc, or other playable disc.
- *12* **<b>SKIP** Press to skip DVD chapter, or CD track.
- **13 OPEN/CLOSE** Press to eject a disc.
- **14 DVD disc slot** Insert a playable disc to play.
- **15 VIDEO-2 IN** The side panel A/V connections are referred to as "VIDEO 2" and include standard A/V connections.

# **TV back panel connections**

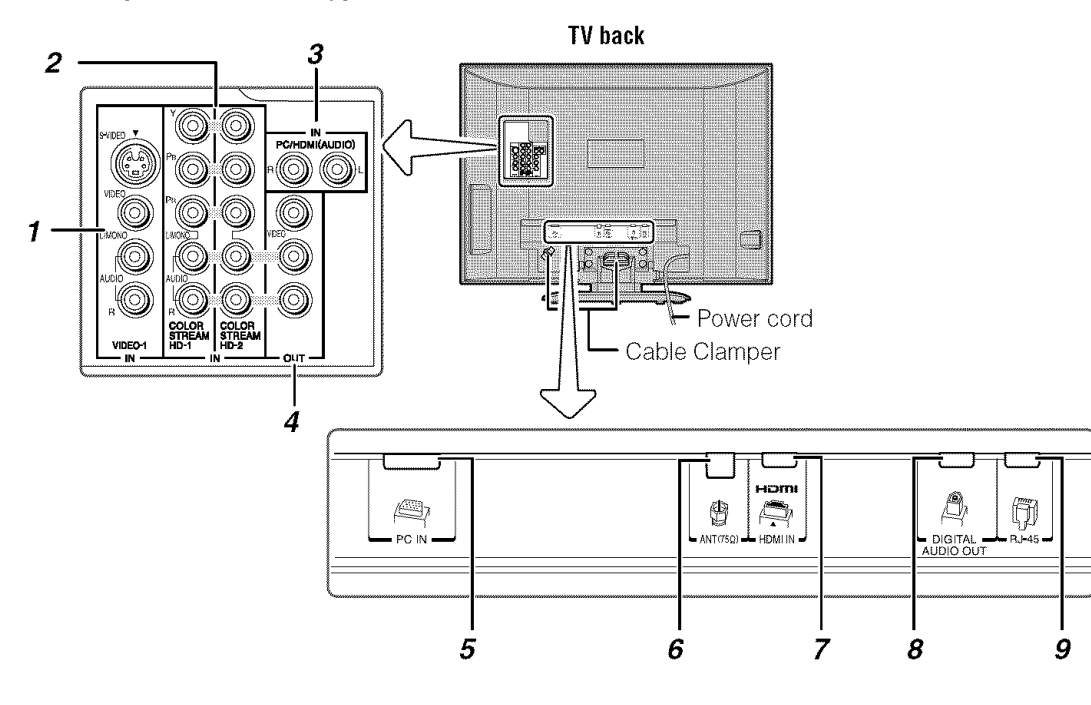

For an explanation of cable types and connections, see the *Installation Guide.*

 $\boldsymbol{\tau}$ **VIDEO-1 IN** — Standard (composite) video and standard audio inputs plus optional S-video inputs for connecting devices with composite video or S-video output.

**Note:** Standard (composite) video and S-video cables carry only video information; separate audio cables are required for a complete connection.

**ColorStream<sup>®</sup> HD-1** and **ColorStream<sup>®</sup> HD-2** - $\boldsymbol{2}$ Two sets of ColorStream® high-definition component video inputs (with standard stereo audio inputs) for connecting devices with component video output, such as a Toshiba DVD player with ColorStream®.

**Note:** Component video cables carry only video information; separate audio cables are required for a complete connection.

- **PC/HDMI** (AUDIO) IN -- PC audio input terminals are 3 shared with HDMI analog audio input terminals, and their use can be configured in the **Setup** menu ( $\mathbb{R}$ ) page 39).
- **4 A/V OUT** — Standard composite video and analog audio outputs for connecting a VCR for editing and dubbing.
- **5 PC IN** — For use when connecting a personal computer.
- **6**  $ANT -$  Antenna input that supports analog (NTSC) and digital (ATSC) off-air antenna signals and analog and digital Cable TV (QAM) signals.
- **7 HDMI™ IN** — High-Definition Multimedia Interface input receives digital audio and uncompressed digital

video from an HDMI device or uncompressed digital video from a DVI device. Also see item 3.

<u>in la composition de la composition de la composition de la composition de la composition de la composition de </u>

- *8* **Digital Audio OUT** — Optical audio output in Dolby Digital or PCM (pulse-code modulation) format for connecting an external Dolby Digital decoder, amplifier, A/V receiver, or home theater system with optical audio input.
- *9* **RJ-45 (Ethernet) (THINC™ system\*)** — Allows you to connect the TV to your home network. See boxed note below.

#### **\*THINC** TM **system (Toshiba Home Interactive Network Connection)**

The RJ-45 (Ethernet) port allows your Toshiba TV to connect to your home network. This revolutionary home entertainment networking system lets you access MP3 audio tiles and JPEG picture files that are stored on a networked PC (as shared files) and play/display them on your TV.

You also can play your shared MP3 audio files through a connected audio system.

See *Installation Guide* and Chapter 7 for details.

HDMI, the HDMI logo and High-Definition Multimedia Interface are trademarks or registered trademarks of HDMI Licensing LLC. Manufactured under license from Doiby Laboratories.

Dolby and the double-D symbol are registered trademarks of Dolby Laboratories.

# **Chapter 2: Using the remote control**

# **Preparing the remote control for use**

Your TV remote control can operate your TV and many other devices such as cable converter boxes, satellite receivers, VCRs, DVD players, and HTIBs (home theater in a box), even if they are different brands.

### **If** you have a Toshiba device:

Your TV remote control is preprogrammed to operate most Toshiba devices ( $\mathbb{R}$  page 13).

### If you have a non-Toshiba device or a Toshiba device that the remote control is not preprogrammed to operate:

You can program the TV remote control so it will operate the other device ( $\mathbb{R}$  pages 11-15).

## **Installing the remote control batteries**

**1** Remove the battery cover from the back of the remote control.

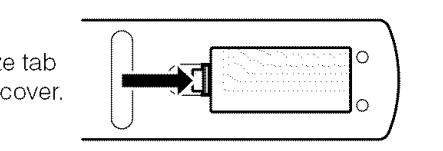

**2** Install two "AAA" size batteries, making sure to match the  $+$  and  $-$  signs on the batteries to the signs on the battery compartment.

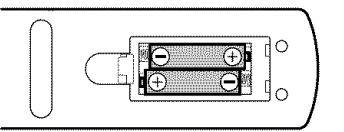

**3** Reinsert the battery cover in the remote control until the tab snaps.

### **Caution:** Never throw batteries into a fire.

### **Note:**

- **•** Be sure to use AAA size batteries.
- ° Dispose of batteries in a designated disposal area.
- Batteries should always be disposed of with the environment in mind. Always dispose of batteries in accordance with applicable laws and regulations.
- ° If the remote control does not operate correctly, or if the operating range becomes reduced, replace batteries with new ones.
- ° When necessary to replace batteries in the remote control, always replace both batteries with new ones. Never mix battery types or use new and used batteries in combination.

• Always remove batteries from the remote control if they are dead or if the remote control is not to be used for an extended period of time. This will prevent battery acid from leaking into the battery compartment.

# **Remote control effective range**

For optimum performance, aim the remote control directly at the TV and make sure there is no obstruction between the remote control and **the** TV.

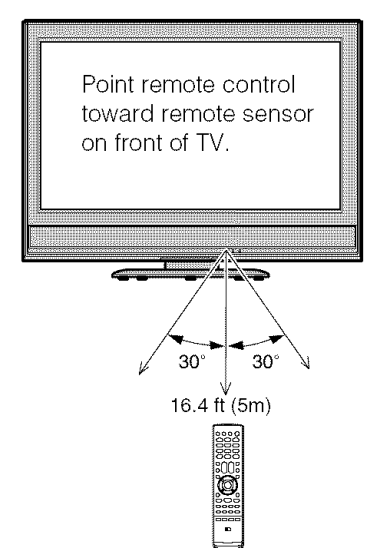

# **Learning about the remote control**

The buttons used for operating the TV only are described here. For a complete list of the remote control's functions, see the remote control functional key chart ( $\sqrt{p\cdot p}$  page 12).

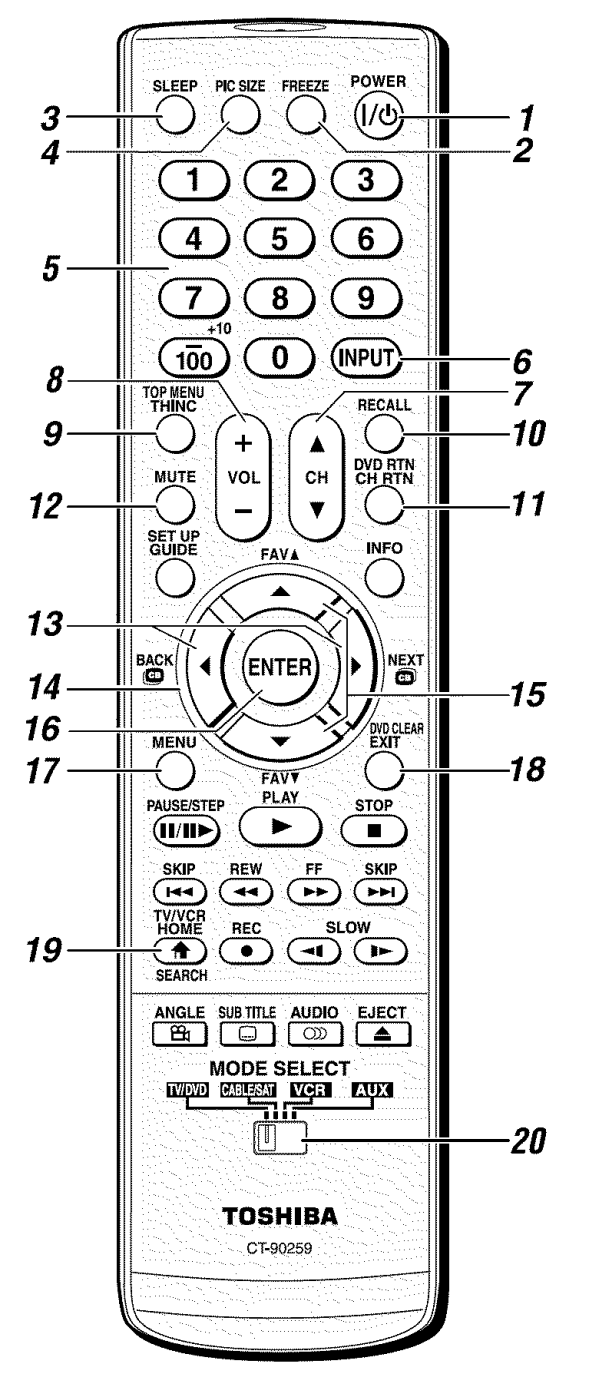

**Note:** The error message "NOT AVAtLABLE" may appear if you press a key for a function that is not available.

- **1 POWER** turns the TV on and off. When the TV is on, the blue LED indicator on the TV front will be illuminated.
- **2 FREEZE** freezes the picture. Press again to restore the moving picture.
- **3 SLEEP** accesses the sleep timer ( $\mathbf{v}$  page 40).
- 4 **PIC SIZE** cycles through the five pictures sizes: **Natural. TheaterWide 1/2/3, and Full (** $\mathfrak{g}$ **) page 27).**
- 5 **Channel Numbers (0-9,** -/100) directly **tune** channels. The  $\overline{160}$  button is used to tune digital channels  $(x \circ p)$  page 26) or to display the favorite channel list  $(x \circ p \circ p)$ .
- **6 INPUT** selects the video input source ( $\mathbf{g}$  page 23).
- 7 **CH AV** cycles through programmed channels when no menu is on-screen ( $\epsilon \equiv$  page 19), and functions as page up/ down when a menu is on-screen.
- **8 VOL**  $+$  – adjusts the volume level.
- **9 THINC** accesses the THINC menu (is page 17).
- 10 **RECALL** displays TV setting information on-screen  $p$ gge 40).
- **11 CH RTN** returns to the last viewed channel ( $\mathbf{r}$  page 26), or stops the Picture Viewer slide show ( $\mathbb{R}$  page 52). Also can be used to go between the song select and file select view in the Audio Player ( $\mathfrak{g}$  page 53).
- **12 MUTE** reduces or turns off the sound ( $\mathbf{r}$  page 32).
- **13**  $\bullet$  /  $\bullet$   $\bullet$  While watching TV, these buttons open the Channel Browser<sup> $M$ </sup> banner and tune to the previous/next channel in the channel history ( $\mathbb{R}$  page 25). (Also see "Arrow buttons.")
- *14* **Arrow buttons (▲▼◀▶)** When a menu is on-screen, these buttons select or adjust programming menus. (Also  $\sec 3 \blacktriangleleft / 8$ .
- **15 FAV**  $\triangle$  tunes to the next higher/lower favorite channel  $(x \circledast$  page 21).
- **16 ENTER** activates highlighted items in the main menu system.
- **17 MENU** accesses the main TV menu system ( $\mathbb{R}$  pages 16 and 17).
- *18* **EXIT** closes on-screen menus.
- **19 HOME** ( $\triangle$ ) accesses the Home function of the Channel Browser<sup> $m$ </sup> feature ( $\sqrt{r}$  page 26).
- *20* **MODE SELECT switch** switches between TV/DVD, *CABLE/SAT, VCR, and AUX modes (r* page 11). Set to "TV/DVD" to control the TV.

You can also control the built-in DVD when the **MODE SELECT** switch on the remote control is in TV/DVD mode. For DVD operation the following buttons are used: **TOP MENU. DVD RTN, SET UP, DVD CLEAR, PAUSE, PLAY, STOP, SKIP, REW, FF, SEARCH, REC, SLOW, ANGLE, SUB TITLE, AUDIO,** and **EJECT** ( $\mathbb{R}$  Chapter 8).

# **Using the remote control to control your other devices**

If you have a non-Toshiba device or a Toshiba device that the remote control is not preprogrammed to operate, you must first program the remote control to recognize the device (if you have not already done so) ( $\mathbb{R}$  pages 13-15).

### To **use** your TV remote control **to** operate **a:**

- Cable converter box or satellite receiver, set **the MODE SELECT switch** to **CABLE/SAT.**
- VCR, set the **MODE SELECT switch** to **VCR**
- DVD player or HTIB, set the **MODE SELECT switch** to **AUX.**

**Note:** Even after the TV remote control is programmed, it may not operate certain features on your other device, If this happens and you wish to use those features, you will need to use the device's original remote control.

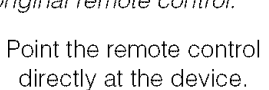

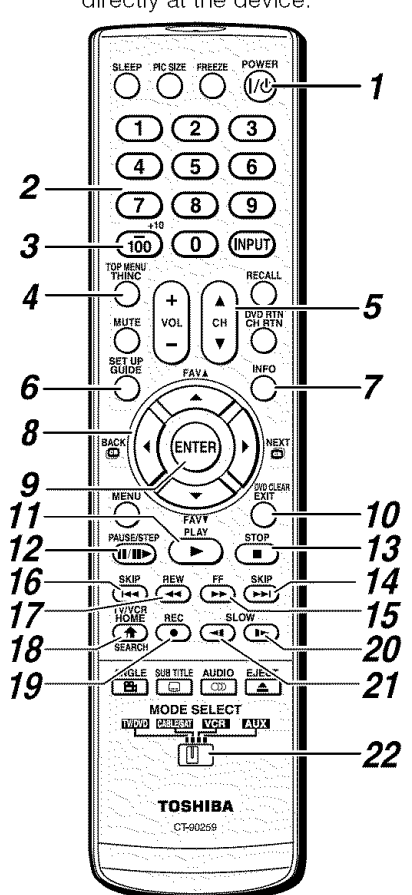

- *1* **POWER** Turns **the** selected device on and off.
- *2* Channel **Numbers (0-9)** Press to directly access channels (as opposed to  $\mathcal{L}(\mathcal{L})$ ).
- **3** +10 Press to directly access DVD chapters higher than 10.
- 4 **TOP MENU** Accesses a DVD's top menu.
- 5 **CH ▲▼** For channels programmed into the channel memory ( $\mathbb{R}$  page 26):  $\triangle$  selects the next higher channel.
	- selects **the** next **lower** channel.
- **6** *GUIDE* Displays the channel guide in the *CABLE/SAT* mode. **SET UP** Accesses a DVD's setup menu in the AUX mode.
- 7 **INFO** Displays TV status information on-screen.
- **8 AV4D** Press to navigate DVD menus (may not work on some DVD players).
- **9 ENTER** Required by some satellite receivers and DVD players to activate certain functions.
- **10 DVD CLEAR** Press to reset the title and chapter number.
- **11 PLAY** Begins playback of a tape or DVD.
- **12 PAUSE** Press during play or record mode to pause the picture; press again to restart.
- 13 **STOP** Stops the tape or DVD.
- 14 **SKIP**  $\rightarrow$  Skips forward to locate later DVD chapters.
- 15 **FF** Fast-forwards the tape or DVD. (Press during play mode to view the picture moving rapidly forward.)
- 16 **SKIP**  $\blacktriangleleft$  Skips back to beginning of current DVD chapter, or locates previous chapters.
- **17 REW** Rewinds/reverses the tape or DVD. (Press during play mode to view the picture moving rapidly backward.)
- **18 TV/VCR** To view one program while recording another press to select TV mode.
- **19 REC** Starts tape recording.
- **20** SLOW **I** Slow-forwards the DVD.
- **21 SLOW <1 Slow-reverses the DVD.**
- **22 MODE SELECT switch** Set to "TV/DVD" to control the TV; "CABLE/SAT" to control a cable converter box or satellite receiver; "VCR" to control a VCR; "AUX" to control a DVD player or HTIB.

# **Remote Control functional key chart**

#### **Note:**

- **\*** "---" = key does not send a signal in that remote control mode.
- $\bullet$   $\leftarrow$  TV = key will affect the TV, even when the remote control is not in the "TV/DVD" device mode.

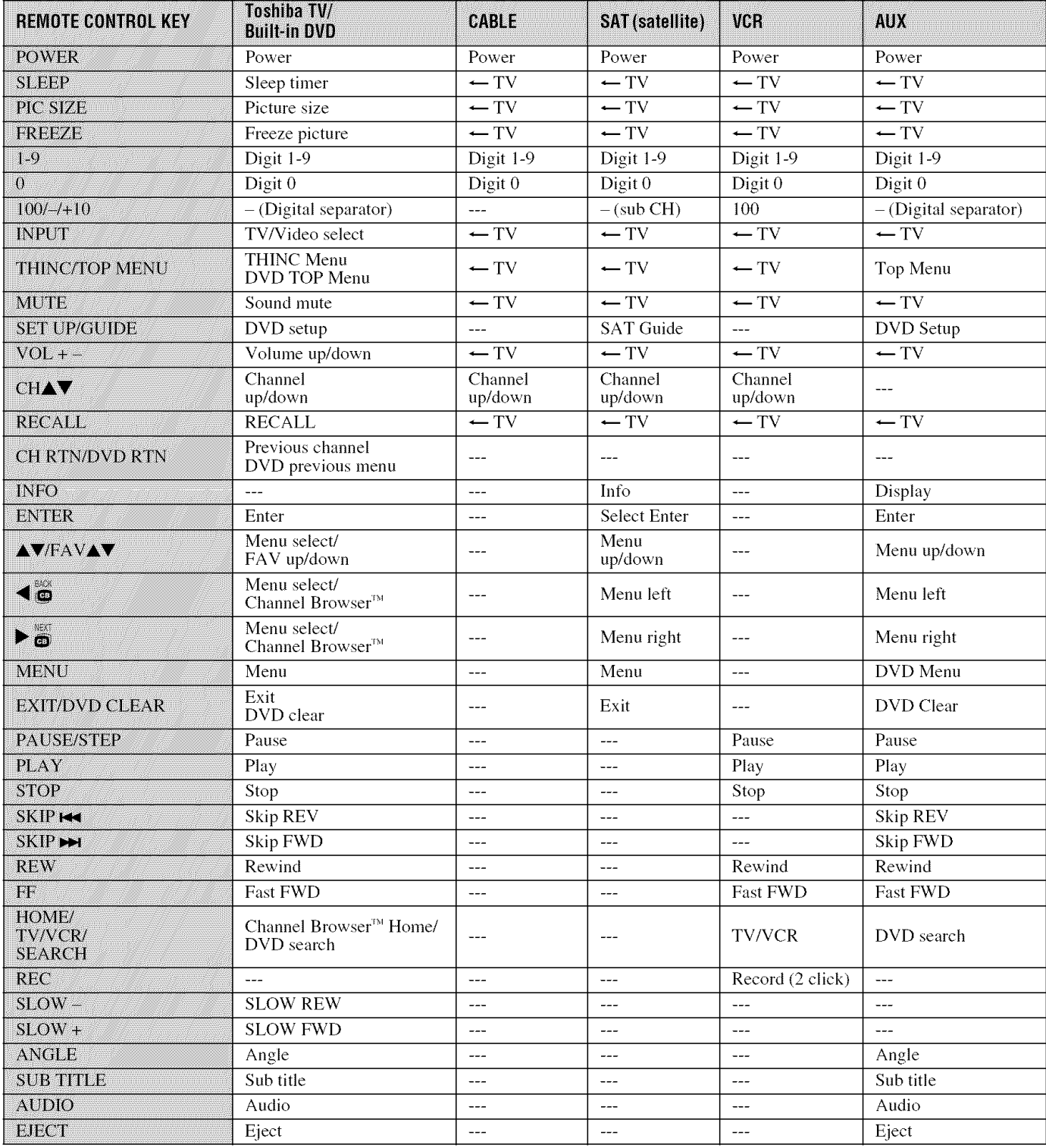

# **Programming the remote control to controlyourotherdevices**

Your Toshiba TV remote control is preprogrammed to operate most Toshiba devices. To program your TV remote control to operate a non-Toshiba device (or a Toshiba device that it is not preprogrammed to operate), follow the steps below. For details on using the remote control to operate the device, see page 11.

- 1 In the remote control code table ( $\mathbb{R}$  page 14), find the code for your device. If more than one code is listed, try each one separately until you find one that works.
- 2 Set **the MODE** SELECT **switch** to **the type** of device you are programming the remote control to operate -CABLE/SAT (for a cable converter box or satellite receiver), VCR (for a VCR or TV/VCR combo), or AUX (for a DVD player or HTIB [home theater in a boxl).
- 3 While holding down  $\bigcirc^{\text{next}}$ , press the Channel Number buttons to enter the 3-digit code for your device.
- 4 To **test the** code, **turn** on **the** device, point the remote control at it, and press  $\frac{POWER}{Q}$ . See notes below.
	- If the correct code was entered, the device will turn off.
	- If the device does not respond, repeat steps 1–4 using another code.
	- If the device does not respond to another code, you will need to use the remote control that came with the device.
- **5** Remember to set the **MODE SELECT switch** back to "TV" to control **the** TV.
- **6** For future reference, write down the code(s) you used:

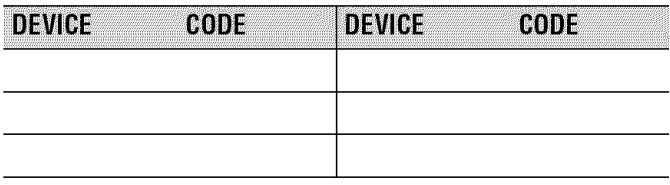

### **Note:**

- In addition to POWER, confirm that all necessary keys on the TV remote control operate your device, If some keys are not operational, repeat the device code setup using another code (if other codes are listed for your device). If, after trying all listed codes, the necessary keys do not operate your device, use the device's original remote control
- ° Every time you change the batteries, you will need to reprogram the remote control.
- Some newer VCRs respond to either of two codes. These VCRs have a switch labeled "VCR1/VCR2." If your VCR has this kind of switch and does not respond to the codes for your VCR brand, set the switch to the other position ("VCR 1" or "VCR2") and reprogram the remote control.

### **Chapter 2: Using the remote control**

# **Remote control codes**

In some cases you may not be able to operate your device with the TV remote control. Your other device may use a code that is not recognized by the TV remote control. If this happens, use the device's remote control.

### **Cable converter box**

Cableview 064, 094 Century 092<br>Citizen 090 Diamond 093 Eagle 091 GE 061,062 Gemini 069, 070, 094 Hamlin 093 Hitachi 062, 095, 096 Jasco (197 Magnavox 072, 096<br>
Memorex 091, 092 Multi Canal 090 Novavision 101 Panasonic 081, 083, 085 Philco 087 Pioneer 076, 077 Proscan 061.062 Radio Shack **(192.097.** 099 RCA 064, 081 Realistic 065 Recoton 102 Scientific Atlanta Sears (195 Signature 062<br>Signature 2000 096 Signature 2000 096<br>Sprucer 081, 085 Sprucer<br>Starcom **Stargate** 069, 090<br> **Sylvania** 095, 100 TeleView 090 Texscan 100 Tocom 071, 084, 085 U. S. Electronics (187, 096, 098) United Cable 082

# ABC 061, 062, 063, 082, 084, 087, 091,092, 096,098 Archer 065, 092, 097, 099 090, 092, 097 Contec 083, 085, 086, 088, 093,098 091, 092, 104 Motorola/GI/Jerrold 062. 069, 071, 082. 086, **(189,** 091, (196 Philips  $066, 067, 068, 070.$ 072, 073, 074, 075, 091. **(192** Samsung 077, 090<br>Scientific Atlanta 063, 078, 079, 080, 088. 098. 101. 105 069, 082, 087, 096, 103. 104 095. 100 Universal 065, 092, 097, 099, 102. 103 Wards **(196**

### **Satellite receiver**

Alphastar 038, 059<br>Chaparral 034 Chaparral 034<br>DISH Network 057 DISH Network

Echostar 018, 041, 051 Express Vu 057<br>Fuitsu 027  $F$ *ujitsu* GE General Instruments Hitachi 033 Hughes 033 Hughes Network Systems 019<br>ersat 048 lntersat {)48 Janeil 027<br>JVC 017 Kenwood 029 Magnavox **060** Optimus Pansat 036, 052 Primestar 015, 042 Proscan 008, 009, 013 Radio Shack 022, 023, 030<br>RCA 008, 009, 013 Realistic 030 Samsung 059 Sony 014, 055<br>Star Choice 057 Star Choice STS 024 Zenith 027 **TV/VCR Combo** Action 078 GE **059, 062** Goldstar Panasonic 065 Precision 078 Quasar 065<br>Realistic 079 Realistic 079<br>Sony 074 Sony 074<br>Toshiba 057 Toshiba Totevision 009, 010, 065 Zenith 065 **DVD/VCR Combo** Go Video DVD=087, JVC DVD=088, RCA DVD=089, Samsung DVD=090, Sanyo DVD=091, Zenith DVD=092.

### **DVD player** Aiwa  ${}{}_{006,015}$ BOSE

Apex 016, 017<br>ROSE 097 Broksonic 018

**(b)** Drake 020, 040, 044, 046, {)50. 053 008, 009, 013<br>010, 011, 012, 022, 023, 031, 049  $\overline{017}$ , 057 008, 009, 013, 016 Star Trak 025, 026, 037, 054 Toshiba 000, 001, 002, 003, 004, 005, 006, 007, 020, 031, 056 Uniden 021, 028, 030, 032, 035, 039, 043, 045, {}47,058  $VCR = 081$ VCR=082 VCR=083 VCR=084 VCR=085 VCR=086

Classic 020 Daewoo 021 Emerson **026, 027** Fisher **028** Funai 027 Go Video (187 GPX 031 Kenwood Konka 008, 009 Magnavox 004, 038<br>Memorex 039 Memorex 039<br>Mintek 040 Mintek NAD 026 Nakamichi 041 Norcent 043<br>Onkvo 044 Onkyo 044<br>Oritron 058 Oritron Philips 004, 051<br>Pioneer 052, 053 Prosean 001, 056 Qwestar 057, 058<br>RCA 001, 002 Sampo 060<br>Samsung 061 Sansui Sanyo 063, 091 Sharp 064, 067<br>Sherwood 074 Sherwood Sylvania  $027$ <br>Teac  $071$ Teac Technics 072 Techwood 075

Clarion 019 Denon 022, 023, 024, 025 GE 001.029.030 Hitachi  ${}{}_{005.032.033.034.}$ 035 JVC 003, 007,036, 042, 088 Panasonic 010. 045. 046. 047. (}48. 049. 050 052, 053, 054, 055 001, 002, 059, 089  $\frac{061, 062, 086, 090}{073}$ Sony 011, 012, 065, 066, 068. 069. 070 Toshiba 000, 013, 076, 077. 078 Yamaha 079, 080, 081 Zenith 014, 082, 092

### **Portable DVD player**

Aiwa 093 Audiovox 094, 095 **RCA** 

Panasonic 024, 096, 099<br>RCA 098

### **VCR**

Admiral Aiko Aiwa Akai

Audiovox Bell & Howell Broksonic Calix Carver **CCE** Citizen

Colortyme

049 019 018 003, 004, 037, 038. 039. 058. 069 010 007. 068 008. 017 OlO 026 o19 {}{19,OlO, Ol 1, o12, 013, 014, 015, 019, 057. 073 005

### **Chapter 2: Using the remote control**

Orion Panasonic Pentax

Philco Philips Pioneer Portland Proscan Proton Quasar

Radix RCA

Realistic

Ricoh Runco Samsung Sansui Sanyo

Scott Sears

Sharp Shintom Signature

Singer Sony

STS Sylvania Symphonic Tandy Tashiko Tatung **Teac Technics Teknika** Toshiba

Totevision Unitec Unitech

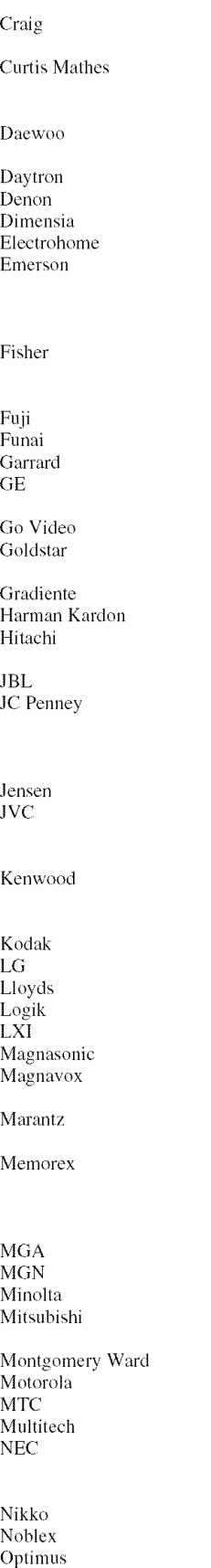

Optonica

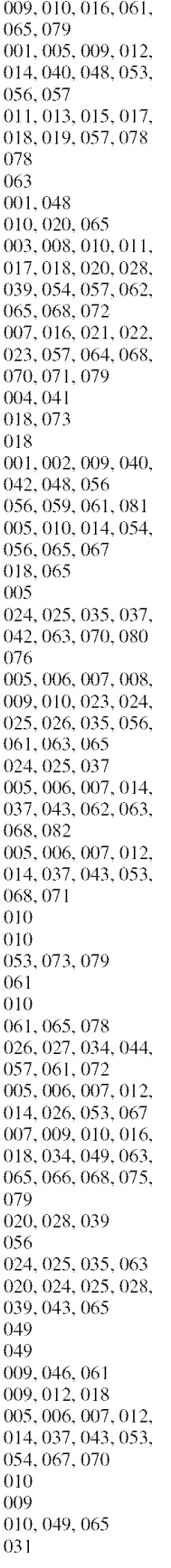

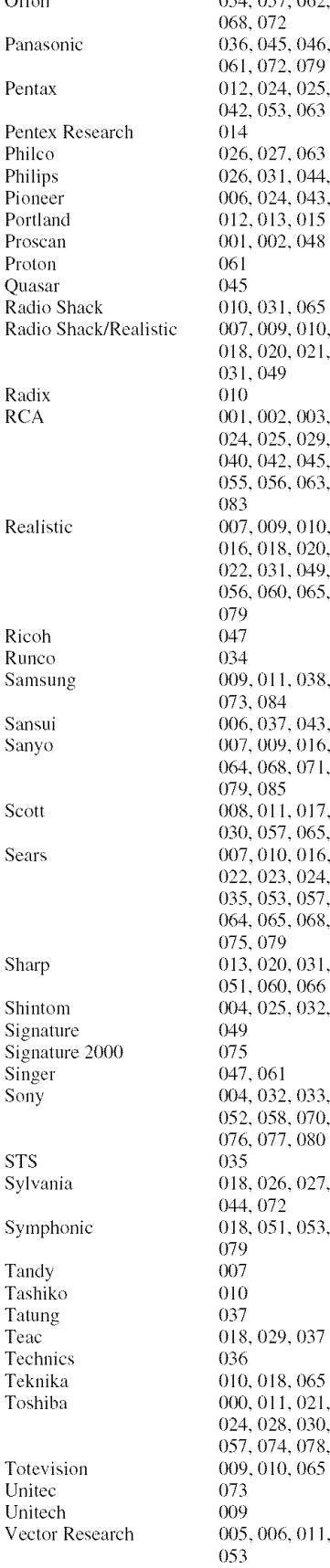

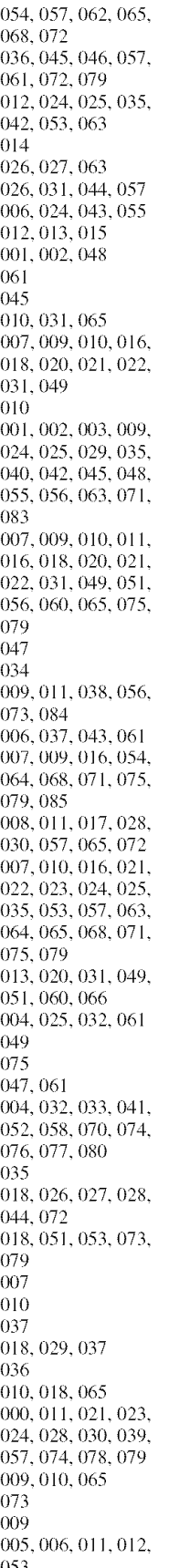

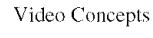

Wards

White Westinghouse XR- 1000 Yamaha

Zenith

#### 039, 053 009, 010, 011, 016, 018, 020, 024, 025, (}31, 035, 049, 051, 056, 057, 060, 065, 066, 079 073 018 {}05,0{t6, {}07,014, 037, 053 {}04,032, 034, 041, 047, 069, 086

{}05,006, Ol 1,012,

### **HTIB**

Lasonic Panasonic Venturer

083 084 085

**15**

# **Chapter 3: Menu layout and navigation**

# **Main menu layout**

The tables below and on the next page provide a quick overview of your TV's menu system. To open the main menus (illustrated below), press  $^{MENU}_{\bigcirc}$  on the remote control or TV control panel.

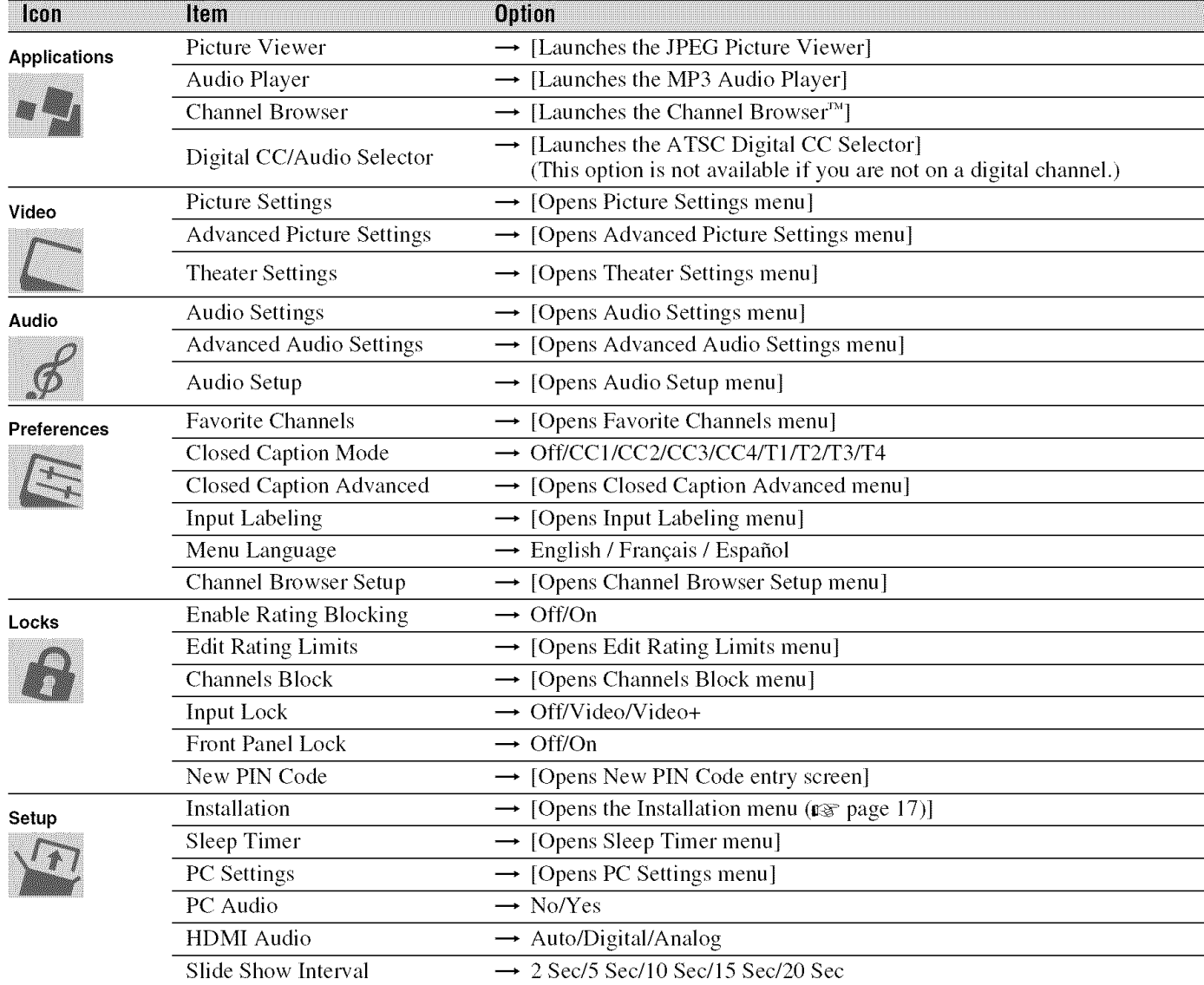

# **Setup/Installation menu layout**

The Installation menu contains the Terrestrial, Network, and System Status menus.

To open the **Installation** menu (illustrated below), press  ${}^M_0$  on the remote control or TV control panel, open the **Setup** menu, select **Installation**, and press @.

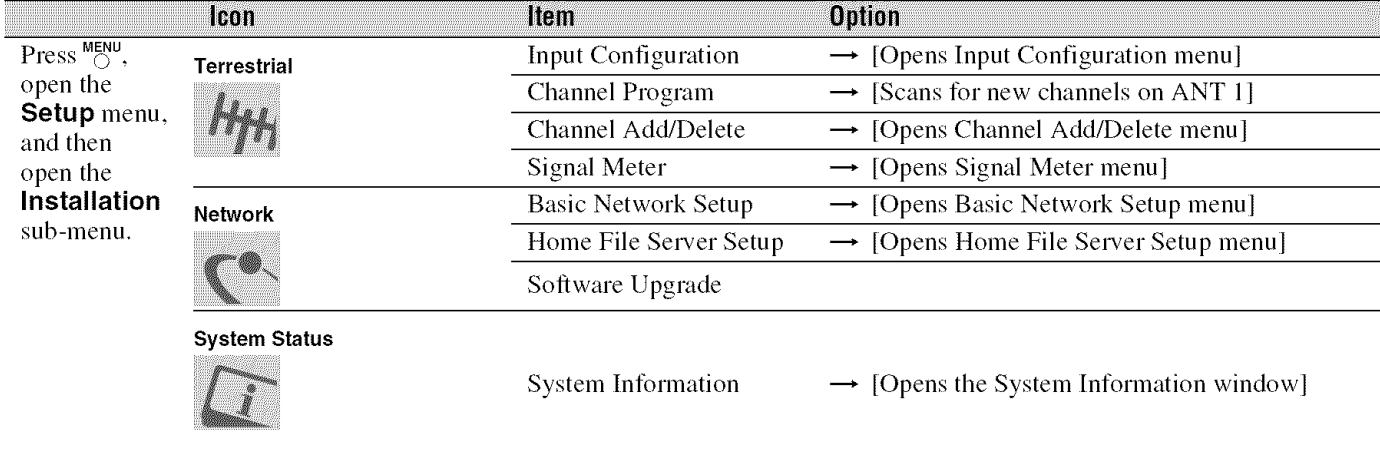

# **THINC menu layout**

The **THINC** menu will not be part of the main menu, but will be viewable by pressing  $\frac{TH}{O}$  on the remote control. It will contain a list of special features offered by the TV; Picture **Viewer, Audio Player,** and **Channel Browser.**

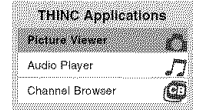

# **Navigating the menu system**

You can use **the** buttons on the remote control or TV control panel to access and navigate your TV's on-screen menu system.

- Press  $\bigcirc^{\text{MENU}}$  to open the menu system.
- When a menu is open, use the up/down/left/right arrow buttons ( $\triangle \blacktriangledown \triangle \blacktriangleright$ ) on the remote control or TV control panel to move in the corresponding direction in the menu.
- Press  $\circled{m}$  to save your menu settings or select a highlighted item. (A highlighted menu item appears in a different color in the menu.)
- All menus close automatically if you do not make a selection within 60 seconds, except the signal meter menu, which closes automatically after about 5 minutes.

• To close a menu instantly, press  $\circlearrowright$ .

**Note:** The menu background may sometimes appear black, depending on the signal the TV is receiving. This is not a sign of malfunction.

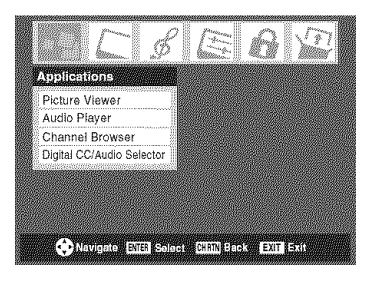

# **Chapter 4: Setting up your TV**

# **Selecting the menu language**

You can choose from three different languages (English, French and Spanish) for the on-screen display of menus and messages,

### To select **the menu language:**

- 1 Press  $M_{\odot}^{MENU}$  and open the **Preferences** menu.
- **2** Highlight **Menu Language** and press ▶.
- **3** Press **▲** or ▼ to select your preferred menu language and press (ENTER).

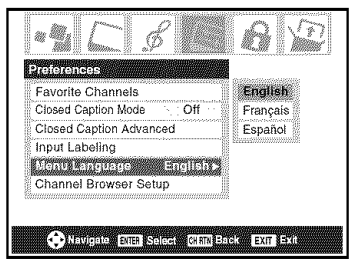

4 Press **EXIT** © to close the **Preferences** menu.

# **Configuring the antenna input source for the ANT terminal**

the contract of the contract of the contract of the contract of the contract of

### To configure **the ANT input** source:

- $\text{Press } \overset{\text{MENU}}{\cap}$  and open the **Setup** menu. 1
- **2** Highlight **Installation** and press one.

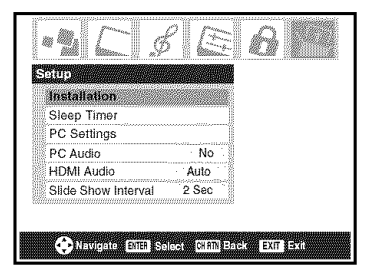

**3** (A new set of Installation menu icons will appear onscreen, as shown below.) Open the **Terrestrial** menu, highlight **Input Configuration,** and press @.

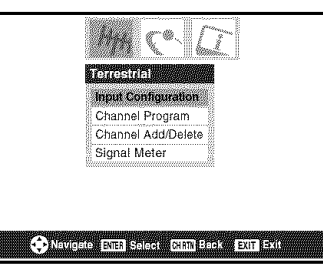

4 Press  $\blacktriangleleft$  or  $\blacktriangleright$  to select the input source (Cable or **Antenna**) for the **ANT** input on the TV.

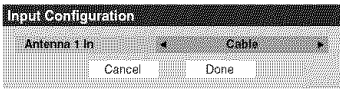

**5** To save your new settings, highlight **Done** and press one. To revert to your original settings, highlight **Cancel** and press (BITER).

# **Programming channels into the TV'schannelmemory**

When you press  $_{\text{CH}}^{\text{(c)}}$  or  $\left\{\begin{matrix} \phi \\ \psi \end{matrix}\right\}$  on the remote control or TV control panel, your TV will stop only on the channels you programmed into the TV's channel memory.

Follow the steps below to program channels into the TV's channel memory.

### **Programming channels automatically**

Your TV can automatically detect all active channels in your area and store them in its memory. After the channels are programmed automatically, you can manually add or erase individual channels in the channel memory.

### Note:

- You must configure the antenna input source before programming channels ( $\mathfrak{g}$  page 18).
- If the Antenna 1 input signal type is set to **Cable**, the automatic channel programming process erases channels that were previously programmed into the TV's memory.
- If the Antenna 1 input signal type is set to **Antenna**, the automatic channel programming process adds newly found channels to the existing set of programmed channels (and does NOT erase channels that were previously programmed into the TV's memory.) To remove an Antenna source channel from the memory, you must manually delete iL
- To tune the TV to a channel not programmed in the channel memory, you must use the Channel Number buttons on the remote control.
- ° Programming channels when the antenna input is configured for **Cable** will take substantially longer than when the antenna input is configured for **Antenna**. This is normal; however, once channel programming is finished, you should not have to repeat the programming process again unless your Cable TV service lineup changes significantly.

### **To** program channels **automatically:**

- **1** Make sure you have configured the antenna input source  $(\log$  page 18).
- 2 Press  $\bigcirc^{\text{MENU}}$  and open the **Setup** menu.
- **3** Highlight **Installation** and press one.

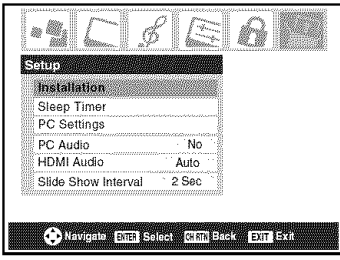

**4** (A new set of Installation menu icons will appear onscreen, as shown below.) Open the **Terrestrial** menu, highlight **Channel Program**, and press @.

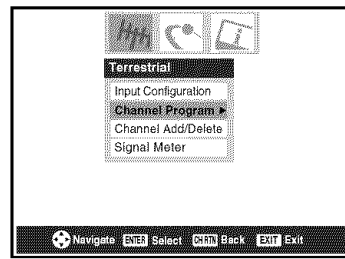

**5** Highlight **ANT 1** and then press  $\circledast$  to start automatic channel programming.

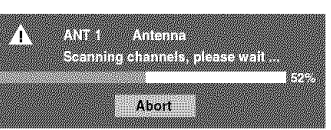

The TV will automatically cycle **through** all **the** antenna channels, and store all active channels in the channel memory, While the TV is cycling through the channels, the message "Scanning channels, please wait" appears (as shown above).

6 To cancel channel programming, either press  $\bigcirc$  or highlight **Abort** in the on-screen display and press one. When channel programming is finished, press  $\bigodot_{\text{en}}$  or  $\bigcirc_{\text{en}}^{\text{en}}$  to view **the** programmed channels.

### **Manually adding and deleting channels in the channel memory**

After automatically programming channels into **the** channel memory, you can manually add or delete individual channels.

### **To add** or **delete** channels **in the** channel memory:

- 1 Press  $^{MENU}_{\bigcirc}$  and open the **Setup** menu.
- **2** Highlight **Installation** and press  $\mathbb{R}$ .
- **3** (A new set of Installation menu icons will appear onscreen, as shown below) Open the **Terrestrial** menu, highlight **Channel Add/Delete**, and then press  $\epsilon$ .

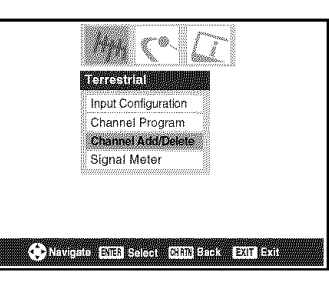

### To **add a** channel **to the** channel memory:

Highlight the unchecked box next to the channel number you want to add, and then press  $\circled{m}$  to check the box.

### **To manually** add digital subchannels on a physical **channel:**

Use the Channel Numbers and the Dash ( $(\overline{100})$ ) on the remote control to enter the channel number (for example,  $56-1$ ).

**If** the channel is found, the number will be added to the list and the box will be checked.

If the channel is not found, a message will appear.

### To remove **a** channel from **the** channel memory:

Highlight the checked box next to the channel number you **want to remove, and then press @ <b>to** uncheck the box.

### To save your new settings:

Highlight **Done** and press @.

### To **revert to** your original settings:

Highlight **Cancel** and press one before saving.

### To remove all channels from the channel memory:

Highlight Reset and press one, and then highlight Done and press (BITER).

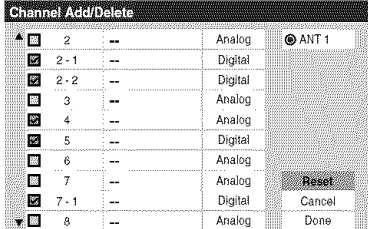

# **Programming your favorite channels**

You can program up to nine antenna channels as favorite channels. You can **then** scan **through** your fiworite channels only, skipping other channels you do not normally watch.

### **To add and delete** channels **in the** Favorite **Channels list:**

- $\blacksquare$ Press  $\bigcirc^{\text{MENU}}$  and open the **Preferences** menu.
- **2** Highlight **Favorite Channels** and press  $\circledast$  (see illustration, below left).
- **3** Use  $\triangle$  **v** to select **ANT 1** and press **n** (see illustration, below right).
- **4** Highlight **Edit** and press (MB).

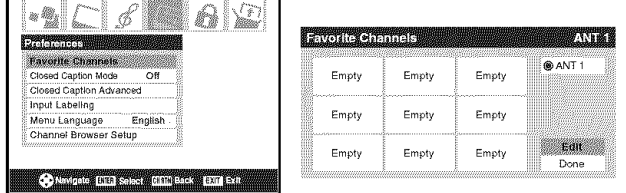

### **5a** To add <sup>a</sup> channel:

Use **&V** to highlight an unchecked box next to a channel you want to set as a favorite, and then press @ to check the box.

**Note:** You must first use Channel Program or Channel Add/Delete to add channels to the channel memory before setting up favorite channels.

### **5b** To delete **a** channel:

Highlight a checked box and press  $\mathbb{R}$  to uncheck it.

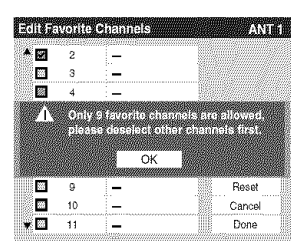

**Note:** If you try to add more than nine favorite channels per input, an error message will appear. You will need to delete (uncheck) a channel before you can add another.

**6** When you are finished adding or deleting channels, highlight **Done** and press @.

### To clear your **Favorite Channels list:**

- **1** Press  $^{MENU}_{\bigcirc}$  and open the **Preferences** menu.
- **2** Highlight **Favorite Channels** and press  $@$ .
- **3** Highlight **Edit** and press  $\circledast$ .
- **4** Highlight **Reset** and press  $@$ . All channels in the Favorite Channels list will be deleted (unchecked).
- **5** Highlight **Done** and press  $(mn)$ .

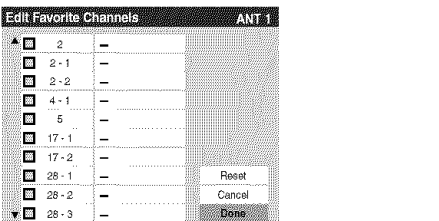

**To tune** your **favorite** channels (antenna channels **only):**

Press **FAVA/FAVV.**

### **To tune** your **favorite antenna** channels **using the favorite channel list:**

- **1** Press  $\overline{100}$  to display the favorite channel list.
- **2** Press the corresponding number button (1-9) to select your desired channel.

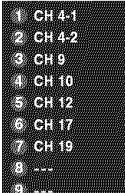

# **Setting the HDMI<sup>™</sup> audio mode**

### **To** set **the** HDMI **audio** mode:

- **1** Press  $^{MENU}_{\bigcirc}$  and open the **Setup** menu.
- **2** Highlight **HDMI** Audio and press  $\blacktriangleright$ .
- **3** Press ▼ or **▲** to select the HDMI audio mode (Auto, **Digital,** or **Analog**) and press  $\mathbb{R}$ . (**Auto** is the recommended **mode.)** See "Connecting **an** HDMI or DVI device **to the** HDMI **input" in the** *Installation Guide.*

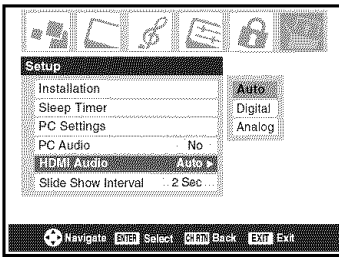

**Note:** The**PC Audio** switch setting influences the **HDMIAudio** setting. If PC Audio is set to No, the HDMI Audio setting changes toAuto. /f **PC** Audio is set to Yes, the HDMI Audio setting changes to **Digital** and will be grayed out.

# **Viewing the digital signal meter**

You can view **the** digital signal meter in **the** ANT 1 digital TV input source only.

### To view **the digital** signal meter:

- 1 Press  $^{MENU}_{\bigcirc}$  and open the **Setup** menu.
- 2 Highlight **Installation** and press one. A new set of Installation menu icons will appear onscreen, as shown in step 3 below.
- 3 Open **the Terrestrial** menu, highlight Signal **Meter,** and press @.

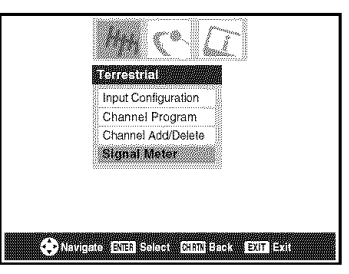

**4** Press **AV + b** to select the antenna input and digital channel whose signal you want to check.

Note: The physical digital channel number listed in the Signal Meter screen may not correspond to a virtual TV channel number. Contact your local broadcasters to obtain the RF channel numbers for your local digital stations.

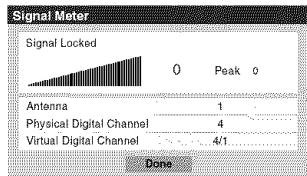

**To** close **the** screen **and** return **to the Terrestrial** menu:

Highlight **Done** and press @.

**To** return **to** normal viewing: **EXIT** Press O.

# **Viewing the system status**

### **To view the** system status:

- $\mathbf{1}$ Press  $_{\bigcirc}^{\text{MENU}}$  and open the **Setup** menu.
- **2** Highlight **Installation** and press  $\circledast$ . A new set of Installation menu icons will appear on-screen, as shown below right.
- **3** Open the System Status menu, highlight System **Information**, and press @.

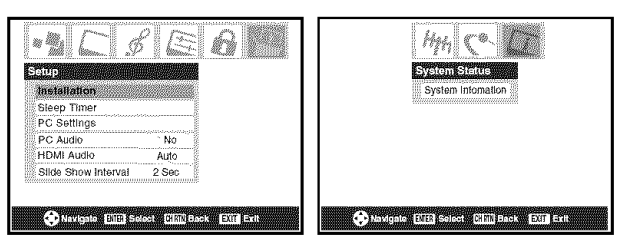

4 Press  $\blacktriangleleft\blacktriangleright$  to scroll through the menu bar to select either **the Product Information** or **Software Version** and view **the** related information.

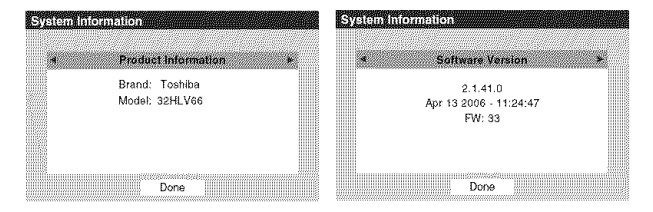

### To close the screen and return to the Installation menu:

Highlight **Done** and press one.

**To** return **to** normal viewing: **Press**  $\stackrel{\text{EXT}}{\bigcirc}$ .

### **Reset Factory Defaults**

**To** reset **all** settings **and** channels **to their factory default values:**

- 1 Follow steps 1-3 under "Viewing **the** system status."
- **2** Press  $\blacktriangleleft\blacktriangleright$  to scroll through the menu bar to select **Factory Defaults.**
- **3** Enter your PIN code **(or** 0000 if no PIN code has been set).
- 4 Highlight **Yes** and press @. The TV will turn off automatically after a few seconds. After the TV turns off, unplug the TV power cord and then plug it in again to complete the reset process.

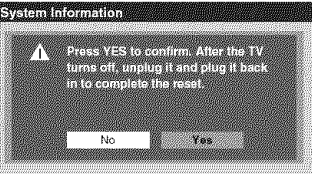

**To cancel the reset: Highlight No and press @.** 

# **Chapter 5: Using the TV's features**

# **Selecting the video input source to view**

### **To** select **the** video input source **to** view:

- 1 **Press** \_) on **the** remote **control** or **INPUT** on **the** TV **control** panel.
- 2 To select the input: Press 0-7 to select the input source you want to view:
	- a) You can select the video input which will depend on the input terminals you used to **connect** your devices (\_'\_ *Installation Guide).*

The current signal source displays in **the top** right corner of the Input Selection screen.

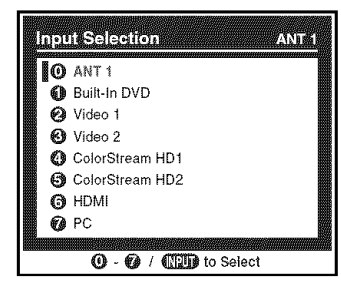

- b) Repeatedly press  $\blacktriangle\blacktriangledown$  on the remote control (or **CHANNEL**  $\blacktriangle \blacktriangledown$  on the control panel) to change the input; or
- c) **Repeatedly** press **@** on the remote control or INPUT on the TV control panel to change the input.

### Note:

- **•** You can label the video input sources according to the specific devices you have connected to the TV  $(x \cdot y)$  "Labeling the video input sources" at right).
- The source can be "hidden" (r "Labeling the video input sources" at right).

# **Labeling the video input sources**

You can label each video input source according to the type of device you connected to each source, from the following preset list of labels:

- - (d\_fault *label)*
- Cable
- DTV
- Satellite/DSS
- VCR
- Laser Disk
- DVD
- HD DVD
- Audio Receiver  $\bullet$
- Compact Disc  $\bullet$
- Video Recorder
- Game Console
- Hide (to hide an unused input in the **Input Selection** screen)

Note: If you select PC in the Input Selection screen, you can choose only "--," "Hide," or "Game Console" as the label.

### **To label** the **video input** sources:

- 1  $Press \bigcirc_{i=1}^{MENU}$  and open the **Preferences** menu.
- $2$  Highlight Input Labeling and press  $\epsilon$ .
- **3** Press  $\triangle$  or  $\nabla$  to highlight the video source you want to label.

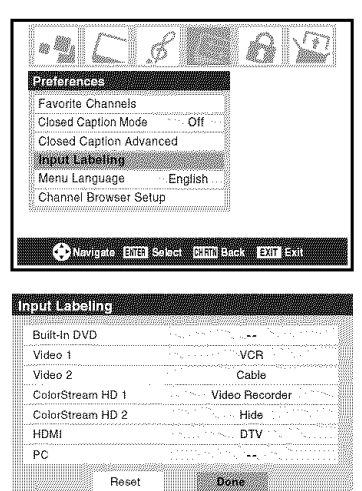

- 4 Press or to select **the** desired **label** for **that** input source. If a particular input is not used, you can select **Hide** as the label, which will cause that input to be "grayed out" in the Input Selection screen and skipped over when you press  $\binom{1}{x}$  on the remote control.
- **5** To save the new input labels, highlight Done and press  $(MTB)$ .

To revert to the factory default labels, highlight **Reset** and press (NB).

**Input labeling example:**<br>The screen below left shows the default **Input Selection Funing channels** screen (with none of the inputs labeled as a specific device). The screen below right is an example of how you could label the inputs if you connected a VCR to VIDEO 1, Cable TV to VIDEO 2, a video recorder to ColorStream HDI, and a DTV set-top box to HDMI. Also note that the ColorStream HD2 input is labeled "Hidden," which means that input will be skipped over when  $(mn)$  is pressed.

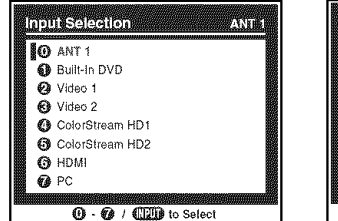

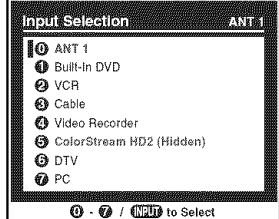

Input Selection screen with no inputs labeled.

Input Selection screen with all inputs labeled except input 5, which has been hidden.

### **To clear the input labels:**

- 1 Press  $M_{\odot}^{ENU}$  and open the **Preferences** menu.
- **2** Highlight **Input Labeling** and press  $(m)$ .
- **3** Highlight **Reset** and press one.

### **Tuning channels using the Channel Browser'**M

The Channel Browser<sup>™</sup> stores the most recently viewed channels or inputs in a history **list.** [n addition, it provides a list of all **the** available channels on **the** ANTI input (up to 2000), plus a list of all **the** inputs on **the** TV. This feature allows you to:

- Keep a history of the last 32 channels or inputs viewed.
- Quickly surf and tune your recently viewed channels/inputs from the Channel Browser'" banner (illustrated on the next page).
- Suffvia Browse mode (to immediately tune channels as you highlight them in the Channel Browser<sup>™</sup> banner) or Select mode (to surf over channels in the Browser banner before you select one to tune).
- Quickly change inputs from the Inputs List.
- Set a "HOME" source for an **ANT1** channel or TV input.

### To set up the Channel Browser<sup>™</sup>:

體

- 1 Press  $^{MENU}_{\bigcirc}$  and open the **Preferences** menu.
- 2 Highlight Channel Browser Setup and press @.
- **3** Press  $\triangle$  to highlight **Navigation**, and then press  $\triangle$  or  $\triangleright$ to select either **Browse Mode** or Select **Mode.**

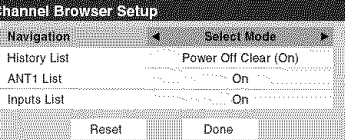

**4** Press  $\blacktriangledown$  to highlight **History** List, and then press  $\blacktriangleleft$  or  $\blacktriangleright$ to select the setting you prefer: either **Power Off Clear** (On), On, or Off,

Note: When History List is set to On, the channels and inputs stored in the list will be saved every power on/off cycle. When History List is set to Power Off Clear (On), the channels and inputs stored in the list will be cleared with every power on/off cycle of the TV.

- **5** Press  $\blacktriangledown$  to highlight **ANT1 List**, and then press  $\blacktriangleleft$  or  $\blacktriangleright$  to select **On** or **Off**.
- **6** Press  $\blacktriangledown$  to highlight **Inputs** List, and then press  $\blacktriangleleft$  or  $\blacktriangleright$ to select On or Off.
- **7** To save your entries, highlight **Done** and press ore. To return to factory defaults, highlight Reset and press  $(mR)$ .

### To open the Channel Browser $m$  banner:

- Either... press  $\mathbb{R}^{\infty}$   $\blacktriangleleft$ ,  $\mathbb{R}^{\infty}$   $\blacktriangleright$ , or  $\mathbb{R}^{\text{DME}}$  on the remote control. Or... press  $\mathbb{U}$  to open the **THINC** menu, highlight Channel Browser and press @.@.
- Press  $\ddot{\bullet}$   $\blacktriangleleft$  to surf backward through the previously tuned 32 channels or inputs in the History list, the channels in the ANT 1 channel list, or the inputs in the Inputs list.
- Press  $\mathbb{S}$  to surf forward through the channel/input History, the ANT 1 channel list, or the Inputs list.

### **Elements of the Channel Browser™ banner**

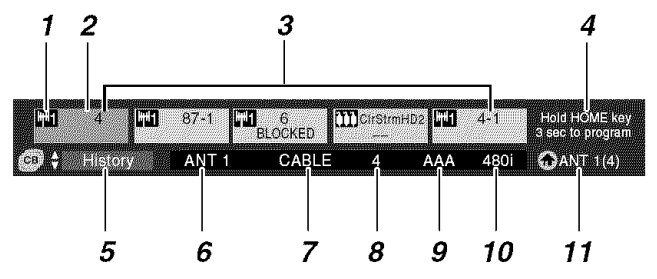

- 1 Input **type**
- *2* Highlighted item (channel or input)
- *3* Channels stored in the channel history
- *4* Instructions for programming the HOME key (this will be replaced by the 6th item in the History list, ANT 1 list, or Inputs list).
- 5 Current list (History, **ANT 1** or Inputs)
- *6* Current input
- *7* Current antenna type (cable or TV)
- *8* Active channel number
- *9* Channel call letters (if available)
- *10* Resolution
- *11* Home source

### To toggle among the History, ANT 1, and Inputs lists: After opening the Channel Browser<sup> $M$ </sup> banner, press  $\triangle$  or  $\nabla$  to toggle between **History,** ANT **1** and **Inputs.**

Note: The Channel Browser<sup>™</sup> banner opens in History list by default. Once another list has been selected, the Channel Browser<sup>™</sup> will open in the last selected list.

### To tune to a channel or **input in** Browse mode:

**1** While watching TV, press  $\ddot{\bullet}$   $\blacktriangleleft$  or  $\ddot{\bullet}$   $\blacktriangleright$  to open the Channel Browser<sup>™</sup> banner and surf back to a previous item or surf forward to the next item in the list.

In **Browse** mode, when you stop on an item in the Browser banner, it will be highlighted and the TV will automatically tune to the channel or input.

 $\mathbf{2}$ Press  $\frac{EXT}{O}$  to close the Channel Browser<sup>TM</sup> banner. Note: The Channel Browser<sup>™</sup> banner will close automatically if you do not make a selection within 30 seconds.

a series and the contract of the contract of the contract of the contract of the contract of

### To tune to a channel or input in Select mode

- 1 While watching TV, press  $\mathbf{S} \times \mathbf{S}$  or  $\mathbf{S} \times \mathbf{S}$  to open the Channel Browser<sup>M</sup> banner and surf back to a previous item or surf forward to the next item in the list. In Select mode, when you stop on an item in the browser banner, it will be highlighted but the TV will not automatically tune to the channel or input.
- 2 Press  $\circledast$  to tune the TV to the highlighted item.
- 3 Press  $\bigcirc^{\text{EXT}}$  to close the Channel Browser<sup> $m$ </sup> banne

### **Addingand clearing channels and inputs inthe channel history**

### Adding channels and **inputs** to the channel history:

As a channel or input is tuned, the Channel Browser<sup>™</sup> adds it to the History and displays it on the "right side" of the Browser banner. Previously tuned channels/inputs are "shifted" to the left, eventually moving off the left side of the Browser banner. Press  $\sum_{i=1}^{36}$  to surf backward through the previously tuned channels/inputs. Any channel or input that is tuned repeatedly will not be repeated in the History, but instead is moved to the top of the **list** on the right side of the Browser banner.

The Channel Browser<sup>™</sup> will store the following channels:

- All channels that are tuned using the numeric buttons on the remote control.
- All channels that are tuned using  $_{\text{CH}}$  or  $_{\text{CH}}$ , FAVA or FAVV on the remote control.
- All inputs that are tuned to for at least 5 seconds.

Note: Whenever an item is selected that cannot be tuned (for various reasons), the TV will automatically tune to the previously viewed channel or input.

### Clearing channels from **the** channel history:

• Reconfiguring the **ANT 1** input will clear the channel history.

Note: See page 18 for details on configuring the antenna input.

- Once 32 channels or inputs are stored in **the** history list, **the** oldest item will be removed fiom the list when a new channel or input is tuned.
- Turning off the TV will clear the channel history only if **History List** in the Channel **Browser** Setup is set to "Power **Off** Clear (On)."

### **Using the Home feature**

When you press  $\frac{HOME}{H}$  on the remote control, the TV will be tuned to the channel or input you set as "Home,"

### To set a **channel or input** as Home:

**1** Tune **the** TV to **the** channel or input you would like to set as the Home source.

 $2<sup>1</sup>$ Press and hold  $\frac{HOME}{\sqrt{2}}$  on the remote control for 3 seconds. When HOME is saved, the Channel Browser<sup>TM</sup> banner will appear at the bottom of the screen and the HOME icon will flash green.

### To tune **to** HOME:

**Press the <sup>HOME</sup>** button on the remote to tune to your HOME channel or input. The Channel Browser<sup>™</sup> banner will display when HOME is tuned unless all lists have been set to "Off" in **the** Channel **Browser** Setup.

### If all lists are set **to** OFF:

- a) you will not be able to set **the** Home channel/input, if it is not already set; or
- b) if the Home channel/input is already set, pressing  $\frac{HOME}{r}$  on the remote control will tune to the Home source but will not display the Channel Browser<sup> $m$ </sup>.

### **Tuning your favorite channels**

To **tune** to the channels you programmed as Favorite Channels press **FAV** $\blacktriangle$ /**FAV** or ( $\overline{100}$  (is page 21).

### **Tuning to the next programmedchannel**

### To **tune to the** next programmed **channel:**

Press  $_{\text{en}}$  or  $\left(\frac{c}{v}\right)$  on the remote control or TV control panel.

**Note:This**feature will not work unless you program channels into the TV's channel memory ( $\mathfrak{g}_p$  page 19).

### **Tuning to a specific channel (programmed or unprogrammed)**

### Tuning **analog channels:**

Press the Channel Number buttons (0-9) on the remote control. For example, to select channel 125, press 1, 2, 5.

### Tuning **digital channels:**

Press **the** Channel Number buttons (0-9) on **the** remote control, followed by the dash  $(\overline{100})$  button and then the subchannel number. For example, to select digital channel 125-1 press  $1, 2, 5, -1.$ 

Note: If a digital channel is not programmed-either through the automatic channel scan ( $exp$  page 19) or the channel add/ delete function ( $\mathfrak{g}$  page 19)-you will have to tune the RF channel using the Channel Number and dash  $(100)$  buttons on the remote control.

### **Switching between** two **channels using Channel Return**

The Channel Return feature allows you to switch between two channels without entering an actual channel number each time.

- **1** Select the first channel you want to view.
- 2 Select a second channel using the Channel Number buttons (and the dash  $(\overline{100})$ ) button if selecting a digital channel).
- 3 Press  $\bigcirc^{\text{CHRTN}}$  on the remote control. The previous channel will display. Each time you press  $\overset{\text{CHR1N}}{\circ}$ , the TV will switch back and forth between the last two channels that were tuned.

**Note:** If you press  $\bigcirc^{\text{CH RTN}}$  from a non-antenna input, the TV will return to the last-viewed ANT input and channel.

### **Switching between two channels using** SurfLock™

The SurfLock<sup>1M</sup> feature temporarily "memorizes" one channel in the CHRTN button, so you can return to that channel quickly from any other channel by pressing  ${}^{\text{CH-BTN}}_{\text{O}}$ . To memorize a channel in the  $\mathcal{C}_{\bigcirc}^{H \text{RTN}}$  button:

- **1** Tune the TV to the channel you want to program into the  $\bigcap_{n=0}^{\text{CHRTN}}$  button.
- $\mathbf{2}$ Press and hold  $\mathcal{C}_{\bigcirc}^{\text{HRTN}}$  for about 2 seconds until the message "Channel Memorized" appears on screen. The channel has been programmed into the  $\mathcal{C}^{\text{H}}_{\cap}$  button.
- **3** You can then change channels repeatedly, and when you press  $\bigcirc^{\text{CHRTN}}$ , the memorized channel will be tuned.

The TV will return to **the** memorized channel one time only. Once you press  $\bigcirc^{\text{charn}}$  and then change channels again, the CH RTN memory will be cleared and the button will function as Channel Return, by switching back and forth between the last two channels that are tuned.

# **Selecting the picture size**

#### You can view many program formats in a variety of picture sizes--Natural, **TheaterWide 1, TheaterWide 2,** TheaterWide 3, and Full.

The way the image displays in any of the picture sizes will vary depending on the format of the program you are viewing. Select the picture size that displays the current program the way that looks best to you.

Your picture size preferences can be saved for each input on your TV.

### **To** select **the** picture size:

- 1 Press **PIC SIZE** on the remote control.
- 2 While the **Picture** Size screen is open, press the corresponding number button (0-4) to select the desired picture size.

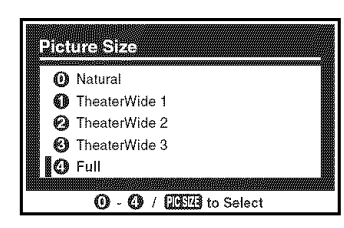

### Note:

- You also can repeatedly press  $P^{\text{c size}}$  to select the desired picture size (or press AV on the remote control while the Picture Size screen is open).
- Full may not be available for some program formats (it will be "grayed out" in the Picture Size screen).
- You also can select the picture size using the menu system. Select **Picture Size** in the Theater Settings menu, Select the input for which you want to save your picture settings. To save your settings, highlight **Done** and press (NTB).

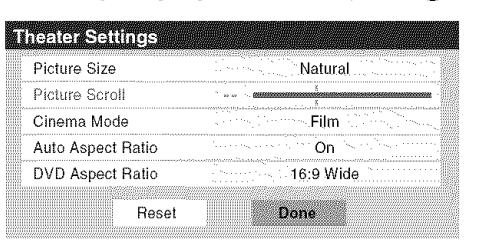

Using these functions to change the picture size (i.e., changing the height/width ratio) for any purpose other than your private viewing may be prohibited under the Copyright Laws of the United States and other countries, and may subject you to civil and criminal liability.

### **Natural picture size**

• The image is displayed close **to** its originally formatted proportion. Some program formats will display with sidebars and/or bars at the top and bottom.

and the control of the control of the control of the control of the control of the control of the control of the

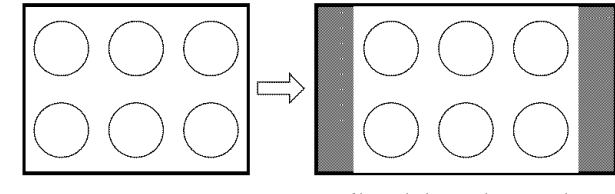

Natural picture size example

### **TheaterWide I picture size (for 4:3 format programs)**

• The center of the picture remains close to its original proportion, but the left and right edges are stretched wider to fill **the** screen.

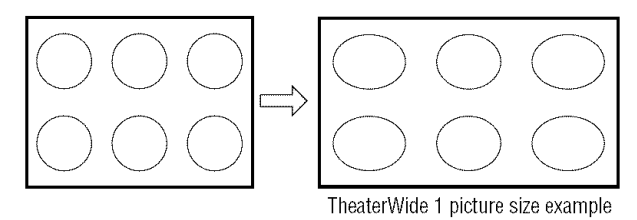

### **TheaterWide2 picture size (for letter boxprograms)**

- The picture is stretched wider to fill **the** width of the screen, but only slightly stretched **taller.**
- The top and bottom edges of the picture are hidden. To view the hidden areas, see "Scrolling the TheaterWide<sup>®</sup> picture"  $(x \otimes$  page 28).

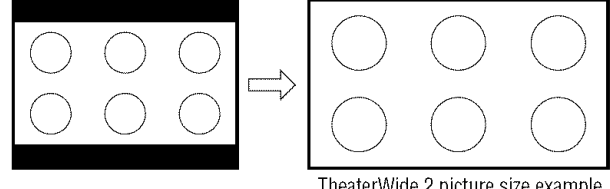

TheaterWide2 picture size example

### **TheaterWide 3 picture size (for letter boxprograms with subtitles)**

- The picture is stretched wider to fill the width of the screen, but only slightly stretched taller.
- The top and bottom edges are hidden. To view the hidden areas (such as subtitles or captions), see "Scrolling the TheaterWide<sup>®</sup> picture."

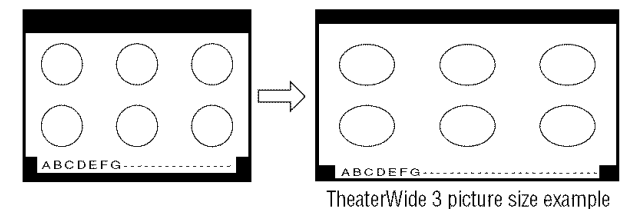

### **Full picture size (for 16:9 [480i, 480p] source programsonly)**

- If receiving a squeezed 4:3 format program, the picture is stretched wider to fill the width of the screen, but not stretched taller.
- None of the picture is hidden.

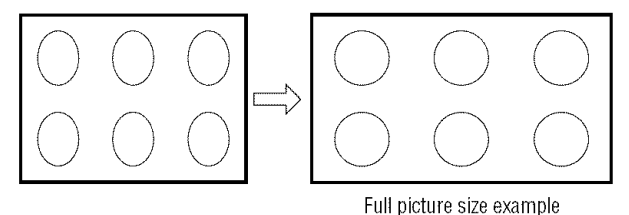

### **Note:**

- $\bullet$  If you select one of the TheaterWide<sup>®</sup> picture sizes, the top and bottom edges of the picture (including subtitles or captions) may be hidden. To view the hidden edges, either scroll the picture (TheaterWide 2 and 3 only) or try viewing the program in Full or Natural picture size.
- The "picture size" illustrations are examples only. The format of the image (in any of the pictures sizes) will vary depending on the format of the signal you are currently watching.

# **ScrollingtheTheaterWide**®**picture (TheaterWide2 and3 only)**

You can set separate scroll settings for the TheaterWide 2 and TheaterWide 3 modes for each input.

### To set the scroll settings:

- 1 Press  $^{MENU}_{\bigcirc}$  and open the **Video** menu.
- 2 Highlight Theater Settings and press @.

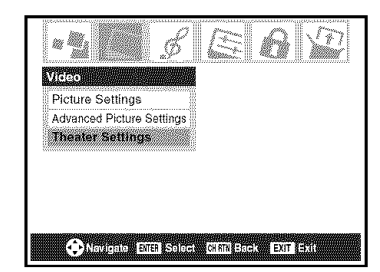

- **3** In the **Picture** Size field, select either **TheaterWide 2** or TheaterWide 3 (you cannot scroll in any other mode).
- 4 **Press** • **to** highlight **the Picture Scroll** field.
- **5** Press  $\blacktriangleleft$  or  $\blacktriangleright$  to scroll the picture up and down as needed, from  $-10$  to  $+20$ .

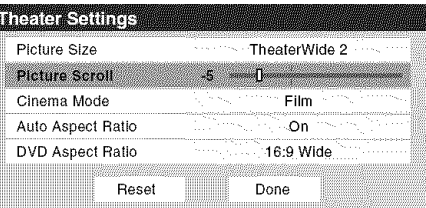

**6** To save the new settings, highlight **Done** and press one. To revert to the factory defaults, highlight Reset and press (BITER).

# **Using the auto aspect ratio feature**

When **the** auto aspect ratio feature is set to **On,** the TV will automatically select the picture size when one of the following input sources is received:

- **•** A 480i signal from the **VIDEO 1, VIDEO 2,** ColorStream **HD-1,** or **ColorStream HD-2** input.
- A  $1080i$ ,  $480i$ ,  $480p$ , or  $720p$  signal from the **HDMI** input.

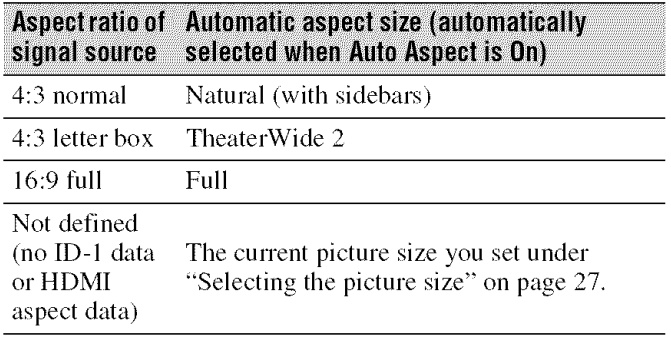

**Note:** The auto aspect ratio feature is not applicable to antenna or cable input sources.

### **To turn** on **the auto aspect** ratio **feature:**

- 1 Press  $\sum_{n=0}^{MENU}$  and open the **Video** menu.
- **2** Highlight **Theater Settings** and press  $\mathbb{R}$ .
- **3** In the Auto Aspect Ratio field, select On.

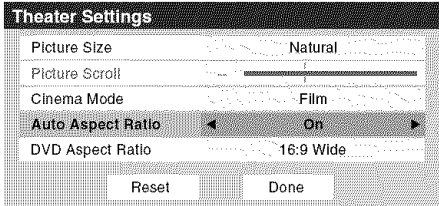

4 To save the new settings, highlight **Done** and press (Fig. To revert to the factory defaults, highlight **Reset** and press @.

### **To turn** off **the** auto aspect ratio feature:

Select **Off** in step 3 above.

# **Selecting the cinema mode (480i signalsonly)**

When you view a DVD (480i signal; 3:2 pulldown processed) from a DVD player connected to the VIDEO 1, VIDEO **2, ColorStream HD-1/ColorStream HD-2** (component video), or **HDMI** inputs on the TV, smoother motion can be obtained by setting the Cinema Mode to Film.

### To set **the Cinema** Mode **to** Film:

- Press  $M_{\odot}^{MENU}$  and open the **Video** menu. 1
- **2** Highlight **Theater Settings** and press @.
- **3** In the **Cinema Mode** field, select **Film.**

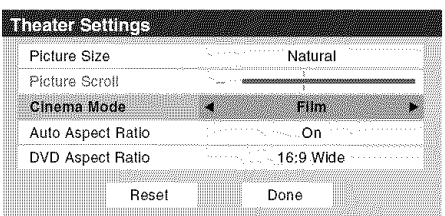

4 To save the new settings, highlight **Done** and press one. To revert to the factory defaults, highlight **Reset** and press (ENTER).

### **To** set **the** Cinema Mode **to** Video:

Select **Video** in step 3 above.

# **Adjusting the picture**

### **Selecting the picture mode**

You can select your desired picture settings from four different modes, as described below.

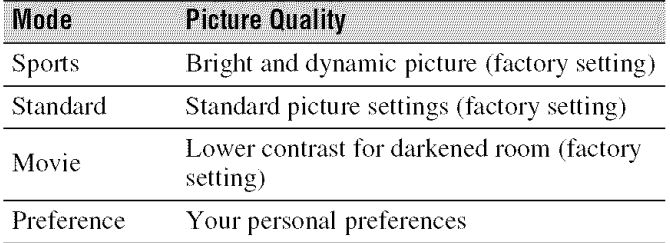

### To select **the** picture mode:

- 1 Press  $^{MENU}_{\bigcirc}$  and open the **Video** menu.
- **2** Highlight **Picture Settings** and press one).
- **3** In the **Mode** field, select the picture mode you prefer.

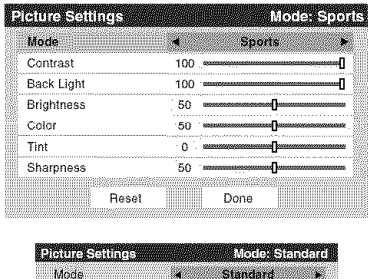

4 To save the new settings, highlight **Done** and press **(Fig.**). To revert to the factory defaults, highlight Reset and press (BITER).

### Note:

- The picture mode you select affects the current input only. You can select a different picture mode for each inpuL
- If you select one of the factory-set picture modes (Sports, Standard, or **Movie)** and then change a picture quality setting (for example, increase the contrast or change the color temperature), the picture mode automatically changes to **Preference** in the **Picture Settings** menu.

### **Adjusting the picture quality**

You can adjust the picture quality (contrast, back **light,** brightness, color, tint, and sharpness) to your personal preferences.

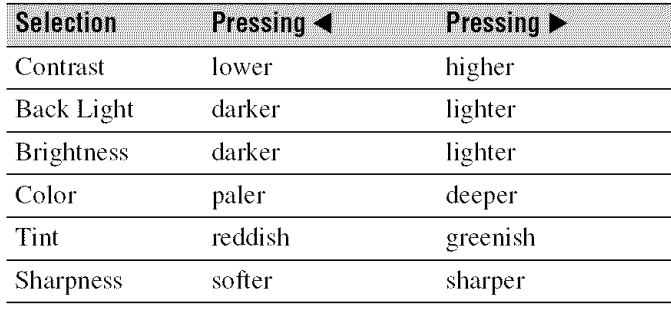

### To **adjust the** picture **quality:**

1 Press  ${}^{\text{MENU}}_{\text{O}}$  and open the **Video** menu.

Contrast

- 2 Highlight Picture Settings and press one.
- **3** Press  $\triangle$  or  $\nabla$  to select the picture quality you want to adjust (Contrast, **Back Light, Brightness,** Color, **Tint, or Sharpness), and then press**  $\blacktriangleleft$  **or**  $\blacktriangleright$  **to adjust the** setting, as described in **the table** above.

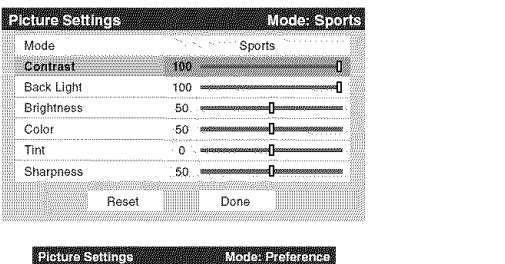

**4** To save the new settings, highlight **Done** and press  $\epsilon$ . To revert to the factory defaults, highlight **Reset** and press (BITER).

 $270^{\circ}$ 

The picture qualities you adjusted are automatically saved in **the Preference** mode ( $\mathbb{Q}$  "Selecting the picture mode," above left).

# **Using the closed caption mode**

The closed caption mode has two options:

- Captions—An on-screen display of the dialogue, narration, and sound effects of TV programs and videos that are closed captioned (usually marked "CC" in program guides).
- Text—An on-screen display of information not related to the current program, such as weather or stock data (when provided by individual stations).

### To view captions or text:

- 1 Press  $M_{\odot}^{MENU}$  and open the **Preferences** menu.
- **2** Highlight Closed Caption Mode and press ▶.
- **3** Press  $\triangle$  or  $\nabla$  to select the desired closed caption mode and press (ENTER).

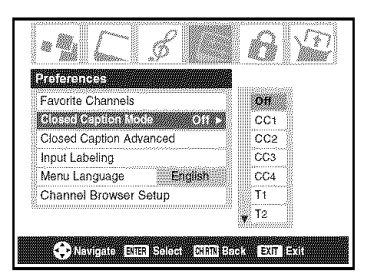

### • To view captions:

Highlight **CCl, CC2, CC3,** or **CC4.** (CCl displays translation of the primary language in your area.)

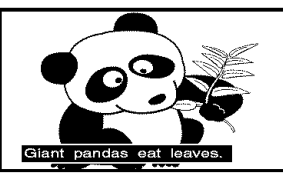

Note: If the program or video you selected is not closed captioned, no captions will display on-screen.

• To **view text:**

Highlight **T1, T2, T3,** or **T4.**

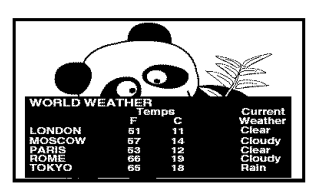

**Note:** If text is not available in vour area, a black rectangle may appear on screen. If this happens, set the Closed Caption Mode to Off.

• To **turn off the Closed Caption** mode: Select **Off** in step 3 above.

**Note:** A closed caption signal may not display in the following situations:

- When a videotape has been dubbed
- When the signal reception is weak
- When the signal reception is non-standard

### **Closed Caption Advanced**

You can customize the closed caption display characteristics by changing the background color, text size, type, edge, and color.

### **Note:**

- This feature is available for digital channels only.
- ° You cannot set the Caption Text and Background as the same color.

### To customize **the** closed captions:

- **1** Press  $^{MENU}_{\bigcirc}$  and open the **Preferences** menu.
- **2 Highlight Closed Caption Advanced** and press ereg.
- **3** Press  $\triangle$  or  $\nabla$  to highlight the characteristic you want to change, and then press  $\blacktriangleleft$  or  $\blacktriangleright$  to select the format for that characteristic (see table below).

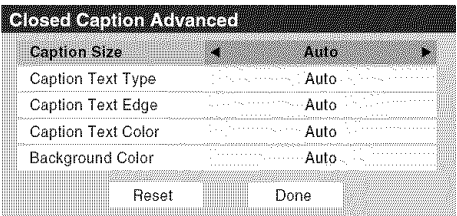

4 To save the new settings, highlight **Done** and press @... To revert to the factory defaults, highlight **Reset** and press (BITER).

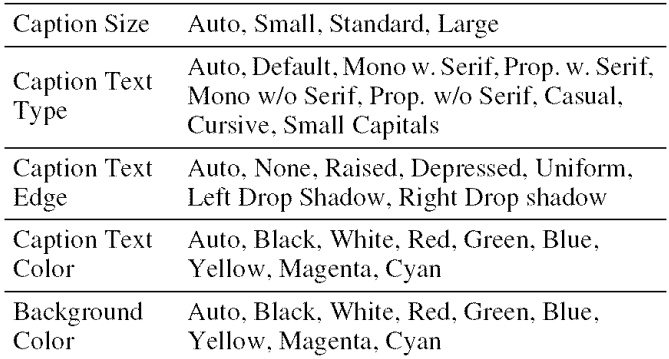

You can use the **Digital CC/Audio Selector** to select digital closed caption services (if available), which will temporarily override closed captions for digital channels only.

When such services are not available, the **Digital CC/Audio Selector** presents a default list of services. If the selected service is not available, the next best service will be used instead.

### To select **digital closed captions:**

- 1 Press  $M_{\odot}^{MENU}$  and open the **Applications** menu.
- **2** Highlight **Digital CC/Audio Selector** and press  $@$ .

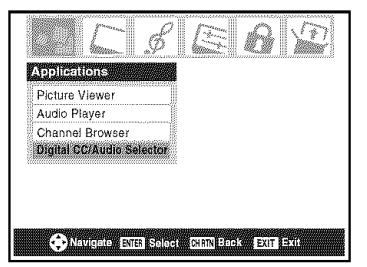

**3** Press **▲** or ▼ to select **Closed Caption**, and then press  $\blacktriangleleft$  or  $\blacktriangleright$  to select the desired service.

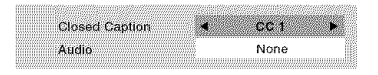

**Press**  $\stackrel{\text{EXT}}{\curvearrowright}$ . 4

# **Digital closed captions and <b>a a Adjusting the audio**

### **Muting the sound**

Press  $_{\bigcirc}^{\text{MUTE}}$  to partially reduce (1/2 MUTE) or turn off (MUTE) the sound. Each time you press <sup>MUTE</sup>, the mute mode will change in **the** following order:

 $\rightarrow$ 1/2 Mute  $\rightarrow$  Mute  $\rightarrow$  Volume  $\rightarrow$ 

If the closed caption mode is set to **Off** when you select "MUTE" mode, the closed caption feature is automatically activated. To mute the audio without automatically actiw\_ting the closed caption feature, use  $\Box$  to set the volume to 0. See "Using the closed caption mode" ( $\mathfrak{g}$  page 31) for more information on closed caption modes.

### **Usingthe digital audio selector**

You can use **the Digital Audio** Selector to conveniently switch between audio tracks on a digital channel (for those channels **that** have multiple audio tracks). This temporarily overrides the audio track chosen by the language option under Audio Setup ( $\psi$ <sup>w</sup> "Selecting stereo/SAP broadcasts" on page 33).

### To use **the** digital audio selector:

- 1 Press  $\bigcirc^{\text{MENU}}$  and open the **Applications** menu.
- **2** Highlight **Digital CC/Audio Selector** and press @.

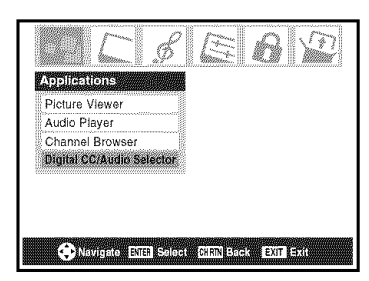

**3** Press  $\triangle$  or  $\nabla$  to select **Audio**, and then press  $\triangle$  or  $\triangleright$  to select the desired service.

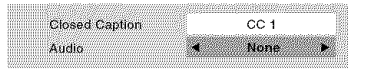

4 **Press**  $\overset{\text{EXT}}{\cap}$ .

### **Selecting stereo/SAP broadcasts**

The multi-channel TV sound (MTS) feature allows you to output high-fidelity stereo sound. MTS also can transmit a second audio program (SAP) containing a second language, music, or other audio information (when provided by individual stations).

When the TV receives a stereo or SAP broadcast, the word "STEREO" or "SAP" appears on-screen when <sup>RECALL</sup> is pressed. The MTS feature is not available when the TV is in VIDEO mode.

### To listen **to** stereo sound:

- 1 Press  $M_{\odot}^{MENU}$  and open the **Audio** menu.
- **2** Highlight **Audio** Setup and press (Fig.

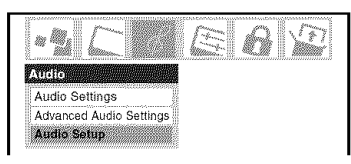

**3** In the **MTS** field, select Stereo.

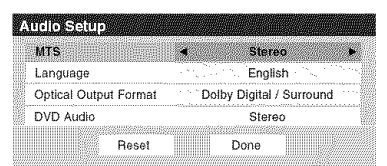

**4** To save the new settings, highlight **Done** and press  $\epsilon$ . To reset the settings to the factory defaults, highlight Reset and press (NEG).

### Note:

- You can typically leave the TV in **Stereo** mode because it will automatically output the type of sound being broadcast (stereo or monaural).
- If the stereo sound is noisy, select **Mono** to reduce the noise.

### To listen **to** an alternate language on an ATSC digital station (if available):

Highlight the **Language** field in step 3 above, and then press  $\blacktriangleleft$  or  $\blacktriangleright$  to select the language you prefer.

### To listen **to** a second audio program on an analog station (if available):

the contract of the contract of the contract of the

Select **SAP** in step 3 above.

### Note:

- A second audio program (SAP) can be heard only on those TV stations that offer it. For example, a station might broadcast another language as a second audio program, If you have SAP on, you will see the current program on the screen but hear the other language instead of the program's normal audio.
- If you have SAP on and the station you are watching is not broadcasting a second audio program, the station's normal audio will be output. However, occasionally there is no sound at all in **SAP** mode. If this happens, set the MTS feature to **Stereo** mode.

### **Adjustingthe audio quality**

You can adjust the audio quality by adjusting the bass, treble, and balance.

### **To adjust the audio** quality:

- 1 Press  $^{MENU}_{\bigcirc}$  and open the **Audio** menu.
- **2** Highlight **Audio Settings** and press  $(m)$ .
- **3** Press  $\blacktriangledown$  or  $\blacktriangle$  to highlight the item you want to adjust (Bass, **Treble,** or Balance).

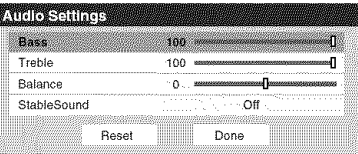

- **4** Press  $\blacktriangleleft$  or  $\blacktriangleright$  to adjust the level.
	- $\blacktriangleleft$  makes the bass or treble weaker or increases the balance in the left channel (depending on the item selected).
	- $\triangleright$  makes the bass or treble stronger or increases the balance in the right channel (depending on the item selected).
- **5** To save the new settings, highlight **Done** and press one. To reset the settings to the factory defaults, highlight Reset and press (MEB).

### **Usingthe StableSound**® **feature**

The StableSound<sup>®</sup> feature limits the highest volume level to prevent extreme changes in volume when the signal source changes (for example, to prevent the sudden increase in volume that often happens when a TV program switches to a commercial).

### **To turn** on **the** StableSound\_ **feature:**

- 1 Press  $^{\text{MENU}}$  and open the **Audio** menu.
- **2** Highlight **Audio Settings** and press @.
- **3** In **the StableSound** field, select **On.**

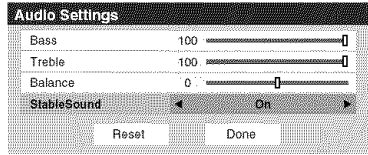

**4** To save the new settings, highlight **Done** and press one. To revert to the factory defaults, highlight **Reset** and press (ENTER).

**Note:** The RESET function returns your audio adjustments to the following factory settings:

Bass  $\dots \dots$  center (50) Treble ....... center (50) Balance ...... center (0) StableSound .. Off

### **To turn** off **the** StableSound feature:

Select **Off** in step 3 above.

### **Selecting the optical audio output format**

You can use this feature to select the optical audio output format when you connect a Dolby Digital decoder or other digital audio system to the **Optical Audio Out** terminal on the TV  $(\log$  "Connecting a digital audio system" in the *Installation Guide).*

### **To** select **the** optical **audio** output **format:**

- 1 Press  $\sum_{n=1}^{MENU}$  and open the **Audio** menu.
- **2** Highlight **Audio Setup** and press @rg.
- **3** In the Optical Output Format field, select either Dolby Digital/Surround or PCM, depending on your device.

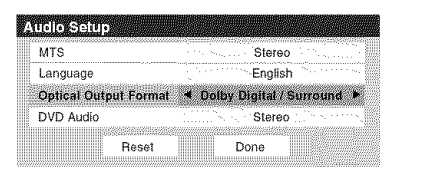

4 To save **the** new settings, highlight **Done** and press @. To revert to the factory defaults, highlight Reset and press (ENTER).

# **Using the Locks menu**

The Locks menu includes the Enable Rating Blocking, Edit Rating Limits, Channels Block, Input Lock, Front (control) Panel Lock, and New PIN Code features. You can use these features after entering **the** correct PIN code.

the contract of the contract of the contract of the contract of the contract of

### **Entering the PIN code**

1 Press  $^{MENU}$  and highlight the **Locks** menu icon.

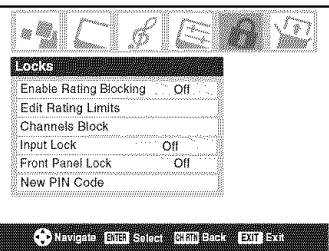

- **2** Press ▼, which displays the PIN code entry screen.
	- The **Lock System** screen (below) appears if a PIN code has not been stored. Press the Channel Number buttons to enter a new four-digit code, enter the code a second time to confirm, and press  $\circledast$ .

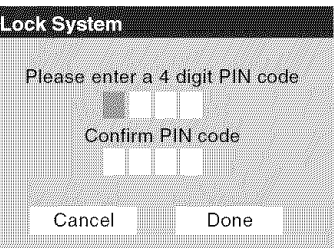

• The **Locks/Active** screen (below) appears if the PIN code is already stored. Use the Number buttons to enter your four-digit code and press @.

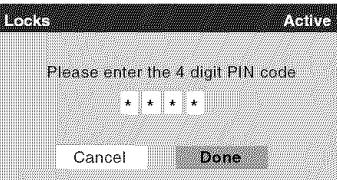

If **the** wrong PIN code is entered, **the** message "Incorrect PIN code, please try again!" appears. Highlight Retry and press **Example 20. Enter the code again and press @.** 

When the correct PIN code is entered, the **Locks** menu opens.

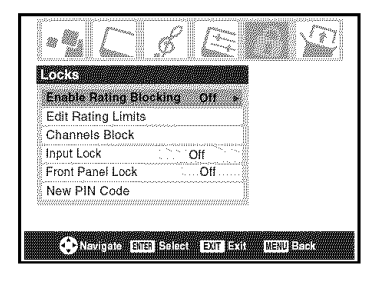

### **If** you cannot remember your PIN code

While the PIN code entering screen is displayed, press  $R_{\odot}^{\text{RECAL}}$ four times within five seconds. The PIN code will be cleared and you can enter a new PIN code.

### **Changingyour PIN code**

- 1 Press  $\bigcirc^{\text{MENU}}$  and highlight the **Locks** menu icon.
- **2** Press  $\blacktriangledown$  to display the PIN code entering screen.
- **3** Enter your four-digit PIN code and press  $\binom{m}{k}$ .
- **4** Press  $\blacktriangledown$  to highlight **New PIN Code** and press  $\binom{m}{n}$ .

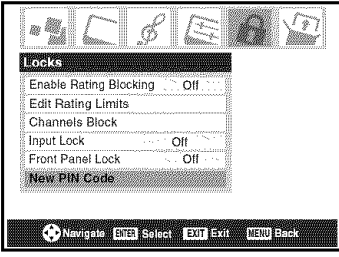

- **5** Press the Number buttons to enter a new four-digit code. Reenter the PIN code to confirm it.
- **6** Press **B**. The new PIN code is now active.

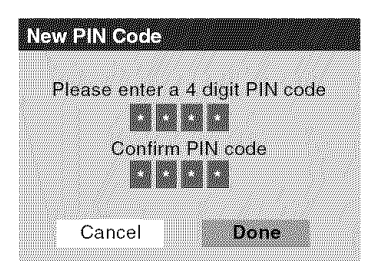

### **Blocking TV programsand movies by rating (V-Chip)**

Some TV programs and movies include signals **that** classify the content of the program (violence, sex, dialog, language). The V-Chip feature in this TV detects the signals and blocks the programs according to the ratings you select. **(For** rating descriptions, see the tables on the next page.)

a series and the series of the series of the series of the series of the series of the

**Note:** Rating blocking is a function of the V-Chip feature in this TV, which supports the U.S. V-Chip system only.

### To block and unblock TV programs and movies:

- 1 Press  $^{MENU}_{\bigcirc}$  and highlight the **Locks** menu icon.
- **2** Press  $\blacktriangledown$  to display the PIN code entering screen.
- **3** Enter your four-digit PIN code and press  $\mathbb{R}$ .
- **4** Press to highlight **Enable Rating Blocking.**
- **5** Press  $\triangleright$  and  $\nabla$  to select **On**, and then press (see ).

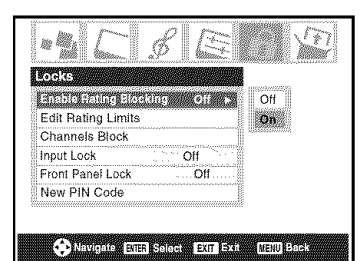

- **6 Press**  $\nabla$  to highlight **Edit Rating Limits** and press  $\mathbb{R}$ . The **Edit Rating Limits** screen (below) appears.
- **7 Press**  $\triangle \blacktriangledown \triangle \blacktriangleright$  **and then press**  $\widehat{\bowtie}$  **to select the level of** blocking you prefer. A box with an "X" is a rating that will be blocked. As you highlight a rating, a definition for the rating appears at the bottom of the screen.
- **8** When done selecting the ratings you want to block, highlight **Done** and press one.

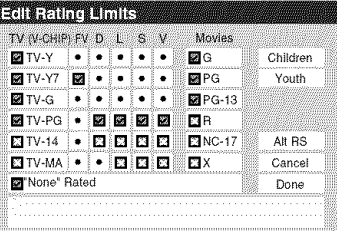

### **Blocking TV programsand movies by additional ratings**

In the **tuture,** an additional rating system may become available for use in selectively blocking programs,

### To download **the** additional rating system (if available):

**1** Repeat steps 1-6 under "To block and unblock TV programs and movies" on the previous page,

Note: The currently tuned station must be receiving a digital signal before an additional rating system can be downloaded.

**2** Highlight **AIt RS** and press @. The **Edit Alternate Ratings** screen will appear.

#### **Note:**

- **•** The *AIt RS* button will only be available if an additional rating system is currently available.
- Some period of time may be required to download the additional rating system.
- The information displayed in the **Alternate Ratings** screen will depend on the configuration of the additional rating system available at the time of download.
- **3** Press  $\blacktriangle \blacktriangledown \blacktriangle \blacktriangleright$  and then press  $\widehat{\bowtie}$  to select the level of blocking you prefer. A box with an "X" is a rating that will be blocked.
- 4 When you are finished selecting the ratings you want to block, highlight **Done** and press one.
- **5 In the Edit Rating Limits** screen, highlight **Done** and press (ENTER).

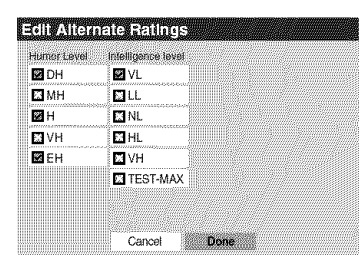

### **Note:**

- The additional rating system can only be downloaded one time. You will not be able to download any updates to the rating system should such updates become available.
- The additional rating system is not designed, transmitted, or controlled by the  $\bar{IV}$  or Toshiba, nor is the availability of an additional rating system determined or controlled by Toshiba. Similarly, the rating of programs in an additional rating system is not determined, transmitted, or controlled by the TV or Toshiba.
- The additional rating system is an evolving technology; therefore, availability, content, and format may vary.

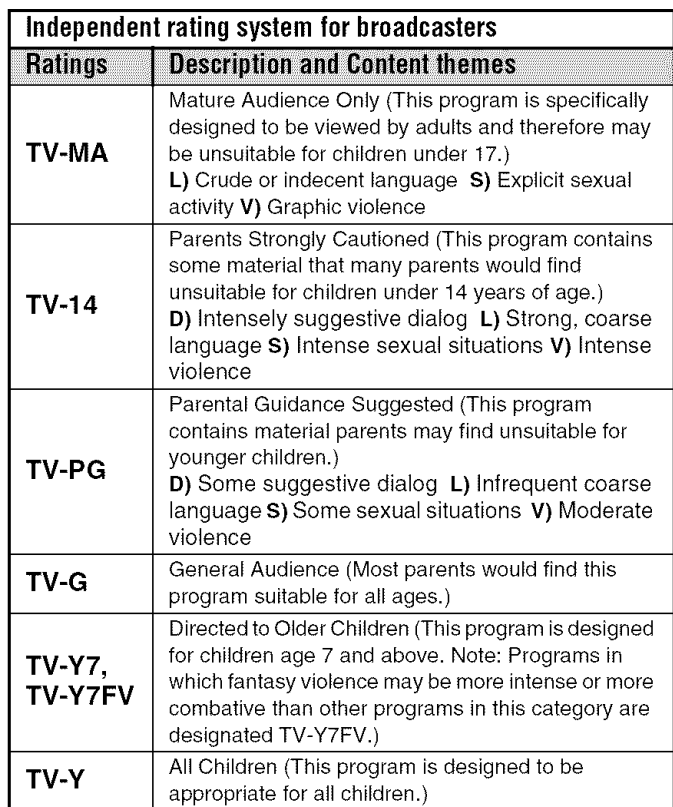

a series and the contract of the contract of the contract of the contract of the contract of

#### **Independent rating system for movies Ratings Description and Content themes**  $\mathsf X$  X-rated (For adults only) NC-17 Not intended for anyone 17 and under Restricted (Under 17 requires accompanying parent or adult) **PG-13** Parents Strongly Cautioned (Some material may be inappropriate for children under 13) **PG** Parental Guidance Suggested (Some material may not be suitable for children) G General Audience (Appropriate for all ages)

#### Note:

- If you place an " $\times$ " in the box next to " **'None' Rated**," programs rated "None" will be blocked; however, programs that do not provide any rating information will not be blocked.
- To display the rating of the program you are watching, press  $R_{\text{C}}^{\text{RECAL}}$  on the remote control, if it is rated "None," the word "NONE" appears in the RECALL screen (as shown below right). If rating information is not provided, no rating will appear in the RECALL screen.

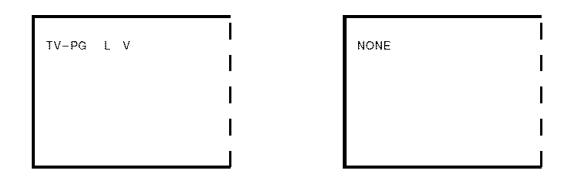

### **Blocking channels**

With the Channels Block feature, you can block specific channels. You will not be able to tune *blocked* channels unless you unlock them.

### **To block channels:**

- 1 Press  $\bigcirc^{\text{MENU}}$  and highlight the **Locks** menu icon.
- **2** Press  $\blacktriangledown$  to display the PIN code entering screen.
- **3** Enter your four-digit PIN code and press  $\mathbb{R}$  ( $\mathbb{R}$  page 34).
- **4** Press ▼ to highlight **Channels Block** and then press  $\epsilon$ .

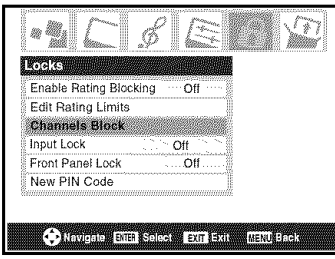

**5** Press  $\triangle \blacktriangledown \blacktriangle \blacktriangleright$  to select the input for which you want to change the rating limits and press  $\epsilon$ .

A list of the channels available for that input will be displayed along with the call letters for each channel, if available.

**6** Press  $\triangle\blacktriangledown$  to highlight the channel you want to block and press  $em$ , which puts an "X" in the box next to that channel.

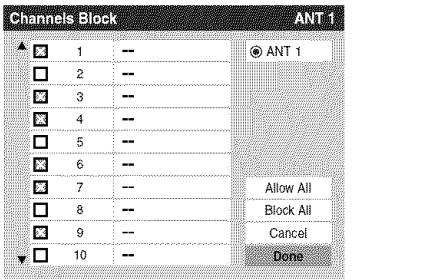

- **7** Repeat step <sup>6</sup> for other channels you want to block.
- **8** Highlight **Done** and press (MB).

### To unblock individual channels:

In step 6 above, press  $\triangle \blacktriangledown$  to highlight the channel you want to unblock, press  $\circledast$  to remove the " $\times$ " from the box, highlight **Done** and press one.

### To block all channels at once:

Highlight **Block All** in step 6 at left, and then highlight **Done** and press (MER).

### **To** unblock all locked channels at once:

Highlight **Allow All** in step 6 at left, and then highlight **Done** and press (NEG).

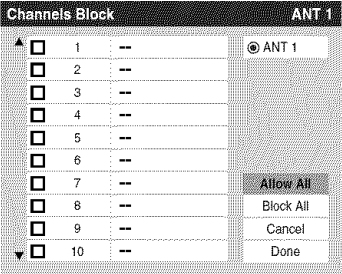

### **Unlocking programstemporarily**

If you try to tune the TV to a program that exceeds the rating limits you set, the TV will enter program lock mode and the following message will appear on-screen:

> This program exceeds the rating limit you set. Push 'mute' to enter PIN.

You can either temporarily unlock the program or select an unlocked program to watch.

### To temporarily unlock the program:

#### **1** Press  $M$ <sub>O</sub>.

2 Enter your four-digit PIN code and press @. If the correct code is entered, the program lock mode is released and the normal picture appears. All locking is disabled until the TV is turned off. and will *be* enabled when the TV is turned on again.

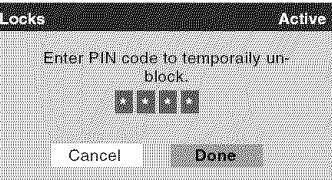

### **Usingthe input lock feature**

You can use the Input Lock feature to lock the video inputs (Built-In **DVD, VIDEO 1, VIDEO 2, ColorStream HD-1, ColorStream HD-2, HDMI,** and **PC)** and channels 3 and 4. You will not be able to view the input sources or channels until you unlock the inputs.

### **To** lock/unlock **the video** inputs:

- **1** Press  $\frac{MENU}{\cap}$  and highlight the **Locks** menu icon.
- **2** Press  $\blacktriangledown$  to display the PIN code entering screen.
- **3** Enter your four-digit PIN code and press @.
- **4 Press**  $\blacktriangledown$  **to highlight <b>Input Lock** and press  $\blacktriangleright$ .
- **5** Press **▲** or ▼ to select the level of video input locking you prefer, as described below.

Video: Locks Built-In DVD, VIDEO 1, VIDEO 2, ColorStream HDI/HD2, HDMI, and PC.

Video+: Locks Built-In DVD, VIDEO 1, VIDEO 2, *ColorStream* HDI/HD2, HDMI, PC and channels 3 and 4.

• Select Video+ if you play video tapes via an ANT input.

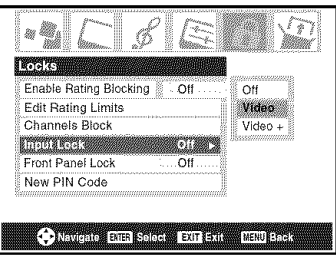

**Off:** Unlocks all video inputs and channels 3 and 4.

**6** Press (NTE)

### **Usingthe control panel lock feature**

You can lock the control panel to prevent your settings from being changed accidentally (by children, for example). When **the** control panel lock is On, none of the controls on the TV control panel will operate except **POWER.**

### To lock **the** control panel:

- 1 Press  $\bigcirc_{\Omega}$  and highlight the **Locks** menu icon.
- **2** Press  $\blacktriangledown$  to display the PIN code entering screen.
- **3** Enter your four-digit PIN code and press one.
- **4** Press to highlight **Front Panel Lock.**
- **5** Press  $\triangleright$  and  $\triangleleft$  or  $\triangleright$  to highlight **On** and press  $\binom{m}{n}$ . When the control panel is locked and any button on the control panel (except **POWER)** button is pressed, the message "NOT AVAILABLE" appears.

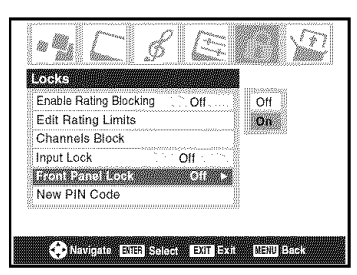

### To **unlock the** control panel:

Highlight Off in step 5 above, or press and hold **the** VOLUME - button on **the** TV control panel for about 10 seconds until **the** volume icon appears on-screen.

# **Using the PC setting feature**

You can view **the** image from a PC on **the** TV screen. The PC must be connected to the TV's PC IN terminals (ir\_F*hlstallation Guide).*

You can use the PC Settings feature to adjust the picture's horizontal position/width, vertical position/height, clock phase, and sampling clock.

If **the** edges of **the** picture are cut off. readjust the **Horizontal Position/Width and Vertical Position/Height.** If the picture is affected by interference, readjust **the Clock Phase** and **Sampling Clock.**

### **To adjust the PC** settings:

- **1** Repeatedly press (NPUT) to select PC input mode ( $\mathbb{R}$  "Selecting the video input source to view" page 23).
- 2 Press  $\bigcirc_{\Omega}$  and open the **Setup** menu.
- **3** Highlight **PC Settings** and press *(/\_.*

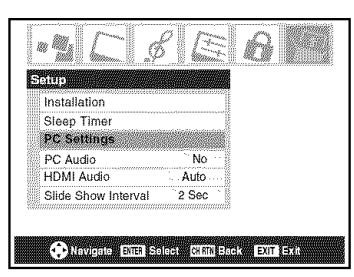

**Note:** lf a PC is not connected, this feature will be grayed out in the **Setup** menu.

- 4 Press  $\triangle$  or  $\nabla$  to highlight the item you want to adjust.
- **5** Press  $\blacktriangleleft$  or  $\blacktriangleright$  to make the appropriate adjustments.

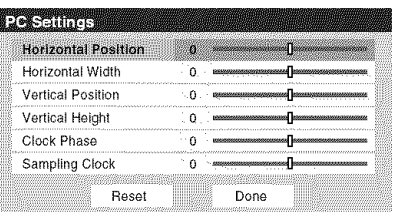

**Note:** The screen is disrupted momentarily when adjusting the PC settings. This is not a sign of malfunction.

### **• Horizontal Position:**

Moves **the** picture left/right.

The adjustment range is within  $\pm 5$  from center.\*

### **• Vertical Position:**

Moves **the** picture up/down.

The adjustment range is within  $\pm 5$  from center.\*

### • **Horizontal Width:**

Adjusts **the** width of **the** picture. The adjustment range is within  $\pm 5$  from center.\*

- **Vertical Height:** Adjusts **the** height of **the** picture. The adjustment range is within  $\pm 5$  from center.\*
- **Clock Phase:** Helps to reduce noise and sharpen **the** picture. The adjustment range is within  $\pm 2$  from center.<sup>\*</sup>
- **Sampling Clock:** Helps to reduce noise and minimize periodic vertical stripes on the screen. The adjustment range is within  $\pm 15$  from center.\*

the contract of the contract of the contract of the contract of the contract of

The range of adjustment may vary slightly.

# **PC** Audio

This function allows you to output the sound from your PC (if connected) or mute the sound fiom your PC and output the sound from your HDMI connection. ( $\sqrt{r}$  *Installation Guide*)

### To set **the PC** Audio:

- **1** Press  $M_{\odot}^{MENU}$  and open the **Setup** menu.
- **2** Highlight **PC Audio.**
- **3** Press • and **then** press • **to** select No or **Yes.** Yes: Outputs the sound from your PC.

**No:** Mutes **the** sound from your PC, and outputs **the** sound from the HDMI connection.

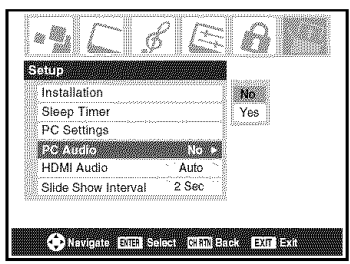

**Note:** The **PC Audio** switch setting influences the **HDMI Audio** setting, tf it is set to No, the **HDMI Audio** setting changes to Auto. If it is set to Yes, the HDMI Audio setting is set to **Digital** and will be grayed out.

# **Setting the sleep timer**

You can set the sleep timer to turn off the TV after a set length of time (maximum of 180 minutes).

### To set **the** sleep **timer using the** remote control:

**Press**  $\sum_{i=1}^{n}$  on the remote control to set the length of time unti the TV turns off. Repeatedly press "<sub>O</sub>" to increase the time in 10-minute increments, or press  $\triangle$  or  $\overline{\blacktriangledown}$  to increase or decrease the time in 10-minute increments, to a maximum of 180 minutes.

### To set **the** sleep **timer using the** on-screen **menus:**

- 1 Press  $\sum_{n=1}^{\text{MENU}}$  and open the **Setup** menu.
- **2** Highlight **Sleep Timer** and press  $\circledast$ .

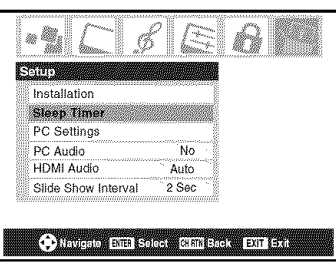

**3** Press the Number buttons to enter the length of time in 10minute increments.

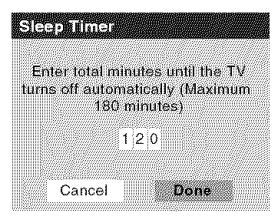

### **4** Highlight **Done** and press one.

**Note:** When a power failure occurs, the sleep timer setting may be cleared.

### To **display the** remaining sleep **time:** Press<sup>sLEEP</sup>.

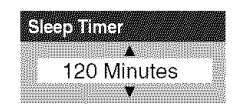

**Note:** A message will display on-screen when there is one minute remaining on the sleep timer.

### To cancel **the** sleep **timer:**

**Press**  $\overline{O}$  until it is set to 0 minute.

# **Displaying TV setting information on-screen using RECALL**

the contract of the contract of the contract of the contract of the contract of

### To **display** TV setting **information** on-screen:

Press  $\mathbb{R}^{\text{ECALL}}$  on the remote control.

The following information will display on-screen (if applicable):

- Current input (ANT 1, **VIDEO** 1, etc.)
- If **ANT 1** is the current input, either "CABLE" (for cable TV) OR "TV" (for over-the-air broadcasts)
- Channel number (if in **ANT 1** mode)
- Digital signal strength indicator (bar graph in lower right corner of screen; for ATSC signal only)

**Note:** The signal strength indicator will react to fading and increasing signals.

- Remaining time on sleep timer (if set)
- Stereo or SAP audio status
- V-Chip rating status
- Picture size
- Video resolution

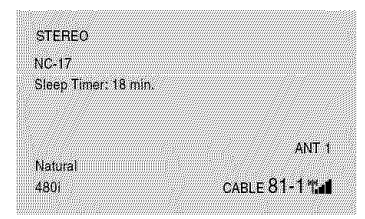

Sample RECALL screen

### To **close the** RECALL screen:

Press<sup>RECALL</sup> again

the contract of the contract of the contract of

# **Understanding the auto power off feature**

The TV will automatically turn itself off after approximately 15 minutes if it is tuned to a vacant channel or a station that completes its broadcast for the day. This feature functions in ANT 1 mode only.

# **Understanding the last mode memory feature**

**If the power is cut off** while **you are viewing the TV, the Last Mode Memory feature automatically turns on the TV when the power is** resupplied.

Note: You should unplug the TV's power cord if it is possible that you will be away from the TV for an extended period of time after the power is restored.

# **Chapter 6: Using the TV's advanced features**

# **Using the advanced picture settings features**

### **Using dynamic contrast**

When dynamic contrast is set to **On,** the TV will detect changes in the picture quality that affect the appearance of your contrast settings and then automatically adjust the video. When dynamic contrast is set to **Off**, the settings selected in the **Contrast** field in the **Picture Settings** menu will be used **(=r\_**\_" page 30).

### To select dynamic contrast preferences:

- **1** Press  $\bigcirc_{\Omega}$ <sup>MENU</sup> and open the **Video** menu.
- **2** Highlight **Advanced Picture Settings** and press @.
- **3** In **the Dynamic Contrast** field, select either **On** or **Off.**

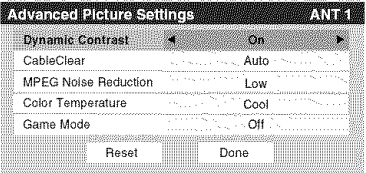

4 To save **the** new settings, highlight **Done** and press @. To revert to the factory defaults, highlight **Reset** and press (ENTER).

**Note:** If you select the **Movie** picture mode and then set the dynamic contrast to  $On$ , the picture mode automatically changes to Preference in the Picture Settings menu ( $exp$  page 30).

### **Using CableClear digital noise reduction**

The CableClear<sup>®</sup> digital noise reduction feature allows you to reduce visible interference in your TV picture. This may be useful when receiving a broadcast with a weak signal (especially a Cable channel) or playing a noisy video cassette or disc.

### To change **the** CableClear settings:

- 1 Press  $\bigcirc^{\text{MENU}}$  and open the **Video** menu.
- $2$  Highlight Advanced Picture Settings and press  $\epsilon$ .
- **3** In **the** CableClear field, select your desired setting.

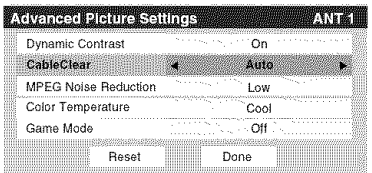

### **Note:**

- **• tf** the current **input is ANT I, VIDEO I,** or **VIDEO 2,** the menu will display the text "CableClear." The available selections are **Off Auto, Low, Middle,** and **High,**
- **tfthe** current **input is Built-In DVD, ColorStream HD1, ColorStream HD2,** or **HDMI,** the menu will display the text "DNR " The available selections are Off, **Auto,** Low, Middle, and High, Auto will react proportionally to the strength of the noise, Low, Middle, and High will reduce the noise in varying degrees, from lowest to highest, respectively.
- 4 To save the new settings, highlight **Done** and press **@rg**. To revert to the factory defaults, highlight **Reset** and press (BITER).

### **Using MPEG noise reduction**

The MPEG noise reduction feature allows you to reduce visible interference caused by MPEG compression. *Choices* for MPEG noise reduction are Off, **Low, Middle,** and **High.** Off is automatically selected when **this** feature is disabled ("grayed out").

### To select **the** MPEG noise reduction **level:**

- 1 Press  ${}^{\text{MENU}}$  and open the **Video** menu.
- **2** Highlight **Advanced Picture Settings** and press (1678).
- **3** Press  $\triangle$  or  $\nabla$  to highlight the MPEG Noise Reduction field, and then press  $\blacktriangleleft$  or  $\blacktriangleright$  to select either **Off, Low, Middle,** or **High.**

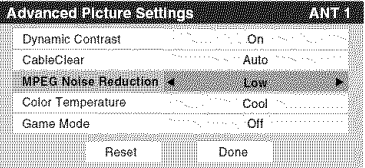

4 To save **the** new settings, highlight **Done** and press @. To revert to **the** factory defaults, highlight **Reset** and press (BITER).

### **Selecting the color temperature**

You can change the quality of the picture by selecting from three preset color temperatures (Cool, Medium, and Warm), as described below.

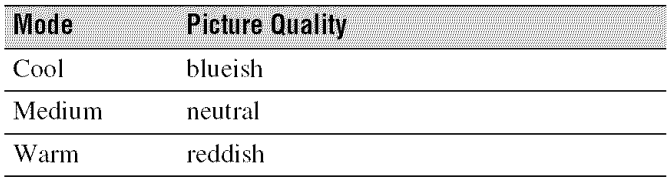

To select the color temperature:

- **1** Press  $_{\bigcirc}^{\text{MENU}}$  and open the **Video** menu.
- **2** Highlight **Advanced Picture Settings** and press @.
- **3** In the **Color Temperature** field, select the mode you prefer (Cool, Medium, or Warm).

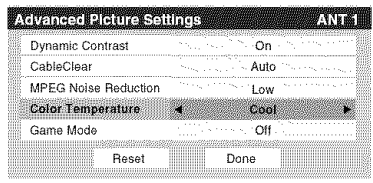

**4** To save the new settings, highlight **Done** and press one. To revert **to the** factory defaults, **highlight Reset** and press (ENTER).

**Note:** If you select one of the factory-set picture modes (Sports, Standard, or Movie) and then change the color temperature mode, the picture mode automatically changes to **Preference** in the **Picture Settings** menu.

### **Using the Game Mode feature**

You can use the Game Mode feature for shorter frame delays when playing a video game requiring split-second timing between the on-screen display and input fiom the controller (such as music creation and high-action games).

Note: To use the Game Mode feature, the current video input must be **Video** 1, **Video 2,** ColorStream **HD1,** ColorStream HD2, or HDMI. The Game Mode cannot be turned on when any other video input is selected.

### To turn on **Game** Mode:

- 1 Press  $^{MENU}_{\bigcirc}$  and open the **Video** menu.
- 2 **Highlight Advanced picture settings** and press  $@$ .
- 3 Press **△** or ▼ to highlight the **Game Mode** field, and then press  $\blacktriangleleft$  or  $\blacktriangleright$  to select **On**.

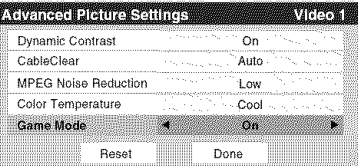

### To turn off **Game** Mode:

Select Off in step 3 above, change the **video** input, or turn the TV off and then on again.

Note: You can change the video input in any of the following ways:

- Pressing www on the remote control (xx page 23).
- Changing the channel using the Numbers or  $\binom{2}{c+1}$  ( $\binom{c+1}{c}$ ,  $\binom{c+1}{c}$ , **:\_ <,** \_1\_, orFAVA/FAVV.

# **Using the advanced audio settings features**

### **Using the SRS WOW™ surround sound feature**

SRS WOW<sup>IM</sup> is a special combination of SRS Labs audio technologies (SRS 3D, SRS FOCUS, and SRS TruBass) that creates a thrilling surround sound experience with deep, rich *bass* from stereo sound sources. Your TV's audio will sound fuller, richer, and wider.

To adjust the  $WOW^{r_M}$  settings:

- 1 Put the TV in **STEREO** mode ( $\text{C}\$  "Selecting stereo/SAP broadcasts" on page 33).
- **2** Press  $^{MENU}_{\bigcirc}$  and open the **Audio** menu.
- **3** Highlight **Advanced Audio Settings** and press @.
- **4** Press  $\blacktriangledown$  or  $\blacktriangle$  to highlight the WOW feature you want to adjust, and then press  $\blacktriangleleft$  or  $\blacktriangleright$  to adjust the item.

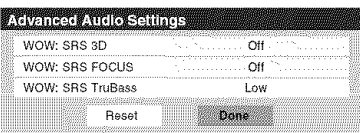

• WOW: SRS 3D - To turn the surround sound effect On or Off,

**Note:** If the broadcast is monaural, the SRS 3D effect will not work.

- WOW: SRS Focus To turn the vocal emphasis effect On or Off.
- WOW: SRS TruBass To select the desired bass expansion level (Off, Low, or **High).**
- **5** To save the new settings, highlight **Done** and press one. To revert to the factory defaults, highlight Reset and press @TER.

WOW, SRS and ( $\bullet$ ) symbol are trademarks of SRS Labs, Inc. WOW technology is incorporated under license from SRS Labs, Inc.

# Chapter 7: Using the THINC™ home network feature

### The Toshiba Home Interactive Network Connection

 $(THINC<sup>TM</sup>)$  feature allows you to connect the TV to your home network, which will enable access to **file** sharing features.

### **• File sharing**

You can access JPEG and MP3 **files that** are stored on your networked home PC and view/play them on the TV.

**Note:** Requires a home network\* ( $\alpha$ <sup>s</sup> Installation Guide). Does NOT require Internet/e-mail service.

Follow **the** steps **in** sections **A through D (\_ pages** 45-49) **to** set **up and use the TV's home network features.**

The THINC™ home network feature is compatible only with<br>**Microsoft® Windows® 2000** and the **Home and Profession**  $\bullet$  **versions of Microsoft® Windows® XP Service Pack 1 and Service Pack 2.**

Microsoft and Windows are either registered trademarks or trademarks of Microsoft Corporation in the United States and/or other countries.

# **A.** Connecting the TV to your home **network**

- 1 **Connect the** TV **to your** home network via **tile** TV's **R J-45** (Ethernet) **port.** See *Installation Guide* for connection instructions.
- **2** Go to section B, "Setting up the network address," at right.

**I For home network troubleshooting tips, see Chapter 9. I**

**The unauthorized recording, use, distribution, or revision of television programs, videotapes, DVDs, and other materials is prohibited under the Copyright Laws of the United States and other countries, and may subject you to civil and criminal liability.**

# **B,** *Setting* **up the network address**

### **To** set up **the** network **address:**

- **1** First, **try automatically** setting up **the** network **address** (below).
- **2** If **the** automatic setup is not successful, you can **either** retry the automatic setup (below) or try manually setting up the network address ( $\mathbb{R}$  page 46).

#### **Note:**

- If you used an Ethernet crossover cable to connect your PC directly to the TV, you will not be able to use the automatic setup, and must manually set up the network address.
- If you used a hub or switch to connect the TV to your home network, you will not be able to use the automatic setup, and must manually set up the network address.
- If you used a router with built-in DHCP functionality, use the automatic setup. Manual setup may not work.

Router **technology,** like all new and emerging **technology,** may from time to time cause compatibility issues because of the differences in router systems implemented by the various router manufacturers; however, most issues can be easily resolved. If you think your Toshiba TV and router might have compatibility problems, please contact the following:

- **• In the U.S.,** call TACP Consumer Solutions at **1-800-631-3811** or visit
- **http:llwww.tacp.com/customersupportlcontact.asp.** • **In Canada,** call TCL Customer Service at
- **1-800-268-3404** or visit **http://www.toshiba.ca.**

### **Automaticallysettingupthe network address**

- 1 Press  $\frac{MENU}{C}$  and open the **Setup** menu.
- **2** Highlight **Installation** and press @. The **Installation** menu appears.
- **3** Open the **Network** menu.
- **4** Highlight **Basic Network Setup** and press one.

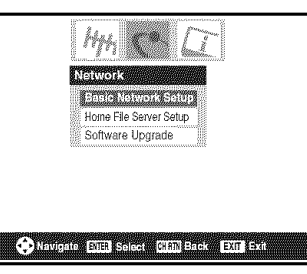

**5** The message "Obtain network address automatically?" will display. Highlight Yes and press  $@.$ 

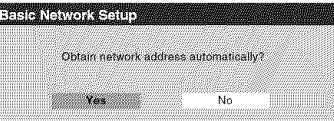

**6** The message "Please wait..." will display while the TV is attempting to load the network address information fiom the DHCP server.

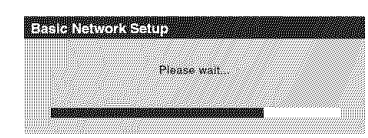

**If the automatic** network **address** setup **is** successful, **go to step 7.**

**If the automatic network address setup is not successful, go to** step **8.**

**7** If the automatic network address setup is successful, the following screen will appear:

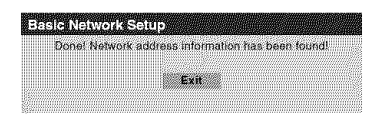

- a) Press ,4\_ **to** close **the** screen and return **to the Network** menu.
- b) Skip to section C, "Setting up file sharing on your PC"  $(x \ge p \ge 47)$ .
- **8** If the automatic network address setup is not successful, the following screen will appear:

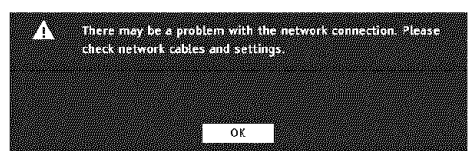

- a) Make sure all cables for your home network are securely connected.
- b) Make sure your home network is set up properly. See *Installation Guide* for **TV connection information. Also consult the owner's** manuals **for your other components.**
- c) Make sure **the** DHCP **and** security settings **on your** home router **are** correct, **Consult the owner's manual for your** router.
- d) Retry **the automatic network address** setup by following **these** steps:
	- (1) Highlight  $OK$  and press  $@$ .
	- (2) Repeat steps 1-6. *(If you have already repeated this setup process, go to step 9.)*
- **9 If,** after repeating steps 1-6, you receive **the** error message shown in step 8:

Either...

a) Highlight  $OK$  and press  $\mathbb{R}$ .

b) Go **to** "Manually setting **up the** network address". Or...

- a) Highlight  $OK$  and press  $@$ .
- b) Continue to sections C, D, and E ( $\mathbb{R}$  pages 47–50) (to set up and use file sharing).

**If** the **file** sharing **feature works correetly,** then the automatic network address setup was successful (even though the TV displayed the error message).

### **Manually setting up the network address**

This setup requires **the** data listed below. **You can get this** data **from** either your ISP **or the configuration utility for** your **DSL/eable** modem **or** router.

*IP address:*

*Subnet mask:*

*Gateway (Router) address:*

*DNS* (*Domain Name Server*) address:

- 1 Press  $M_{\odot}^{MENU}$  and open the **Setup** menu.
- **2** Highlight **Installation** and press,@. The **Installation** menu appears.
- **3** Open the **Network** menu.
- **4** Highlight **Basic Network Setup** and press one.
- **5** The message "Obtain network address automatically?" appears.

Highlight **No** and press @.

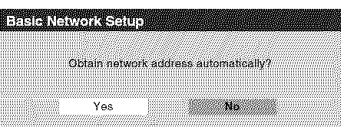

**6** The **Basic Network Setup** menu appears. Press • or• to highlight **the IP Address** field, and **then** use the Number buttons on the remote control to input the IP address.

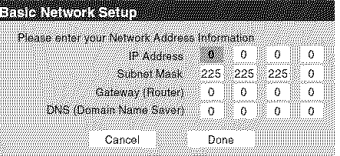

- **7** Press • to highlight the Subnet **Mask field,** and then use the Number buttons to input the Subnet Mask.
- **8** Press • to highlight the **Gateway (Router)** field, and then use the Number buttons to input the Gateway (Router) address.
- **9** Press • to highlight the **DNS** (Domain **Name** Server) field, and **then** use **the** Number buttons **to** input **the** DNS address.
- **10** When finished, highlight **Done** and press @. The **Basic Network Setup** menu closes and the **Network** menu appears.
- **1 1** Go **to** section **C,** "Setting **up** file sharing **on** your **PC".**

### **Resetting the network address**

- $\blacksquare$ Press  $\frac{MENU}{\cap}$  and open the **Setup** menu.
- **2** Highlight **Installation** and press @. The **Installation** menu appears.
- **3** Open the Network menu.
- **4** Highlight **Basic Network Setup** and press one.
- **5** The message "Your Basic Network Setup is complete. Would you like to start over?" will appear. To continue, highlight Yes and press  $em.$ To return to the **Network** menu, highlight **No** and press (ENTER).

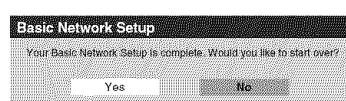

**6** If you selected **Yes** in step 5, **the** message "Obtain network address automatically?" will appear.

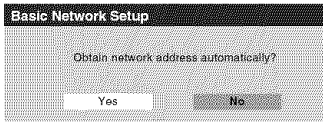

To obtain **the** network address automatically, go to step 5 under "Automatically setting up the network address"  $(x \otimes$  page 45).

To manually enter the network address, go to "Manually setting up the network address".

**I For home network troubleshooting tips, see Chapter 9. I**

# **C.Settingupfile sharingonyourPC**

### **Compatible operating systems**

The following operating systems are compatible for file sharing with the TV:

- Microsoft<sup>®</sup> Windows<sup>®</sup> XP Service Pack 2 (Home Edition and Professional) [See *setup details belowl*
- Microsoft<sup>®</sup> Windows<sup>®</sup> XP Service Pack 1 (Home Edition and Professional) [See *setup details belowl*

• Microsoft<sup>®</sup> Windows<sup>®</sup> 2000 [See setup details on page 48] No other operating systems are compatible with the TV.

### Note:

- The name of any directory/folder on your PC that you are setting up for file sharing with the TV can have a maximum of 12 characters and cannot contain any special characters.
- See "Media specifications" ( $\sqrt{v}$  page 50) for details on compatible JPEG and MP3 files.
- The network (NETBIOS) name of your PC that you are setting up for file sharing must be 15 characters or less.

### To determine which operating system **and** service **pack (if applicable) are on your PC:**

- 1 On your PC, click the "Start" button.
- **2** Click "Settings | Control Panel".
- 3 In the Control Panel, double-click "System".
- **4** Select the "General" tab, which will display your PC's current operating system and service pack.

### **Setting up file sharing on a PC with Microsoft**\_ **Windows**® **XPService Pack I or Service Pack 2**

1 On your PC:

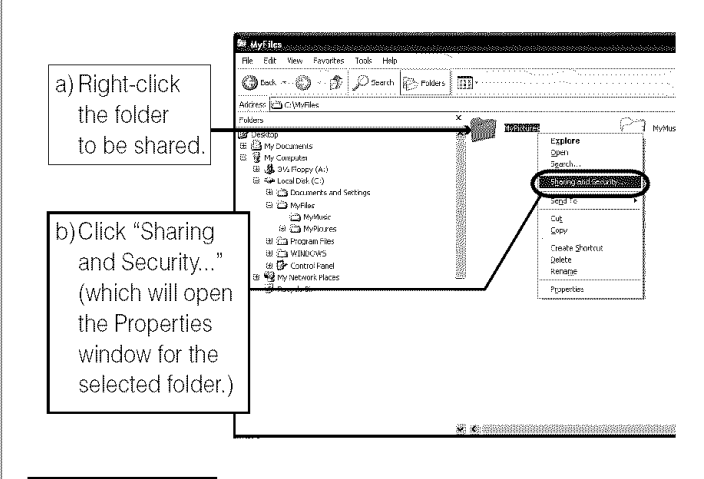

Microsoft product screen shot(s) reprinted with permission from (continued) **2** In the Properties window for the selected folder:

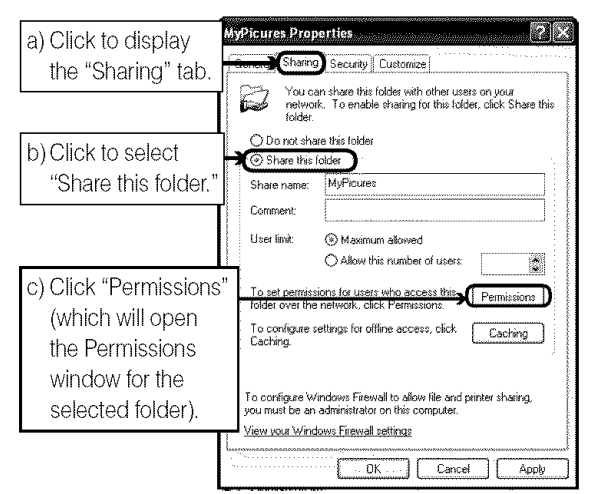

Note: If the "Sharing" tab on your specific PC looks like the one illustrated below (with no "Permissions" button), follow the steps below. When you click "OK", you are finished setting up file sharing on your PC and can proceed to section D.

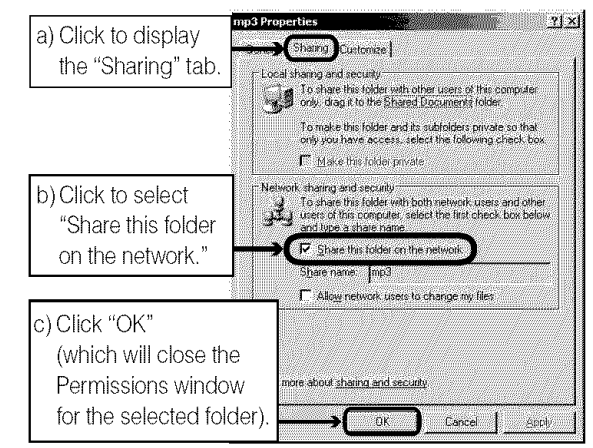

**3** In the Permissions window for the selected folder:

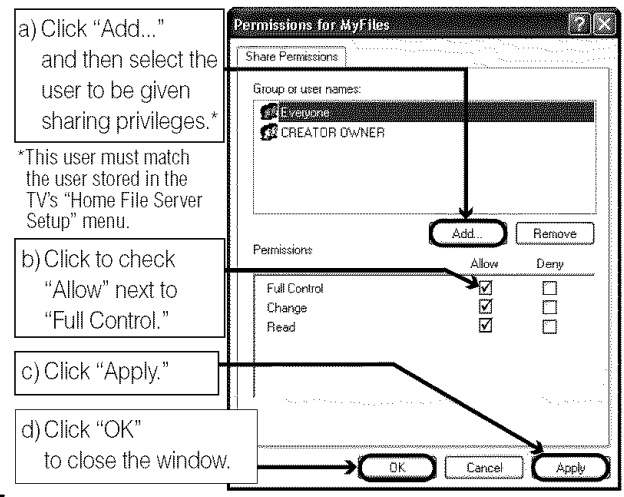

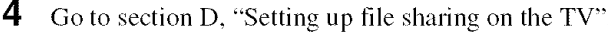

### **Setting up file sharing on a PCwith MicrosofP Windows**® **2000**

1 On your PC:

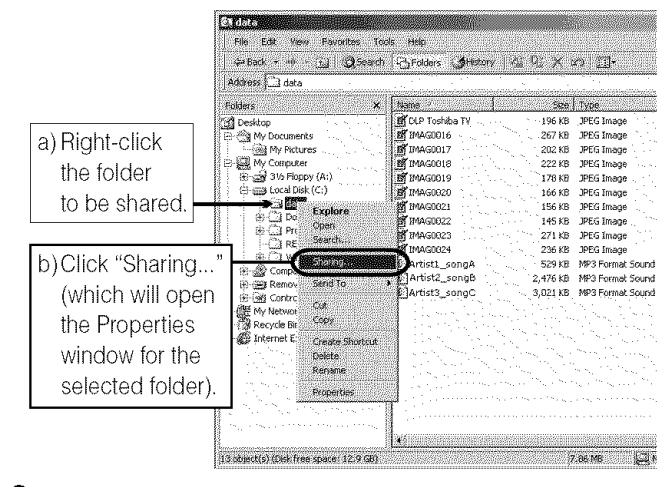

2 In the Properties window for the selected folder:

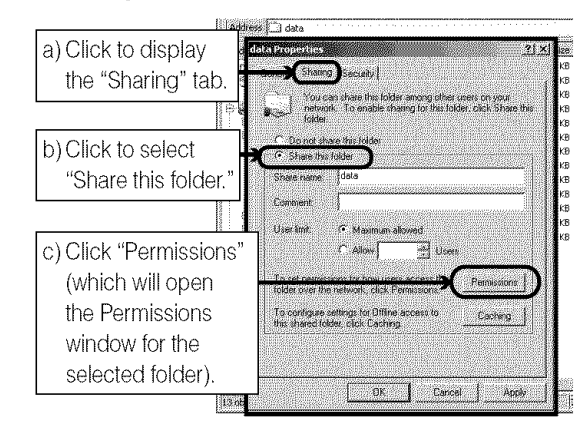

**3** In **the** Pennissions window for **the** selected folder:

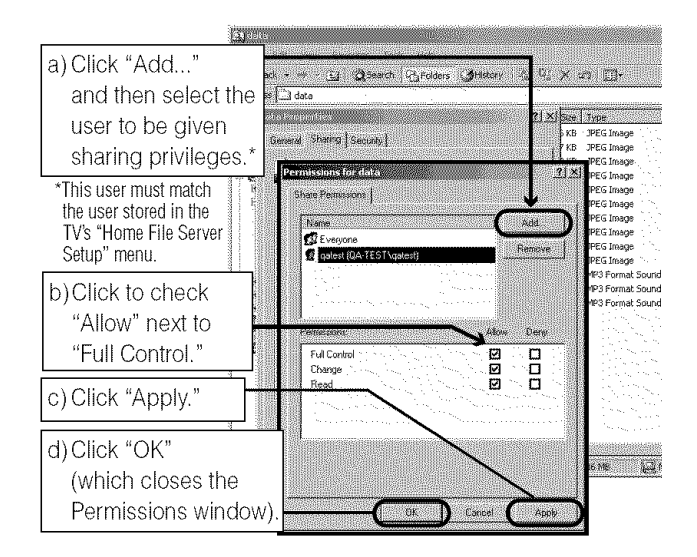

4 In the Properties window:

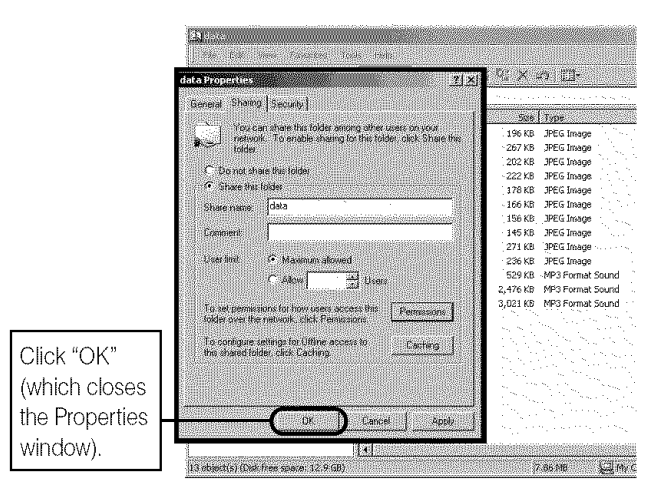

5 The shared folder will display with a "shared folder" icon (a hand holding a folder).

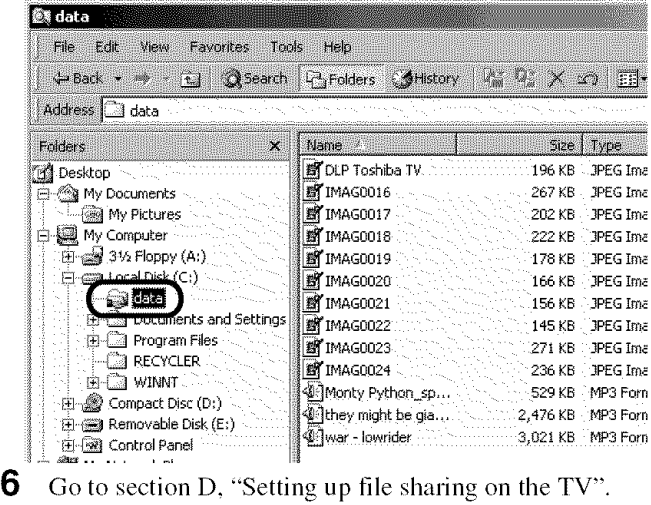

**I For home network troubleshooting tips, see Chapter 9. I**

# **D. Setting up file sharingon the TV**

- 1 Press  $^{MENU}_{\bigcirc}$  and open the **Setup** menu.
- $\overline{2}$ Highlight Installation and press  $\mathbb{R}$ . The Installation menu will appear.

Open the Network menu.

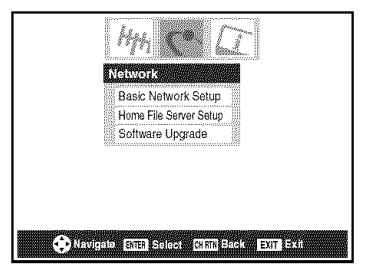

**3 Highlight Home File Server Setup** and press @. The **Home File Server Setup** window will appear.

After a few moments, the message "Please Wait..." will appear until the network finds your networked PC. The networked PC will act as the "Home Server" for file sharing with the TV.

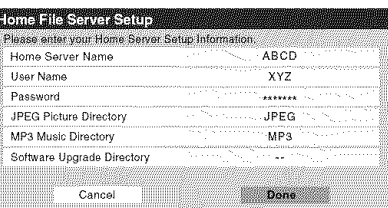

4 **Press**  $\triangle \blacktriangledown$  **to highlight Home Server Name, and then** press  $\blacktriangleleft\blacktriangleright$  to select the name of the PC you set up for file sharing.

If you have multiple PCs on your home network that have shared folders, press  $\blacktriangleleft\blacktriangleright$  to select the PC (home server) from which you want to access files.

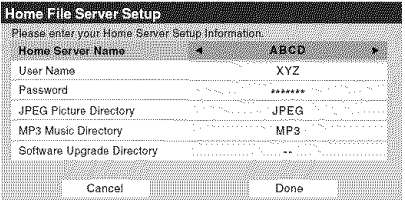

- 5 a. Press  $\blacktriangle \blacktriangledown$  to highlight User Name and then press  $\blacktriangledown$ to open the on-screen keyboard for that field.
	- b. Enter the User Name for your PC using the on-screen keyboard. See "Using the on-screen keyboard".

**Note:** The **User Name** is case sensitive.

- c. When finished entering all characters, highlight **Done** and press (NEB).
- 6 Repeat step 5 for the **Password** field.

**Note:** The **Password** is case sensitive.

7 Press AV to highlight either **JPEG Picture Directory** or **MP3 Music Directory.**

Note: The first time you highlight either of these fields, the message "Please WaiL.." will appear on-screen until the field is populated with the files in your PC's shared folder(s).

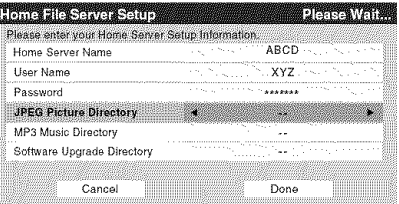

**8** Press  $\blacklozenge$  to select the shared folder (on your PC) that contains the JPEG and/or MP3 files you want to view/play on **the** TV.

**Note:** Make sure you select the correct folder in this step, *(continued)* Chapter 7: Using the THINC™ home network feature

**9** To exit the window and save your settings, highlight Done and press @.

To exit the window without saving your settings, highlight **Cancel** and press @.

### **USINGTHE** ON-SCREEN**KEYBOARD**

a) Press  $\blacktriangle \blacktriangledown \blacktriangle \blacktriangleright$  to highlight the desired letter, number, or character, and then press @.

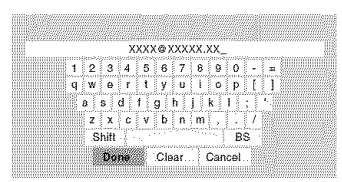

b) Repeat step "a" until you have finished entering all characters for the selected field.

### **Notes:**

- To toggle between uppercase and lowercase letters and between numbers and symbols, highlight **Shift** and press  $em.$
- To erase the last entered character, highlight BS (backspace) and press @.
- ° To clearyour entered characters, highlight **Clear** and press (NTB).
- c) When you are finished entering all characters for the selected field, highlight **Done** and press  $em.$ You will return to the previous **Setup** window.

### **Aboutthe Software Upgrade feature**

This feature allows you to download updated software to your television from a shared folder on your home network. If you experience any difficulties that can only be resolved by a software update, your TACP/TCL customer service representative will provide you with the appropriate upgrade files, and assist you in the proper use of this feature.

# **E.** Viewing/playing shared files on **the TV**

You can use the **Picture Viewer** to view compatible JPEGformat photos on your TV's screen.

You can use the **Audio Player** to play compatible MP3 files on **the** TV.

The TV can access JPEG and/or MP3 files that are stored on a networked PC (as described on pages 45-49, and *Installation Guide).*

### **Note:**

- If you are viewing/playing files stored on a networked PC, IT IS RECOMMENDED THAT YOU BACK UP YOUR DATA. Toshiba is not liable for any damage caused by the use of any networked PC, or shared files with this TV. Toshiba will not compensate for any lost data or recording(s) caused by the use of such PCs, or data.
- ° The technical criteria set out in this Guide are meant as a guide only.
- **You must obtain any required** permission **from copyright owners to download or use copyrighted content. Toshiba cannot and does not grant such** permission.

### **Media specifications**

### **File/folder namespecifications**

- Maximum **file** name **length:** 255 characters.
- Maximum shared **folder\*** name length: 12 characters.
- File names must contain US-ASCII characters only.
- File and **folder** names cannot contain any special characters, such as  $\setminus$  / : ? "  $\le$  >  $\setminus$ .

The words "folder" and "directory" are used interchangeably.

### **Picture Viewer/JPEGfile specifications**

- Maximum JPEG file size: 8 MB
- JPEG files larger than 8 MB will not display.
- Maximum JPEG **image** resolution: 6000 X 4000 pixels • Images with a resolution higher than 6000 x 4000 pixels
- will not display. - The Picture Viewer **is** designed **to** display only pictures stored in compatible JPEG formats with a file extension of ".jpg."
- JPEG images processed and/or edited on a personal computer (PC) may not display properly or at all.
- Some digital cameras may store images in a format that is not compatible with the TV.
- JPEG files stored on a networked PC that are not in a file and folder format compatible with the TV will not display on the TV.

### **Audio Player/MP3 file specifications**

- Maximum MP3 file size: 50 MB
	- MP3 files larger than 50 MB will not play.
- **- The Audio Player is designed to play** only music files stored in compatible MP3 formats with a file extension of ".mp3".
- MP3 **files** processed and/or edited **on** a PC may not play properly or at all. Some MP3 files may be in a format that is not compatible with the TV.
- MP3 **files** must be in **the following format:**
	- MPEG1 (ISO/IEC 11172-3) Layer3.
	- Sampling frequency—MPEG1: 32 kHz, 44.1 kHz, 48 kHz.
	- Bitrate—MPEG1: 32-320 kbps.
	- Channels-Stereo, Joint stereo, Dual channel, Single channel.
	- ID3 Ver. 1, Ver. 2.
- The recta-data **for** MP3 **files** (e.g, artist name, album name, song title, etc.) must be in the following format: ISO-8859-1 (US-ASCII/Western European) character sets
- MP3 **files** stored **on** a networked PC **that** are not in a **file** and **folder format compatible with the** TV **will** not play **on the** TV.

### **Networked PC specifications**

### Maximum number of **files per** shared **folder:**

- $-$  JPEG = 1,000
	- ° All JPEG files over the 1,000th in a shared folder will not display.
- $-MP3 = 200$ 
	- All MP3 files over the 200th in a shared folder will not play.

### Maximum number of nested folder **levels:** 10 levels

- Files in folders more than 10 levels down from the top level folder will not display/play.
- See pages 45-49, for details on networking your TV and PC for file sharing.

### **Using the Picture Viewer**

You can use **the** TV's **Picture Viewer** to display your digital photos (JPEG tiles) on your TV's screen in thumbnail mode or as a slide show.

### **Note:**

- = Youcannot use the **Picture**Viewer and Audio **Player**at the same time.
- **° You**must **obtain any** required permission **from copyright owners to download or use copyrighted content. Toshiba cannot and does not grant such** permission.

### **AccessingJPEG**files **storedon a networked PC**

- **1** Make sure you have correctly set up your home network and file sharing ( $\sqrt{g}$  *Installation Guide* and pages 45-49).
- 2 Press  $^{MENU}_{\bigcirc}$  and open the **Applications** menu.
- **3** Highlight Picture Viewer and press one).

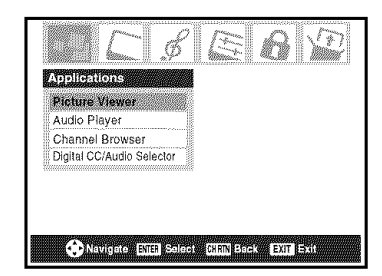

If the network is available, it will retrieve its JPEG picture list via the network.

4 Press  $\triangle$  or  $\nabla$  to access the folder or directory which contains the JPEG pictures you want to view.

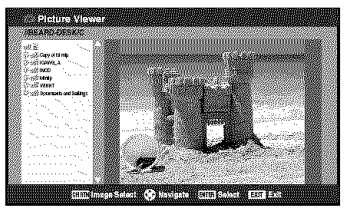

To expand a particular folder to view a list of images, press  $\blacktriangleright$  on the folder.

To close the folder or directory, press < on the folder or directory.

Pressing  $\triangleleft$  on a file will move the focus up to the folder which contains **the** file.

Pressing  $\triangleright$  on a file will move the focus down to the next folder.

Press  $\circled{m}$  on a particular folder, then the thumbnail view with the first image in the folder will be displayed. If you press  $\circledast$  on a particular file, the thumbnail view with that file as the first file in the thumbnail list will be displayed.

**Note:** You can use  $\bigcirc^{\text{chern}}$  to switch back and forth between the thumbnail and folder views. The item last selected will be highlighted upon retum to the application.

**5** Go to "Viewing JPEG files on the TV" on the next page.

### **Viewing JPEGfiles on the TV**

**1** After accessing your JPEG files from your networked PC, the images automatically display on-screen, with one as a large picture and six in thumbnail format.

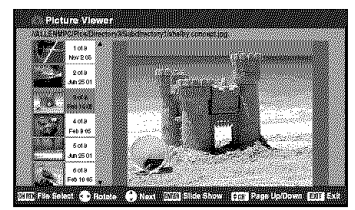

**2** Press  $\blacktriangleleft$  to rotate the large picture 90 $^{\circ}$  counterclockwise.

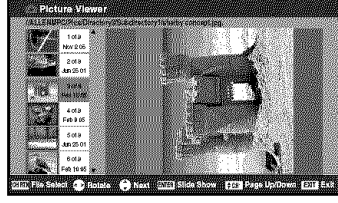

**3** Press  $\triangleright$  to rotate the large picture 90° clockwise.

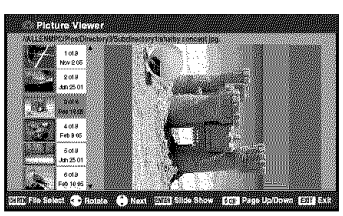

- **4** Press  $\triangle$  or  $\nabla$  to select another picture as the large picture.
- **5** Press  $\circledast$  to view your pictures in a slide show.

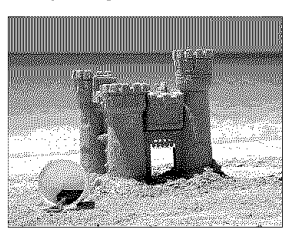

### **During the** slide show:

- To stop on an image during the slide show, press  $\circledast$ .
- To resume the slide show, press  $\circledast$  again.
- To rotate the picture, press  $\blacktriangleleft$  or  $\blacktriangleright$ .
- To select another image, press  $\triangle$  or  $\nabla$ .
- To stop the slide show and return to the picture viewer, press  $\overset{\text{CH RTN}}{\bigcirc}$  .
- To stop the slide show and return to the regular TV screen, press  $\circlearrowright$ <sup>EXIT</sup>

### To set **the** slide show interval:

- **1** Press  $\bigcirc$  to close the **Picture Viewer** (if it is open).
- $\overline{2}$ Press  $^{MENU}_{\bigcirc}$  and open the **Setup** menu.
- 3 Highlight Slide Show Interval and press @mg.
- **4** Select the interval from the menu sidebar  $(2, 5, 10, 15, \text{or})$ 20 seconds).

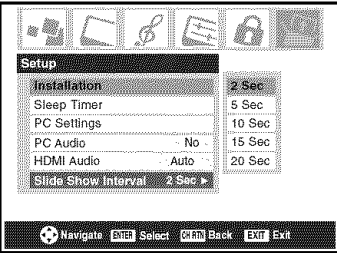

### To view your **JPEG** files **in** Native Resolution mode:

To enter Native Resolution mode, press  $_{\text{CH}}$  or  $_{\text{CH}}^{\text{CH}}$  during the slideshow. This will expand the image to its non-compressed format. A help bar for this mode can be displayed by pressing  $R_{\odot}^{RECAL}$ . This help bar will indicate that the user can scroll to the edges of the image by using  $\blacktriangle \blacktriangledown \blacktriangle \blacktriangledown$ . In order to exit Native Resolution and return to the normal slideshow, press @. To return to the thumbnail view, press either  $^{\text{EXT}}_{\text{O}}$  or  $^{\text{CHRTN}}_{\text{O}}$ . If an image is too large to display in Native Resolution mode (6MB), a warning message will be shown.

### To **close the Picture** Viewer:

Press  $\frac{ext}{C}$  to close the **Picture Viewer** and return to the regular TV screen.

### **Using the Audio Player**

You can use the TV's **Audio Player** to listen to MP3 files on the TV.

### **Note:**

- **•** Make all desired adjustments to the TV's audio features (e.g., surround, bass, treble, balance) before starting the **Audio Player.**
- You cannot use the **Picture** ViewerandAudio **Playerat** the same time.
- **• You must obtain any required permission from copyright owners to download or use copyrighted content. Toshiba cannot and does not grant such** permission.

### **AccessingMP3 files stored on a networked PC**

- **1** Make sure you have correctly set up your home network and file sharing ( $\sqrt{g}$ *Installation Guide* and pages 45-49).
- $\mathbf 2$ Press  $M_{\odot}^{ENU}$  and open the **Applications** menu.
- **3** Highlight **Audio Player** and press @.

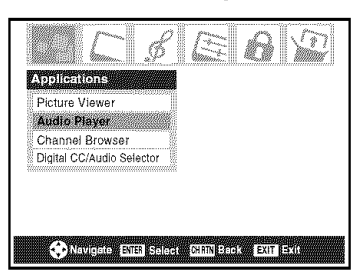

If the network is available, it will retrieve its MP3 files list via the network.

4 Press  $\triangle$  or  $\nabla$  to access the folder or directory which contains the MP3 tiles you want to play.

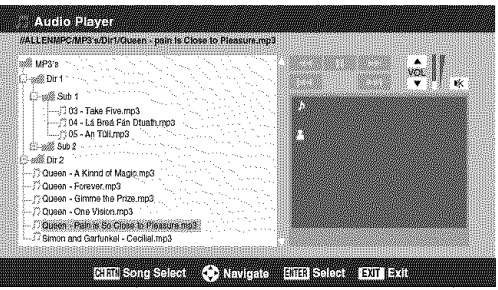

To expand a particular folder to view a list of images,  $press$   $\triangleright$  on the folder. To close the folder or directory, press  $\blacktriangleleft$  on the folder or directory. Pressing  $\blacktriangleleft$  on a file will move the focus up to the folder which contains the file. Pressing  $\blacktriangleright$  on a file will move the focus down to the next folder.

Press  $\circled{m}$  on a particular folder, then the song select view with the first image in the folder will be displayed. If you press  $\circledast$  on a particular file, the song select view will display with that file as the first file in the list.

**Note:** You can use  ${}^{\text{CH RTN}}$  to switch back and forth between the thumbnail and folder views with last memory applied to the location of the focus in the folder tree or playlist.

**5** Go to "Playing MP3 audio files on the TV".

### **Playing MP3 audiofiles on the TV**

1 After accessing your MP3 files from your networked PC, the **Audio Player** will begin playing the first MP3 file in the list.

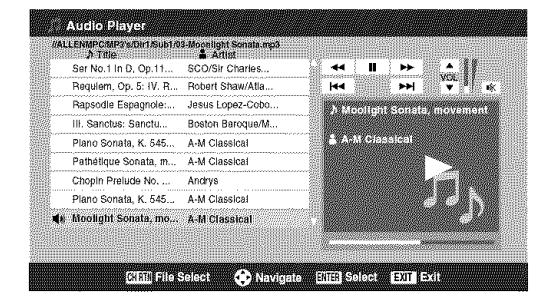

**2** Press  $\triangle \blacktriangledown \triangle \blacktriangleright$  to navigate to the rewind, pause, fast forward, skip backward, skip forward, volume, and mute buttons-or to select another MP3 file--and then press (ENTER)

### To **use the** mute function:

To change or mute the playback volume, use  $\bigoplus_{n=1}^{\infty} \bigcup_{n=1}^{\infty}$  / Mu<sub>E</sub>on your remote (see page 32 for details on muting the sound) or navigate to the VOL and MUTE buttons on screen using  $\triangle$ **If** on your remote and press one.

### To close the Audio Player:

Press  $\frac{\text{EXT}}{2}$  to close the **Audio Player** and return to the regular TV screen.

# **Chapter 8: DVD Playback**

# **Playinga disc**

Be sure to set the MODE SELECT switch on the remote control to TV/DVD mode when using the built-in DVD.

### **Basic playback**

1 **Press** POWER on the TV or on the remote control to turn on the TV.

Press **G**<sup>on</sup> on the remote control or **INPUT** on the TV to select the **Built-In DVD** mode.

**2** The DVD startup screen will appear on the screen.

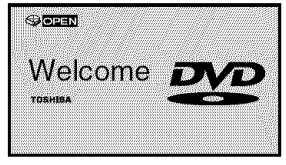

**3 Load the** disc in **the** disc slot with the label side facing forward. (If the disc has a label.) Hold the disc without touching either of its surfaces, align it with the guides, and place it in position.

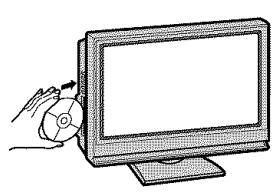

**Note:** When inserting a disc into the DVD disc slot, do not jam or force it strongly, otherwise the TV may malfunction or the disc might be damaged. If left with half the disc inserted, the disc will be loaded automatically.

4 "DISC LOADING" appears on the screen, then playback starts.

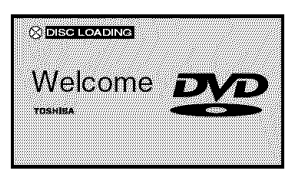

- A menu screen will appear on the TV screen, if *the* disc has a title menu. Press  $\blacktriangle \blacktriangledown \blacktriangle \blacktriangleright$  to select title, then press  $em.$  Title is selected and play commences.
- **5** Press  $_{\text{vol}}$   $\left[\frac{\text{vol}}{2}\right]$  to adjust the volume.

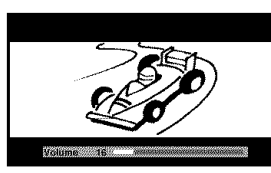

**Note:** When using an amplifier, adjust the volume with the amplifier.

6. Press  $\overline{\text{S}}$  to end playback.

### **Resume feature**

- Depending on the disc you are playing, when you press  $\frac{\text{stop}}{\Box}$ one **time, the** TV memorizes the location where playback is stopped. Press  $\sum_{k=1}^{p_{\text{LAV}}}$  to resume the playback from the stopped location.
- **•** If you press  $\frac{\text{stop}}{\sqrt{2}}$  again or eject the disc, the TV will clear the stopped location.

### **Auto Play feature**

If you load **the** disc in **the** TV off status, **the** TV is **turned** on and playback commences automatically. However, loading the disc may take 1-2 seconds.

### **About the Parental Lock screen**

If the Parental Lock YES/NO screen appears after loading a disc and you want to temporarily unlock the Parental Lock, select "YES" and then input the PIN CODE following the onscreen menu.

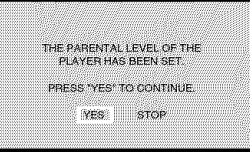

### **CAUTION**

Never insert your finger into the disc hole when loading the disc to **the** disc slot.

Keep your fingers well clear of the disc slot when disc is loading or unloading. Neglecting to do so may cause personal injury.

Because of problems and errors that can occur during the creation of DVD and CD software and/or the manufacture of DVD and CD discs, Toshiba cannot assure that the DVD player contained in this television will successfully play every disc bearing the DVD and *CD* logos. If you happen to experience any difficulty playing a DVD and/or *CD* disc on the DVD player contained in this television, please contact Toshiba *Customer* Service.

**Note:** While a DVD is playing back, you cannot adjust the following:

- Optical Output Format selection ( $\sqrt{w}$  page 34)
- Audio Language selection (1 page 33)
- DVD Audio selection ( $\sqrt{w}$  page 57)
- Menu Language selection (cop page 18)
- V-Chip (parental control) setting ( $exp 35$ )
- DVD aspect ratio ( $\mathfrak{g}$  page 55)

If you want to set up any of the above, stop the DVD by pressing  $T$  twice, and then set up ( $x$  "Resume feature").

Note: Strong static electricity may affect the DVD player's operation and cause it not to work properly. If this happens, turn OFF the POWER, disconnect and then reconnect the AC power cord, and turn ON the TV again.

The *w* **vc i**cons on the heading bar show the playable discs for the function described under that heading.

- $\circledcirc$  : You can use this function with DVD video discs.
- $\widehat{\text{VCD}}$ : You can use this function with Video CDs.
- $\circledcirc$ : You can use this function with Audio CDs and CD-R/ RW discs.

### **To** start **playback in the** stop mode:  $Press \overrightarrow{P}$ <sup>*PLAY*</sup>.

### **To** pause **playback** (still mode):

Press PAUSE/STEP during playback.

To resume normal playback, press  $\overline{\bullet}$ .

**Note:** The sound is muted during still mode.

### **To** stop **playback:**

 $Press \overset{\text{STOP}}{=}$ .

### To remove **the disc:**

- 1 **Press**  $\frac{120}{4}$
- **2** Remove the disc after the disc comes out.

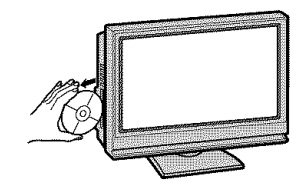

### **Note:**

- If a non-compatible disc is loaded, "WRONG REGION" will appear on the TV screen. In this case, check your disc again ( $\sqrt{2}$  Installation Guide).
- Some discs may take a minute or so to start playback.
- , If you insert a single-sided disc the wrong way, "DISC LOADING" will appear on the display for about 30-60 seconds and then "DISC NOT AVAILABLE" will display until you remove the disc.
- . Some discs may not resume playing the same scene after stopping.
- , Some playback operations of DVDs may be intentionally fixed by software producers. Since this TV plays DVDs according to the disc contents the software producers designed, some playback features may not be available. Also refer to the instructions supplied with the DVDs.
- Do not move the TV during playback. Doing so may damage the disc. If you want to move the TV to other place or room, be sure to eject the disc and turn off the power beforehand.
- If the disc is not loaded even if the disc is inserted into the DVD disc slot, remove the disc once and try to load the disc again.
- , Do not put any objects other than discs in the disc slot. Doing so may cause the TV to malfunction.
- When you press a button, there may be a slight delay before the function activates.

# **About**  $\infty$   $\infty$   $\infty$  **About**  $\infty$   $\infty$  **About**  $\infty$   $\infty$  **About**  $\infty$  **About**  $\infty$  **About**  $\infty$  **About**  $\infty$  **About**  $\infty$  **About**  $\infty$  **About**  $\infty$  **About**  $\infty$  **About**  $\infty$  **About**  $\infty$  **About**  $\infty$  **A**

When you view a DVD in built-in DVD, you can select the DVD aspect ratio, as described below.

**•** 4:3 **Pan** Scan: Black bars are visible on right and left sides of the screen.

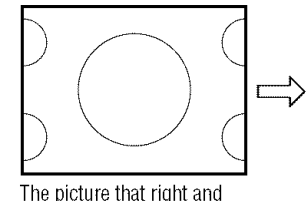

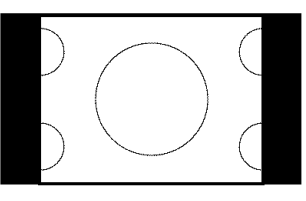

left of background is hidden.

• **4:3 Letter Box:** The picture is stretched wider and **taller to** fill **the** screen.

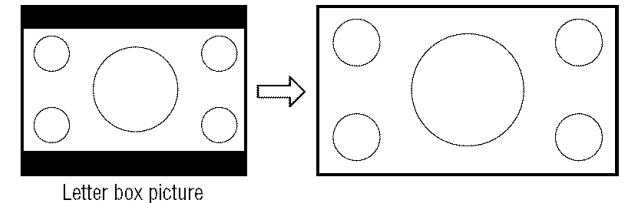

• **16:9 Wide:** The picture is stretched wider **to fill the** width of the screen.

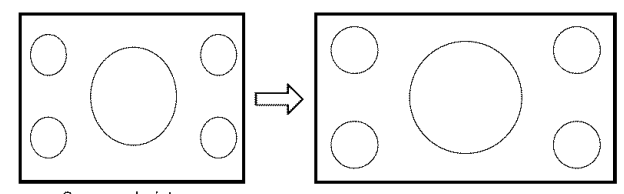

Squeezed picture

### **To** select **the DVD aspect** ratio:

- **1** Press  $^{MENU}_{\bigcirc}$  and open the **Video** menu.
- **2 Highlight Theater Settings** and press (169).
- **3** In the **DVD Aspect Ratio** field, select the mode you prefer (4:3 **Pan** Scan, **4:3 Letter Box,** or **16:9 Wide).**

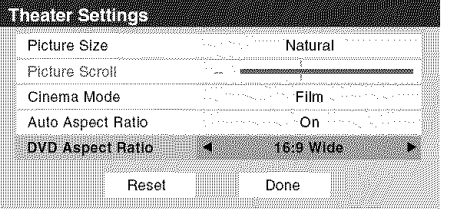

**4** To save the new settings, highlight **Done** and press ore). To revert to the factory defaults, highlight **Reset** and press (BITER).

**Note:** To change the DVD aspect ratio you may not be viewing a DVD at the same time (must be in FULL-STOP mode, not RESUME-STOP mode).

### **Playing in fast reverse or fast forward**  $\infty$

Press  $\overline{(\overline{49})}$  or  $\overline{(\overline{49})}$  during playback.

 $R^{\text{EW}}$ : Fast reverse playback (DVD : 2X-64X, VCD/CD: 2X-16x)

 $\overline{F}_{\bullet}$ : Fast forward playback (DVD : 2X-64X, VCD/CD: 2X-16x)

Each time you press  $\overline{\mathbb{G}}$  or  $\overline{\mathbb{F}}$ , the playback speed changes.

To resume normal playback:  $\text{CD}$  $Press \rightarrow P$ .

### Note:

- The TV mutes sound and subtitles during reverse and forward scan of DVD video discs. However, the TV plays sound during fast forward or fast reverse play of audio CDs.
- The playback speed may differ depending on the disc.

# **Topauseplayback(still playback)**

**OVD VCD CD** 

Press **PAUSE/STEP** during playback.

### To resume normal playback:

 $Press \sum_{\blacksquare} P_{\blacksquare}$ 

**Note:** The sound is muted during still playback.

### **Playing frame by frame**  $\infty$

Press PAUSE/STEP during still playback.

Each time you press  $\overline{\text{PAMSE}}$ , the picture advances one frame.

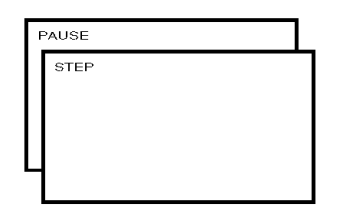

### To resume normal playback:

 $Press \overset{PLAY}{\leftrightarrow}$ .

Note: The sound is muted during frame by frame playback.

# **Playing in slow motion**  $\infty$

Press  $\frac{\text{slow}}{2}$  or  $\frac{\text{slow}}{2}$  during playback. Each time you press the button, the slow-motion speed changes (DVD: 2X-8X, VCD: 1X-3X).

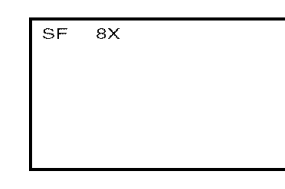

To resume normal playback:

 $Press \overset{p_{LAV}}{\leftrightarrow}$ .

**Note:** The sound is muted during slow-motion playback.

# **Locating a chapter or track**  $\infty$

Press  $\overset{\text{SKIP}}{\Longleftrightarrow}$  or  $\overset{\text{SKIP}}{\Longleftrightarrow}$  repeatedly to select the chapter or track you want.

Playback starts from beginning of the selected chapter or track.

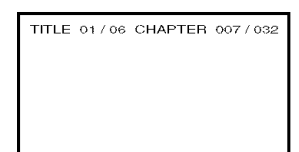

Note: A "Prohibition" symbol  $\psi$  may appear at the upper left of the screen. This symbol means either the feature you tried is not available on the disc, or the TV cannot access the feature at this time. This does not indicate a problem with the TV.

# **Changing angles**  $\infty$

When playing back a disc recorded with multi-angle facility, you can change the angle that you are viewing the scene from.

- **1** Press  $\frac{\text{angle}}{\text{B}}$  during playback. The current angle will appear.
- 2 Press  $\frac{\text{Area}}{\text{Area}}$  repeatedly until the desired angle is selected.

Note: Depending on the DVD, you may not be able to change the angles even if multi-angles are recorded on the DVD.

### **Chapter 8: DVD Playback**

# **Title selection**

Two or more titles are recorded on some discs. **[fthe** title menu is recorded on the disc, you can select the desired title.

- **1** Press  $\bigcirc^{\text{top MENU}}$  during playback. Title menu appears on the screen.
- **2** Press  $\triangle \blacktriangledown \blacktriangle \blacktriangleright$  to select the desired title.
- **3 Press** @ or  $\sum_{n=1}^{PLRY}$ The playback of the selected title will start.

#### **Note:**

- Depending on the DVD, you may not be able to select the title.
- Depending on the DVD, a "title menu" may simply be called a "menu" or "title" in the instructions supplied with the disc.
- Depending on the DVD, the title menu may be displayed automatically when the disc is loaded.
- ° Depending on the DVD, a chapter menu may be displayed after you select a title.

# **Changing soundtrack language**

**DVD** VCD

You can select the language when you play a multilingual disc.

1 Press  $\frac{\text{ADIO}}{\text{OD}}$  during playback. The current soundtrack language will appear.

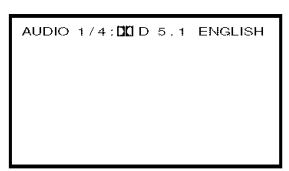

- $\mathbf{2}$ Press  $\frac{\text{Alsoio}}{\text{cos}}$  repeatedly until the desired language is selected.
	- The on screen display will disappear after a few seconds.

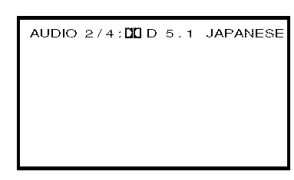

### **In** case of Video CD **playback**

- **1** Stop the disc playback.
- Press  ${}^{\text{MENU}}$  and open the **Audio** menu. 2

**3** Highlight **Audio Setup** and press @.

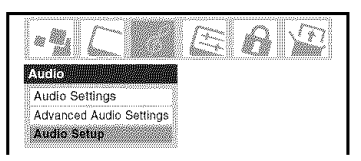

4 **Press**  $\triangle$  **or**  $\nabla$  **to highlight DVD Audio, and then press <** or**►** to select the desired audio mode (Stereo, **L-Mono. R-Mono,** or **MIX-Mono).**

**Note:** This item may not be selectable depending on the disc.

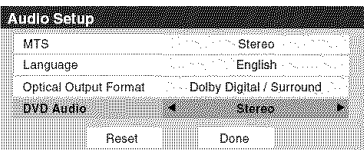

#### **Note:**

- If the desired language is not heard after pressing the button several times, the language is not recorded on the disc.
- Changing soundtrack language is cancelled when you eject the disc. The initial default language or available language will be heard if the disc is played back again.
- ° If you select DTS in playing DTS-encoded disc, no sound will be heard from the TV's speakers.

### **Subtitles**

When playing back a disc recorded with subtitles, you can select **the** subtitle **language** or **turn the** subtitle off

**1** Press  $\frac{SUBNITE}{C}$  repeatedly during playback until your desired language appears.

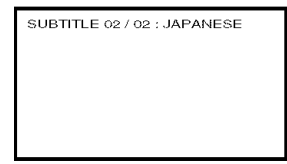

- **2** To turn off the subtitle, press  $\frac{318 \text{ mT}}{12}$  until "SUBTITLE OFF" appears.
	- The "SUBTITLE OFF" on screen display will disappear after a few seconds.

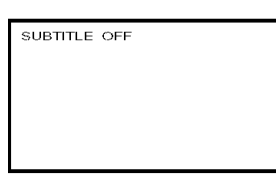

### **Note:**

- **•** Depending on the DVD, you may not be able to change subtitles, or to turn subtitles on or off.
- While playing a DVD, the subtitle may change when you loaded or eject the disc.
- In some cases, a selected subtitle language may not be changed immediately.

## **Disc status <b>no** (**p**)

With each press of  $\bigcirc^{\text{RECAL}}$ , the status of the disc will appear on the screen and change as follows:

OFF

### **Display example**

DVD

**MP3/JPEG Files** CHAPTER ELAPSED

 $\downarrow$ TITLE REMAIN

(time display)

TITLE / CHAPTER

(time display)  $\downarrow$ CHAPTER REMAII<br>♥

CHAPTER ELAPSE<br>↓

CHAPTER REMAIN

! **OFF** 

VCD CD

SINGLE ELAPSED TRACK 01/18 (time display) SINGLE REMAIN TOTAL ELAPSED TOTAL REMAIN OFF

# **MP3/JPEG CD operation**

This TV can play MP3/JPEG-data which has been recorded on CD-R or CD-RW.

To produce MP3/JPEG-data, you need a Windows-PC with *CD-R/RW* drive and MP3/JPEG-encoding Software (not supplied).

Files recorded on an Apple<sup>®</sup> HFS (hierarchical file system) volume cannot be played.

Apple is a registered trademark of Apple *Computer,* Inc.

### **MP3/JPEG CDinformation**

### **Limitations on MP3/JPEG CD playback**

- **•** MP3/JPEG CDs must meet ISO9660 standards. Files must have one of the following extensions: .mp3, or .jpg.
- MP3/JPEG *CDs* cannot be used for the purpose of recording.
- If the CD has both audio tracks and MP3/JPEG files, only audio tracks are played.
- It may take more than 1 minute for this TV to read MP3/ JPEG files depending on its structure.

### Note:

- **Some MP3/JPEG CDs cannot be played back depending on** the recording conditions.
- The CD-R/RWs that has no music data or non MP3/JPEG files cannot be played back.

### **MP3 CD playback** com

- **1** Load a disc on which MP3 files have been recorded in the disc slot.
- 2 A file menu screen will appear on the screen. Press  $\blacktriangle \blacktriangledown \blacktriangleleft$ • and then press  $\sum_{n=1}^{\text{plan}}$  to select a folder.

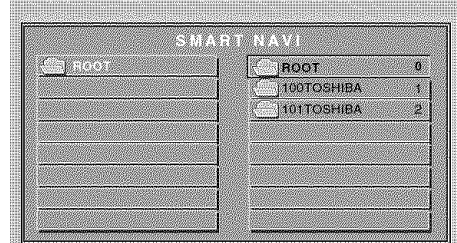

- **3** Press  $\triangle\blacktriangledown$  or the Number buttons (0-9) to select the desired file.
	- In case the folder includes more than 8 files, press  $\frac{SKIP}{(4\pi)}$ to display the previous or next list.

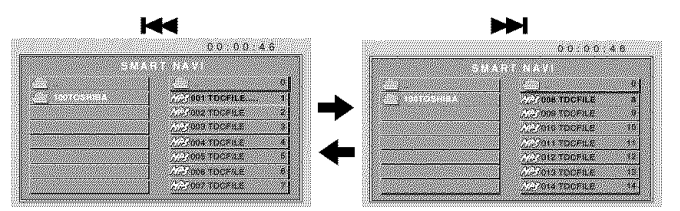

### $4$  Press  $\frac{PLAY}{2}$ .

The selected file starts playing back. To display the previous list, press  $_{\text{SFR}}^{\text{SKIP}}$ . For fast reverse playback, press  $\overline{A}$ . For fast forward playback, press  $\overline{\phantom{0}}$ .

- 5. Press  $\overline{\mathcal{F}}$  to end playback.
	- The TV records the stopped point where playback ended. Press  $\sum_{n=1}^{\text{PLAN}}$  to resume playback (from the same point).
	- If you press  $\overline{\mathbb{C}}$  again or unload the disc, the TV will clear the stopped point.

#### **Note:**

- The DIGITAL AUDIO OUT terminal on the TV outputs MP3 sounds in the linear PCM format regardless of the current "Optical Output Format" selection.
- ° The DVD player contained in this television requires discs/ recordings to meet certain technical standards in order to achieve optimal playback quality. There are many different types of recordable disc formats (including CD-R containing MP3/WMA files). Not all recordable discs will operate or produce optimal playback quality. The technical criteria set forth in this owner's manual are meant only as a guide. Use of CD-RW for MP3 files is not recommended.
- ° You must obtain any required permission from copyright owners to download or use copyrighted content. Toshiba cannot and does not grant such permission.

### **About the file menu**

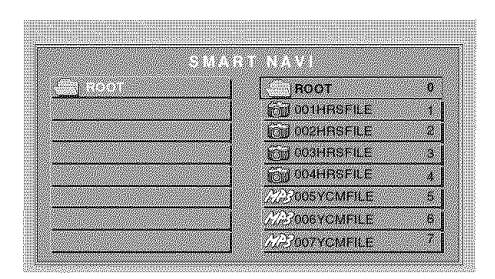

- $\&$  : Indicates MP3 file
- **60** : Indicates JPEG file

#### **Note:**

- The picture menu is displayed when the FUJICOLOR CD or the Kodak Picture CD is played. To display the file menu,  $press$ <sup>TOP MENU</sup>
- MP3 file on the Kodak Picture CD are not recognized on this TV.
- When displaying the SMART NAVI, use the Natural or Full picture size ( $\mathbb{R}$  page 27).

### **JPEG CD playback**  $\textcircled{\textcirc}$

You can select your desired JPEG file from the file menu. The slide show enables you to view pictures (files) one after another automatically.

- 1 Load <sup>a</sup> disc on which JPEG files have been recorded in the disk slot.
- **2** A file menu screen will appear. Press  $\triangle \blacktriangledown \triangle \blacktriangledown$  and then press  $\sum_{n=1}^{\infty}$  to select a folder.

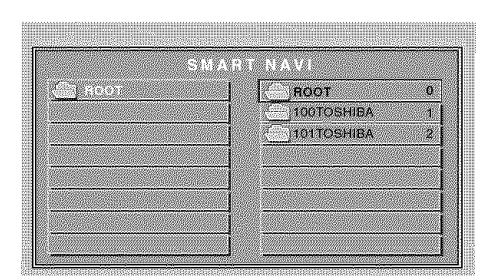

- 3 Press **&V** or the Number buttons (0-9) to select the desired file.
	- To display the previous or next list, press  $\frac{\text{SKIP}}{\text{(\text{H}\text{H})}}/\frac{\text{SKIP}}{\text{(\text{H}\text{H})}}$

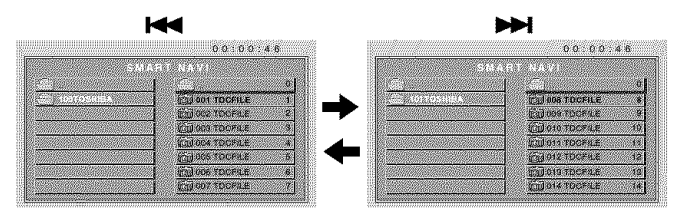

4 Press  $\overline{\binom{PLAY}{P}}$  to start the slide show from the selected file.

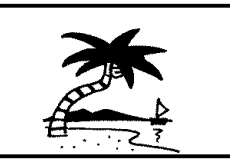

- **5** Press  $\overline{5}$  to end playback. The file menu will appear on the screen. If you want to view another tile, repeat steps 3-4.
	- If you press **PAUSE/STEP** during the slide show, the slide show stops temporarily. "If" appears briefly on the screen. Press  $\sum_{n=0}^{\text{PLAY}}$  or  $\sum_{n=0}^{\text{SKIP}}$  again to resume the slide show.
	- When slide show playback has finished, the file list appears.
	- To stop the slide show, press  $\overline{2}$ . The file list will appear.

# **Chapter 9: Troubleshooting**

# **General troubleshooting**

Before calling a service technician, please check this chapter for a possible cause of the problem and some solutions you can try.

#### **Black box on screen**

**•** The Closed Caption feature is set to one of the Text modes (T1, **T2, T3,** or **T4).** Set the **Closed** Caption feature to **Off** ( $\mathbb{R}$  page 31).

### **TV stops responding to controls**

• If the TV stops responding to the controls on the remote control or TV control panel and you cannot turn off the TV, press and hold the POWER button on the TV control panel for 5 or more seconds to reset the TV.

### **Other problems**

• If your TV's problem is not addressed in this Troubleshooting section or the recommended solution has not worked, use the Restore Factory Defaults procedure ( $\mathbf{r}$  $\mathbf{\hat{y}}$  page 22).

### **TV will not turn on**

- Make sure the power cord is plugged in, and then press
- The remote control batteries may be dead. Replace the batteries or try the control panel buttons.

### **Picture problems**

#### General picture problems

- Check the antenna/cable connections ( $\sqrt{g}$  Installation  $Guide).$
- Press (NPUT) on the remote control or TV and select a valid video input source ( $\mathbb{R}$  page 23). If no device is connected to a particular input on the TV, no picture will display when you select that particular input source. For device connection details, see the *Installation Guide*.
- Antenna reception may be poor. Use a highly directional outdoor antenna (if applicable).
- The station may have broadcast difficulties. Try another channel.
- Adjust the picture qualities ( $\mathbb{Q}$  page 30).
- If you are using a VCR, make sure  $\overline{CD}$  on the remot control is set correctly ( $\mathfrak{g}$ ) page 11).
- If you have two VCRs connected to your TV, make sure you have not connected the same VCR to the TV's output and input connections at the same time ( $\mathbb{R}$  *Installation*  $Guide).$
- Do not connect both a standard video cable and an Svideo cable to the **VIDEO 1** input at the same time  $(f \otimes^m \textit{Installation Guide}).$

### Noisy picture

• If you are watching an analog channel (off-air broadcast or Cable TV), you can set the CableClear®/DNR feature to **AUTO** to reduce visible interference in the TV picture ( $\mathfrak{g}$ ) page 42).

### Video Input Selection problems

• If the **Input** Selection window does not appear when you press  $(mv)$  on the remote control or TV, press  $(mv)$  a second time, which will change to the next video input source and display the **Input Selection** window.

#### Cannot view external signals or channel 3 or 4

• If you cannot view signals from external devices connected to **VIDEO 1, VIDEO 2,** or ColorStream *°v,*or from channels 3 or 4, make sure the **Input Lock** is set to **Off** ( $\mathbb{R}$  page 38).

#### *Poor color or* no *color*

- The station may have broadcast difficulties. Try another channel.
- Adjust the **Tint** and/or **Color** ( $\mathbb{F}$  page 30).
- When the **ColorStream<sup>®</sup>** signal source is active, the **VIDEO OUT** terminal does not output video. To receive video from the **VIDEO OUT** terminal, a standard video or **S-video IN** connection must be used instead of the ColorStream<sup>®</sup> connections.

#### Poor composite or S-video picture

• If the TV is connected to an external A/V device (e.g., DVD player, video game system, set-top box, etc.) try using a ColorStream or **HDMI** video connection instead.

#### Picture and sound are out of sync

- As with all products that contain a digital display, in rare instances, when viewing certain content (e.g.. television broadcasts, video games, DVDs), you may notice that the sound and picture are slightly out of sync. This phenomenon can be caused by various factors including, without limitation, video processing within the TV, video processing in an attached gaming system, and video processing or different compression rates used by broadcasters in their programming. You may want to try one or more of the following suggestions, which may help to reduce the effect of this phenomenon:
	- If the TV is connected to an A/V receiver that has a programmable audio delay feature, use this feature to help synchronize the sound to the picture.
	- $-$  If you notice this phenomenon only on certain TV channels, please contact your local broadcast, cable, or satellite provider to inform them of this issue.

### **LEDindications while in reboot from** standby

When you plug the power cord in, the yellow LED will blink until the TV enters standby mode, (plugged in but not powered on). This is normal and is not a sign of malfunction.

#### **Sound problems**

- Check the antenna/cable connections ( $\mathbb{R}$  *Installation*  $Guide$
- **•** The station may have broadcast difficulties. Try another channel.
- The sound may be muted. Press **VOLUME**.
- If you hear no sound, try setting the **MTS** feature to **Stereo** mode ( $\mathbf{r}$  page 33).
- If you are not receiving a second audio program from a known SAP source, make sure the MTS feature is set to **SAP** mode ( $\mathbf{r}$  page 33).
- If you hear audio that seems "incorrect" for the program you are watching (such as music or a foreign language), the SAP mode may be on. Set the **MTS** feature to **Stereo** mode ( $\mathbf{r}$ ) page 33).

### **Remote control problems**

- Make sure the remote control is set to the correct device mode ( $\mathbb{R}$  page 10).
- Remove all obstructions between the remote control and the TV.
- The remote control batteries may be dead. Replace the batteries ( $\mathbb{R}$  page 9).
- Your TV remote control may not operate certain features on your external device. Refer to the owner's manual for your other device to determine its available features. If your TV remote control does not operate a specific feature on another device, use the remote control that came with the device ( $\mathbb{R}$  pages 11–15).
- If the TV still does not act as expected, use the Reset Factory Defaults procedure ( $\mathfrak{g}$  page 22).

#### **Channel tuning problems**

- Make sure the remote control is set to the correct device mode ( $\mathbf{r}$ ) page 10).
- The channel may have been erased from the channel memory by the Channel **Add/Delete** feature. Add the channel to the channel memory ( $\mathbb{R}$  page 19).
- The channel may be blocked by the **Channels Block** feature. Unblock the channel ( $\mathfrak{g}$ ) page 37).
- If you are unable to tune digital channels, check the antenna configuration ( $\sqrt{g*}$  page 18). If you are still unable to tune digital channels, clear all channels from the channel list ( $\epsilon \ge$  page 20) and reprogram channels into the channel memory ( $\sqrt{p\omega}$  page 19). If you are still unable to tune digital channels, use the Reset Factory Defaults procedure ( $\sqrt{p\omega}$  page 22). Also see "TV stops responding to controls" and "Other problems" ( $\mathbb{R}$  page 60).

#### **Closed caption problems**

- If the program or video you selected is not closedcaptioned, no captions will display on-screen  $(r \circ r)$  page 31).
- If text is not available, a black rectangle may appear onscreen. If this happens, turn off the closed caption feature  $(r \circ r)$  page 31).
- A closed caption signal may not display correctly in the following situations: a) when a videotape has been dubbed; b) when the signal reception is weak; or c) when the signal reception is nonstandard ( $\mathfrak{g}$  page 31).

### **Rating blocking (V-Chip) problems**

- If you forget your PIN code: While the PIN code entering screen is displayed, press RECALL four times within 5 seconds. The PIN code you previously stored will be cleared ( $\mathbf{r}$ ) page 34).
- The V-Chip feature is available for the U.S. V-Chip system only ( $\mathbb{R}$  page 35).

### **Audio Player problems**

#### The Audio Player stutters and/or stops when playing files over the network

- The networked PC is not available, was removed from the network, or is in "hibernation." The Ethernet cables are not connected properly. Check all cables for proper connection.
- Sufficient network band-width is not available. Turn off any other file sharing programs, network-based games, or other network-intensive operations while the **Audio Player** is playing.

#### "No media found" message is displayed

- Sharing is not correctly set up on the networked PC. Make sure you connected your home network correctly ( $\sqrt{r}$  *Installation Guide*) and set up the network address properly ( $\mathbb{R}$ ) Chapter 7).
- The MP3 files exceed the specified limits ( $\mathbb{R}^n$  "Media specifications" in Chapter 7).

#### Title or artist name is not displayed

• The MP3 file does not contain valid meta-data or does not meet supported specifications (Fig. "Media specifications" in Chapter 7).

#### The Audio Player takes almost a minute to start

- Sufficient network band-width is not available. Turn off any other file sharing programs, network-based games, or other network-intensive operations while the **Audio Player** is playing.
- The shared folder has too many files or sub-folders. If the shared folder on the networked PC contains a large number of files or nested directories, it may take over a minute for the **Audio Player** to locate all playable files.

### The File is displayed but is always skipped

• The file is not a valid or supported MP3 file.

#### Some files in the shared folder are not played

• Only the first 200 MP3 files found will be played. Folders nested 10 or more levels below the shared folder are not searched.

#### The Audio Player plays (progress bar and animation change) but audio is not heard

• The volume level is not high enough or TV is muted.

"No pictures found" message is displayed.

- Sharing is not correctly set up on the networked PC. Make sure you connected your home network correctly ( $\mathbb{R}$  *Installation Guide*) and set up the network address properly ( $\mathbb{R}$ ). Chapter 7).
- The JPEG files exceed the specified limits ( $\mathbb{R}^3$  "Media specifications" in Chapter 7).

#### Picture viewer option in menu is disabled.

- There are no picture files in the networked PC's shared folder(s).
- Basic network setup and Home server setup were not successfully performed.

#### Picture is not displayed. Rectangle containing "X" is displayed instead.

• The picture file does not meet the specifications for the **Picture Viewer** ( $\mathbb{R}^n$  "Media specifications" in Chapter 7).

#### Picture is not listed at all.

- There are no picture files in the networked PC's shared folder(s).
- The number of pictures files found is more than the TV can display.
- The picture file does not have a valid ".jpg" extension.
- The file is too large or is otherwise not compatible with the TV for display. See "Media specifications" in Chapter 7 for Picture Viewer and JPEG file specifications.

# Picture Viewer problems **According to the Community of the Home network troubleshooting**

### **Basic network setup problems**

#### Cannot connect to network

- Check the modem and splitter connections.
- Make sure the splitter is connected to the modem or TEL correctly ( $\mathbb{R}$  *Installation Guide*).
- Confirm your modem's operation with this manual.
- Make sure your network address and is set up correctly  $(\sqrt{\mathbb{Q}}\mathbb{C}^{\mathbb{C}})$  Chapter 7).

#### No network connection

- The Ethernet cables are not connected properly or at all. Connect all cables ( $\mathbb{R}$  *Installation Guide*).
- Make sure the modem's power cord is plugged in.
- Make sure your network address is set up correctly ( $\mathbb{R}$ ) Chapter 7).

#### Automatic setup falls

- The Ethernet cables are not connected properly or at all. Connect all cables ( $\mathbb{R}$  *Installation Guide*).
- The DHCP service is not enabled on the router, or no router is present. Refer to your router's documentation for instructions on enabling DHCP. If you do not have a router, you must manually set up the network address ( $\mathbb{R}$  page 46).
- Internet service is not available. Check your cable/DSL modem or contact your ISP for Internet service issues.

#### Manual setup fails

- The Ethernet cables are not connected properly or at all. Connect all cables ( $\mathbb{R}$  *Installation Guide*).
- The TV IP address is the same as the networked PC's. The TV IP address must be different from the PC's IP address.
- The TV IP address is not on the same subnet as the networked PC's. For example, if the PC has IP 192.168.0.100 with netmask 255.255.255.0, and the TV has IP 192.168.0.200 with netmask 255.255.255.0, then they are both on same subnet. Conversely, if the PC has IP 192.168.1.100 with netmask 255.255.255.0, and the TV has IP 192.168.0.200 with netmask 255.255.255.0 then they are on DIFFERENT sub-nets.

### Unstable network connection

• Unplug the Ethernet cables, and then connect them again.

The PC ("Home Server") name is not displayed

- **•** The Ethernet cables are not connected properly or at all. Connect all cables ( $\mathbb{R}$  *Installation Guide*).
- The network setup on the PC is incorrect. Make sure both the PC and TV are using the same network type (DHCP/ manual) and have compatible network settings.
- The networked PC does not have shared folders set up correctly. See "Set up file sharing on your PC" in Chapter 7 for details.
- There are no master browsers on the network. To configure your networked PC to be the master browser of its subnet, refer to your operating system user guide or consult an IT professional.
- Too many sharing devices are connected. You cannot connect more than 16 sharing devices at one time.

#### The PC ("Home Server") name is displayed but the shared folder(s) are not displayed.

- The networked PC does not have shared folders set up correctly. See "Set up file sharing on your PC" in Chapter 7 for details.
- The TV's user name and password do not match the PC's. Make sure the user name and password settings in the TV exactly match the settings in the networked PC. User names and passwords are generally case sensitive.

## **Home** server setup problems **All includes COVE Troubleshooting**

#### Playback doesn't start

- The disc is reversed. *Load* the disc with the playback side facing backward.
- No disc is loaded. Load the playable disc.
- The disc may be dirty. Clean the disc.
- The TV cannot play CD-ROMs, etc. Load the playable disc.

#### No picture

• TV selector is not set correctly.

No sound

- The analog audio output terminals on the TV do not output the sounds from the disc. Connect your digital audio system to the **DIGITAL AUDIO OUT** terminal on the TV.
- Make sure the input selector of the amplifier is set properly.
- The TV is in the special playback mode.

Picture is distorted during fast reverse/forward playback • The picture will be distorted occasionally.

Stopping playback, search, slow-motion play, or changing angles, etc. cannot be performed

• Some discs may not perform certain functions.

#### No surround sound

• The setup may not match your stereo system.

The TV or remote operation key is not functioning

• Turn off the TV and unplug the AC power cord for several minutes, then replug it.

Audio soundtrack and/or subtitle language is not changed when you play back a DVD

- Multilingual language is not recorded on the DVD disc. No subtitle
- - Some discs have no subtitles. • Subtitles are cleared. Press  $\frac{\text{SIB TIME}}{\Box}$ .

### Angle cannot be changed

- Multi-angles are not recorded on the DVD discs.
- appears on the screen
	- The function is prohibited with the TV or the disc.

# **LEDindications**

The blue and yellow LED lights on the TV front indicate the TV's status, as described below.

Note: If the TV loses A/C power (e.g., a power outage occurs or the power cord is unplugged), when power is restored, the yellow LED will blink while the TV is booting until the remote control is usable. This is normal and is not a sign of malfunction.

#### TV front

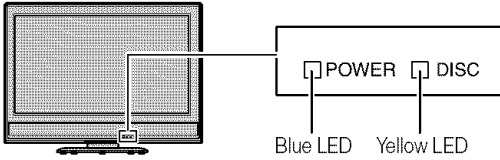

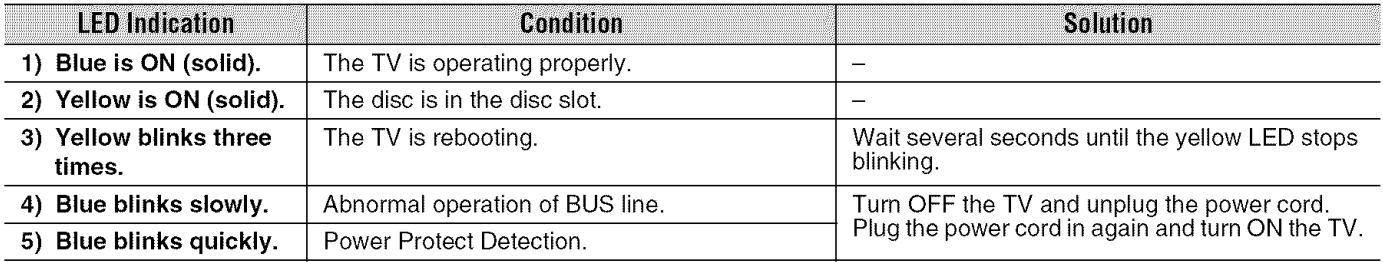

If, after trying the solutions, the problem still exists:

• In the U.S., call TACP Consumer Solutions at 1-800-631-3811.

• In Canada, locate the nearest Toshiba authorized service depot by directing your web browser to www.toshiba.ca; click "Home Entertainment," and then click "Support."

# **Chapter 10: Appendix**

# **Specifications**

#### **Note:**

- **• This model complies** with the specifications **listed below.**
- **Designs and specifications are subject to change without notice.**
- **This model may not be compatible with features and/or specifications that may be added in the future.**

#### Television **System**

**NTSC** standard **ATSC** standard (8VSB) Digital Cable (64 QAM, 256 QAM: in-the-clear, unencrypted)

#### Channel Coverage

VHF: 2 through 13 UHF: 14 through 69 Cable TV: Mid band (A-8 through A-l, A through I) Super band (J through W) Hyper band (AA through ZZ, AAA, BBB) Ultra band (65 through 94, 100 through 135)

#### Power Source

120 V AC, 60 Hz

### Power Consumption

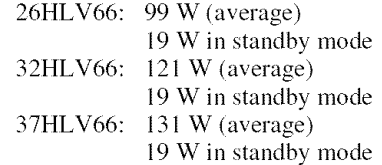

#### Audio Power

 $10 W + 10 W$ 

### Speaker Type

Two  $2-3/8 \times 4-3/4$  inches  $(6 \times 12 \text{ cm})$ 

### Video/Audio Terminals

### S-VIDEO INPUT:

Y: 1 V(p-p), 75 ohm, negative sync. C:  $0.286$  V(p-p) (burst signal), 75 ohm

#### **VIDEO/AUDIO INPUT:**

VIDEO: 1 V(p-p), 75 ohm, negative sync. AUDIO: 150 mV(rms) (30% modulation equivalent, *22* k ohm or greater)

#### ColorStream® (component video) HD INPUT:

VIDEO:Y: 1V(p-p), 75 ohm PR: 0.7 V(p-p), 75 ohm PB: 0.7 V(p-p), 75 ohm Suggested formats: 1080i, 480p, 480i, 720p AUDIO: 150 mV(nns), *22* k ohm or greater

#### HDMI<sup>TM</sup> INPUT:

HDMI compliant (type A connector) HDCP compliant E-EDID\* compliant Suggested formats: 1080i, 480p, 480i, 720p HDMI Audio: 2-channel L-PCM: 32/44.1/48 kHz sampling frequency; 16/20/24 bits per sample

### VIDEO/AUDIO OUTPUT (also for recording):

VIDEO: 1 V(p-p), 75 ohm, negative sync. AUDIO: 150 mV(rms) (30% modulation equivalent, 2.2 k ohm or less)

### DIGITAL AUDIO OUTPUT:

#### Optical type

PC INPUT:

15-Pin D-sub Analog RGB

**RJ-45 port:** Standard Ethernet (RJ-45)

### **DVD/CD Player**

DVD signal system NTSC DVD region number 1 Applicable disc 1. DVD (12cm, 8cm [with Disc adapter]) *2.* CD (12cm, 8cm [with Disc adapter]) Pickup l-Lens, 2-Beams system

#### Dimensions

26HLV66: Width: 26 inches (660 mm 32HLV66: Width: 31-1/4 inches (794 mm 37HLV66: Width: 38-7/16 inches (916 mm) Height: 21-1/16 inches (535 mm) Depth: 10-25/32 inches (274 mm) Height: 24-1/16 inches (611 mm) Depth: 11-13/16 inches (300 mm) Height: 27-3/22 inches (688 mm) Depth: 11-13/16 inches (300 mm)

### Weight

*26HLV66:* 34.0 lbs (15.4 kg) 32HLV66:45.0 lbs (20.4 kg) 37HLV66:58.0 lbs (26.3 kg)

#### Operating **conditions**

Temperature: 32°F - 95°F (0°C - 35°C) Humidity: 20 - 80% (no moisture condensation)

#### Supplied Accessories

- Remote control with two size "AAA" batteries
- Installation Guide
- Operating Guide (this book)
- Lead clip

Use this clip to attach the TV to a wall, pillar, or other immovable structure. See item 19 on page 3 of the separate *Installation Guide.*

E-EDID = Enhanced-Extended Display Identification

# **Limited United States Warranty**

### **for LCD TV/DVD Combinations 26" and Larger**

Toshiba America Consumer Products, L.L.C. ("TACP") makes the following limited warranties to original consumers in the United States.

THESE LIMITED WARRANTIES EXTEND TO THE ORIGINAL CONSUMER PURCHASER OR ANY PERSON RECEIVING THIS LCD TV/DVD COMBINATION AS A GIFT FROM THE ORIGINAL CONSUMER PURCHASER AND TO NO OTHER PURCHASER OR TRANSFEREE. LCD TV/DVD COMBINATIONS PURCHASED IN THE U.S.A. AND USED ANYWHERE OUTSIDE OF THE U.S.A., INCLUDING, WITHOUT LIMITATION, CANADA AND MEXICO, ARE NOT COVERED BY THESE WARRANTIES.

LCD TV/DVD COMBINATIONS PURCHASED ANYWHERE OUTSIDE OF THE U.S.A., INCLUDING, WITHOUT LIMITATION, CANADA AND MEXICO, AND USED IN THE U.S.A., ARE NOT COVERED BY THESE WARRANTIES.

#### Limited **One (1) Year Warranty on Parts and** Labor

TACP warrants this LCD TV/DVD Combination and its parts against defects in materials or workmanship for a period of one (1) year after the date of original retail purchase. DURING THIS PERIOD, TACP WILL, AT TACP'S OPTION, REPAIR OR REPLACE A DEFECTIVE PART WITH A NEW OR REFURBISHED PART WITHOUT CHARGE TO YOU FOR PARTS OR LABOR. During this period, TACP Authorized Service Station personnel will come to your home when warranty service is required. Depending on the type of repair required, the service will either be performed in your home or the LCD TV/DVD Combination will be taken to a TACP Authorized Service Station for repair and returned to your home at no cost to you.

#### **Rental Units**

The warranty for LCD TV/DVD Combination rental units begins on the date of the first rental or thirty (30) days after the date of shipment to the rental firm, whichever comes first.

#### **Limited Warranty** for **Commercial Units**

TACP warrants LCD TV/DVD Combinations that are sold and used for commercial purposes as follows: all parts are warranted against defects in materials or workmanship for a period of ninety (90) days after the date of original retail purchase. DURING THIS PERIOD, TACP WILL, AT TACP'S OPTION, REPAIR OR REPLACE A DEFECTIVE PART WITH A NEW OR REFURBISHED PART WITHOUT CHARGE TO YOU.

#### **Owner's Manual and Product Registration Card**

Read this owner's manual thoroughly before operating this LCD TV/DVD Combination.

Complete and mail the enclosed product registration card or register your LCD TV/DVD Combination online at www.tacp.toshiba.com/service as soon as possible. By registering your LCD TV/DVD Combination you will enable TACP to bring you new products specifically designed to meet your needs and help us to contact you in the unlikely event a safety notification is required under the U.S. Consumer Product Safety Act. **Failure to complete and return the product registration card does not diminish your warranty rights.**

#### **Your Responsibility**

THE ABOVE WARRANTIES ARE SUBJECT TO THE FOLLOWING CONDITIONS:

- (1) You must retain your original bill of sale or provide other proof of purchase.
- (2) All warranty servicing of this LOD TV/DVD Combination must be performed by an Authorized TACP Service Station.
- (3) The warranties from TACP are effective only if this LOD TV/DVD Combination is purchased and operated in the Continental U.S.A. or Puerto Rico.
- (4) Labor service charges for set **installation,** setup, adjustment of customer controls, and **installation**or repair of antenna systems are

not covered by this warranty. Reception problems caused by inadequate antenna systems, misaligned satellite dishes, cable television distribution, VCRs, DVD players/recorders, personal computer level IEEE-1394 devices, and any other connected signal source device are your responsibility.

<u>Bullion and comparation and comparation and comparation and comparation and</u>

(5) Warranties extend only to defects in materials or workmanship as limited above, and do not extend to any LCD TV/DVD Combination or parts that have been **lost** or discarded by you or to damage to the LCD TV/DVD Combination or parts caused by fires, misuse, accident, Acts of God (such as **lightning** or fluctuations **in** electric power), improper **installation, improper** maintenance, or use in violation of instructions furnished by TACP; use or malfunction through simultaneous use of this LCD TV/DVD Combination and connected equipment; or to units that have been modified or had the serial number removed, altered, defaced, or rendered **illegible.**

#### **How to Obtain Warranty Service**

If, after following all of the operating instructions in this manual and reviewing the section entitled "Troubleshooting," you find that service is needed:

- (1) To find the nearest TACP Authorized Service Station, visit TACP's website at www.tacp.toshiba.com/service or contact TACP's Consumer Solution Center toll free at 1-800-575-5469.
- (2) You must present your original bill of sale or other proof of purchase to the TACP Authorized Service Station.

#### **For additional information, visit TACP's website: www.tacp.toshiba.com**

ALL WARRANTIES IMPLIED BY THE LAW OF ANY STATE OF THE U.S.A., INCLUDING THE IMPLIED WARRANTIES OF MERCHANTABILITY AND FITNESS FOR A PARTICULAR PURPOSE, ARE EXPRESSLY LIMITED TO THE DURATION OF THE LIMITED WARRANTIES SET FORTH ABOVE. WITH THE EXCEPTION OF ANY WARRANTIES IMPLIED BY THE LAW OF ANY STATE OF THE U.S.A. AS HEREBY LIMITED, THE FOREGOING WARRANTY IS EXCLUSIVE AND IN LIEU OF ALL OTHER WARRANTIES, GUARANTEES AGREEMENTS, AND SIMILAR OBLIGATIONS OF TACP WITH RESPECT TO THE REPAIR OR REPLACEMENT OF ANY PARTS. IN NO EVENT SHALL TACP BE LIABLE FOR CONSEQUENTIAL OR INCIDENTAL DAMAGES (INCLUDING, BUT NOT LIMITED TO, LOST PROFITS, BUSINESS INTERRUPTION, OR MODIFICATION OR ERASURE OF RECORDED DATA CAUSED BY USE, MISUSE OR INABILITY TO USE THIS LCD TV/DVD COMBINATION).

No person, agent, distributor, dealer, or company is authorized to change, modify, or extend the terms of these warranties in any manner whatsoever. The time within which an action must be commenced to enforce any obligation of TACP arising under the warranty or under any statute or law of the UnitedStates or any state thereof**is** hereby**limited**to ninety (90) days from the date you discover, or should have discovered, the defect. This limitation does not apply to implied warranties arising under the law of any state of the U.S.A.

THIS WARRANTY GIVES YOU SPECIFIC LEGAL RIGHTS AND YOU MAY ALSO HAVE OTHER RIGHTS WHICH MAY VARY FROM STATE TO STATE IN THE U.S.A. SOME STATES OF THE U.S.A. DO NOT ALLOW LIMITATIONS ON THE DURATION OF AN IMPLIED WARRANTY, WHEN AN ACTION MAY BE BROUGHT, OR THE EXCLUSION OR LIMITATION OF INCIDENTAL OR CONSEQUENTIAL DAMAGES, THEREFORE, THE ABOVE PROVISIONS MAY NOT APPLY TO YOU UNDER SUCH CIRCUMSTANCES.

# **Limited CanadaWarranty**

### **for LCD TV/DVD Combination**

Toshiba of Canada Limited ("TCL") makes the following limited warranties to original consumers in Canada.

LCD TV/DVD COMBINATIONS PURCHASED IN CANADA AND USED ANYWHERE OUTSIDE OF CANADA, INCLUDING, WITHOUT LIMITATION, THE U.S.A. AND MEXICO, ARE NOT COVERED BY THESE WARRANTIES.

LCD TV/DVD COMBINATIONS PURCHASED ANYWHERE OUTSIDE OF CANADA, INCLUDING, WITHOUT LIMITATION, THE U.S.A. AND MEXICO, AND USED IN CANADA, ARE NOT COVERED BY THESE WARRANTIES.

THESE LIMITED WARRANTIES EXTEND TO THE ORIGINAL CONSUMER PURCHASER OR ANY PERSON RECEIVING THIS LCD TV/DVD COMBINATION AS A GIFT FROM THE ORIGINAL CONSUMER PURCHASER AND TO NO OTHER PURCHASER OR TRANSFEREE.

#### Limited **One (1) Year Warranty on Parts and** Labor

TCL warrants this LCD TV/DVD Combination and its parts against defects in materials or workmanship for a period of one (1) year after the date of original retail purchase. DURING THIS PERIOD, TCL WILL, AT TCL'S OPTION, REPAIR OR REPLACE A DEFECTIVE PART WITH A NEW OR REFURBISHED PART WITHOUT CHARGE TO YOU FOR PARTS OR LABOR.

#### **a) FOR** LCD **TV/DVD** COMBINATIONS **UNDER 37":**

To receive warranty service, you must return the LCD TV/DVD Combination to a TCL Authorized Service Depot.

#### b) FOR LCD TV/DVD COMBINATIONS 37" AND LARGER:

During this period, TCL Authorized Service Depot personnel will come to your home when warranty service is required. Depending on the type of repair required, the service will either be performed in your home or the LCD Television will be taken to a TCL Authorized Service Depot for repair and returned to your home at no cost to you. IN-HOME SERVICE ONLY APPLIES WITHIN 100 KILOMETERS OF AN AUTHORIZED TCL SERVICE DEPOT.

#### Rental **Units**

The warranty for rental units begins with the date of first rental or thirty (30) days from the date of shipment to the rental firm, whichever comes first.

#### Commercial **Units**

LCD TV/DVD Combinations sold and used for commercial purposes have a limited ninety (90) day warranty for all parts and labor.

#### Owner's **Manual and Product** Registration

Read this owner's manual thoroughly before operating this LCD TV/DVD Combination. If you purchased your LCD TV/DVD Combination in Canada, register it online at www.toshiba.ca as soon as possible. By registering your product you will enable TCL to bring you new products specifically designed to meet your needs and help us to contact you in the unlikely event a safety notification is required. Failure to register **online does not diminish your warranty** rights.

#### Your Responsibility

THE ABOVE WARRANTIES ARE SUBJECT TO THE FOLLOWING CONDITIONS:

- (1) You must provide your bill of sale or other proof of purchase.
- (2) All warranty servicing of this LCD TV/DVD Combination must be made by an Authorized TCL Service Depot.
- (3) The warranties from TCL are effective only if the LCD TV/DVD Combination is purchased in Canada from an authorized TCL dealer and operated in Canada.

(4) Labor charges for installation, setup, adjustment of customer controls, and installation or repair of antenna systems are not covered by these warranties. Reception problems caused by inadequate antenna systems are your responsibility.

<u>a sa mga sangang ng mga sangang ng mga sangang ng mga sangang ng mga sang</u>

(5) Warranties extend only to defects in materials or workmanship as limited above, and do not extend to any LCD TV/DVD Combination or parts that have been lost or discarded by you or to damage to the LCD TV/DVD Combination or parts caused by fires, misuse, accident, Acts of God (such as lightning or fluctuations in electric power), improper installation, improper maintenance, or use in violation of instructions furnished by TCL; use or malfunction through simultaneous use of this product and connected equipment; or to units that have been modified or had the serial number removed, altered, defaced, or rendered illegible.

#### **How to** Obtain Warranty Services

If, after following all of the operating instructions in this manual and checking the "Troubleshooting" section, you find that service is needed:

- (1) To find the nearest TCL Authorized Service Depot, visit TCL's web site at **www.toshiba.ca**
- (2) Present your bill of sale or other proof of purchase to the Authorized Service Depot.

#### For additional **information, visit TCL's web site:** www.toshiba.ca

ALL WARRANTIES IMPLIED BY THE LAW OF ANY PROVINCE OF CANADA, INCLUDING THE IMPLIED WARRANTIES OF MERCHANTABILITY AND FITNESS FOR A PARTICULAR PURPOSE, ARE EXPRESSLY LIMITED TO THE DURATION OF THE LIMITED WARRANTIES SET FORTH ABOVE. WITH THE EXCEPTION OF ANY WARRANTIES IMPLIED BY THE LAW OF ANY PROVINCE OF CANADA AS HEREBY LIMITED, THE FOREGOING WARRANTY IS EXCLUSIVE AND IN LIEU OF ALL OTHER WARRANTIES, GUARANTEES, AGREEMENTS, AND SIMILAR OBLIGATIONS OF TCL WITH RESPECT TO THE REPAIR OR REPLACEMENT OF ANY PARTS. IN NO EVENT SHALL TCL BE LIABLE FOR CONSEQUENTIAL OR INCIDENTAL DAMAGES (INCLUDING, BUT NOT LIMITED TO, LOST PROFITS, BUSINESS INTERRUPTION, OR MODIFICATION OR ERASURE OF RECORDED DATA) CAUSED BY USE, MISUSE, OR INABILITY TO USE THIS PRODUCT.

No person, agent, distributor, dealer, or company is authorized to change, modify, or extend the terms of these warranties in any manner whatsoever. The time within which action must be commenced to enforce any obligation of TCL arising under this warranty or under any law of Canada or of any province thereof is hereby limited to 90 days from the date you discover, or should have discovered, the defect. This limitation does not apply to implied warranties arising under the law of any province of Canada.

THIS WARRANTY GIVES YOU SPECIFIC LEGAL RIGHTS, AND YOU MAY ALSO HAVE OTHER RIGHTS, WHICH MAY VARY FROM PROVINCE TO PROVINCE IN CANADA. SOME PROVINCES OF CANADA DO NOT ALLOW LIMITATIONS ON THE DURATION OF AN IMPLIED WARRANTY, LIMITATIONS ON THE TIME WITHIN WHICH AN ACTION MAY BE BROUGHT, OR THE EXCLUSION OR LIMITATION OF INCIDENTAL OR CONSEQUENTIAL DAMAGES; THEREFORE, THE ABOVE LIMITATIONS OR EXCLUSIONS MAY NOT APPLY TO YOU UNDER SUCH CIRCUMSTANCES.

A copy of the GPL source code in this product may be obtained by contacting Toshiba Consumer Solutions at (800)631-3811. There will be a charge to cover the costs of providing the source code.

A copy of the LGPL source code in this product may be obtained by contacting Toshiba Consumer Solutions at (800)631-3811. There will be a charge to cover the costs of providing the source code.

USB Protocol Copyright © 2005 The NetBSD Foundation, Inc. All rights reserved.

Redistribution and use in source and binary forms, with or without modification, are permitted provided that the following conditions are met:

- (1) Redistributions of source code must retain the above copyright notice, this list of conditions and the following disclaimer.
- (2) Redistributions in binary form must reproduce the above copyright notice, this list of conditions and the following disclaimer in the documentation and/or other materials provided with the distribution.
- (3) Neither the name of The NetBSD Foundation nor the names of its contributors may be used to endorse or promote products derived

from this software without specified prior written permission. THIS SOFTWARE IS PROVIDED BY THE NETBSD FOUNDATION, INC. AND CONTRIBUTORS "AS IS" AND ANY EXPRESS OR IMPLIED WARRANTIES, INCLUDING, BUT NOT LIMITED TO, THE IMPLIED WARRANTIES OF MERCHANTABILITY AND FITNESS FOR A PARTICULAR PURPOSE ARE DISCLAIMED. IN NO EVENT SHALL THE FOUNDATION OR CONTRIBUTORS BE LIABLE FOR ANY DIRECT, INDIRECT, INCIDENTAL, SPECIAL, EXEMPLARY, OR CONSEQUENTIAL DAMAGES (INCLUDING, BUT NOT LIMITED TO, PROCUREMENT OF SUBSTITUTE GOODS OR SERVICES; LOSS OF USE, DATA, OR PROFITS; OR BUSINESS INTERRUPTION) HOWEVER CAUSED AND ON ANY THEORY OF LIABILITY, WHETHER IN CONTRACT, STRICT LIABILITY, OR TORT (INCLUDING NEGLIGENCE OR OTHERWISE) ARISING IN ANY WAY OUT OF THE USE OF THIS SOFTWARE, EVEN IF ADVISED OF THE POSSIBILITY OF SUCH DAMAGE.

This product includes software developed by the OpenSSL Project for use in the OpenSSL Toolkit (http://www.openssl.org).

This product includes cryptographic software written by Eric Young (eay@cryptsoft.com).

OpenSSL 0.9.7d Copyright © 1998-2000 the OpenSSL Project. All Rights reserved. Redistribution and use in source and binary forms, with or without modification, are permitted provided that the following conditions are met:

- (1) Redistributions of source code must retain the above copyright notice, this list of conditions and the following disclaimer.
- (2) Redistributions in binary form must reproduce the above copyright notice, this list of conditions and the following disclaimer in the documentation and/or other materials provided with the distribution.
- (3) All advertising materials mentioning features or use of this software must display the following acknowledgement: This product includes software developed by the OpenSSL Project for use in the OpenSSL Toolkit (http://openssl.org).
- (4) The names "OpenSSL Toolkit" and "Open SSL Project" must not be used to endorse or promote products derived from this software without prior written permission. For written permission, please contact openssl-core@openssl.org.
- (5) Products derived from this software may not be calbd "OpenSSL" nor may "Open SSL" appear in their names without prior written permission of the OpenSSL Project.
- (6) Redistributions of any form whatsoever must retain the following acknowledgement: "This product includes software developed by the OpenSSL Project for use in the OpenSSL Toolkit (http:// www.openssl.org).'

THIS SOFTWARE IS PROVIDED BY THE OpenSSL PROJECT "AS IS" AND ANY EXPRESSED OR IMPLIED WARRANTIES, INCLUDING, BUT NOT LIMITED TO, THE IMPLIED WARRANTIES OF MERCHANTABILITY AND FITNESS FOR A PARTICULAR PURPOSE ARE DISCLAIMED. IN NO EVENT SHALL THE OpenSSL PROJECT OR CONTRIBUTORS BE LIABLE FOR ANY DIRECT, INDIRECT, INCIDENTAL, SPECIAL, EXEMPLARY, OR CONSEQUENTIAL DAMAGES (INCLUDING, BUT NOT LIMITED TO, PROCUREMENT OF SUBSTITUTE GOODS OR SERVICES; LOSS OF USE, DATA, OR PROFITS; OR BUSINESS INTERRUPTION) HOWEVER CAUSED AND ON ANY THEORY OF LIABILITY, WHETHER IN CONTRACT, STRICT LIABILITY, OR TORT (INCLUDING NEGLIGENCE OR OTHERWISE) ARISING IN ANY WAY OUT OF THE USE OF THIS SOFTWARE, EVEN IF ADVISED OF THE POSSIBILITY OF SUCH DAMAGE. This product includes cryptographic software written by Eric Young (eay@cryptsoft.com). This product includes software written by Tim Hudson (tjh @cryptsoft.com).

<u>Bullion and comparation and comparation and comparation and comparation and</u>

Copyright © 1995-1998 Eric Young (eay@ cryptsoft.com). All Rights reserved. This package is an SSL implementation written by Eric Young (eay@cryptsoft.com). The implementation was written so as to conform with Netscapes SSL. This library is free for commercial and noncommercial use so long as the following conditions are adhered to. The following conditions apply to all code found in this distribution, be it the RC4, RSA, Ihash, DES, etc., code; not just the SSL code. The SSL documentation included with this distribution is covered by the same copyright terms except that the holder is Tim Hudson (tjh@cryptsoft.com). Copyright remains Eric Young's, and as such any Copyright notices in the code are not to be removed. If this package is used in a product, Eric Young should be given attribution as the author of the parts of the library used. This can be in the form of a textual message at program startup or in documentation (online or textual) provided with the package. Redistribution and use in source and binary forms, with or without modification, are permitted provided that the following conditions are met:

- (1) Redistributions of source code must retain the copyright notice, this list of conditions and the following disclaimer.
- (2) Redistributions in binary form must reproduce the above copyright notice, this list of conditions and the following disclaimer in the documentation and/or other materials provided with the distribution.
- (3) All advertising materials mentioning features or use of this software must display the following acknowledgement: "This product includes cryptographic software written by Eric Young (eay@cryptsoft.com)." The word 'cryptographic' can be left out if the routines from the library being used are not cryptographic related.
- (4) If you include any Windows specific code (or derivative thereof) from the apps directory (application code) you must include an acknowledgement: "This product includes software written by Tim Hudson (tjh@cryptosoft.com)."

THIS SOFTWARE IS PROVIDED BY ERIC YOUNG "AS IS" AND ANY EXPRESS OR IMPLIED WARRANTIES, INCLUDING, BUT NOT LIMITED TO, THE IMPLIED WARRANTIES OF MERCHANTABILITY AND FITNESS FOR A PARTICULAR PURPOSE ARE DISCLAIMED. IN NO EVENT SHALL THE AUTHOR OR CONTRIBUTORS BE LIABLE FOR ANY DIRECT, INDIRECT, INCIDENTAL, SPECIAL, EXEMPLARY, OR CONSEQUENTIAL DAMAGES (INCLUDING, BUT NOT LIMITED TO, PROCUREMENT OF SUBSTITUTE GOODS OR SERVICES; LOSS OF USE, DATA, OR PROFITS; OR BUSINESS INTERRUPTION) HOWEVER CAUSED AND ON ANY THEORY OF LIABILITY, WHETHER IN CONTRACT, STRICT LIABILITY, OR TORT (INCLUDING NEGLIGENCE OR OTHERWISE) ARISING IN ANY WAY OUT OF THE USE OF THIS SOFTWARE, EVEN IF ADVISED OF THE POSSIBILITY OF SUCH DAMAGE. The license and distribution terms for any publicly available version or derivative of this code cannot be changed, i.e. this code cannot simply be copied and put under another distribution license (including the GNU Public License).

# Index

### **A**

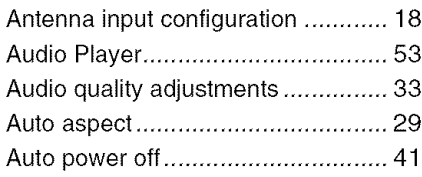

### **B**

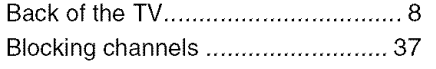

### **O**

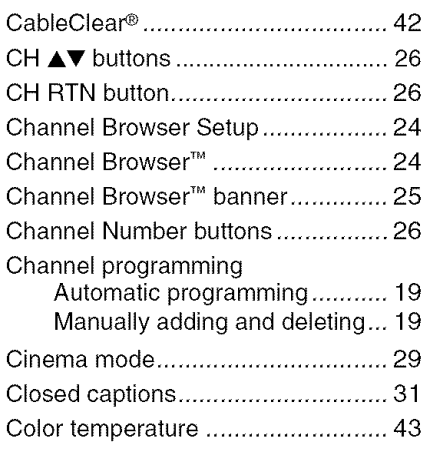

### **D**

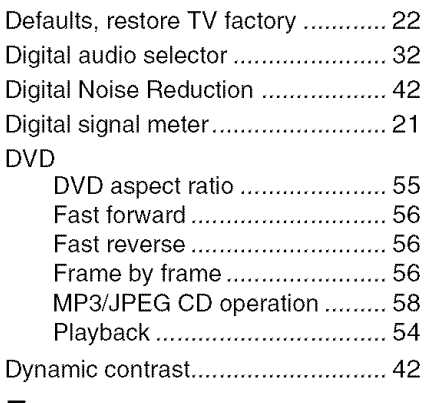

### **F**

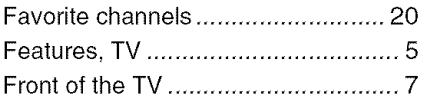

### **H**

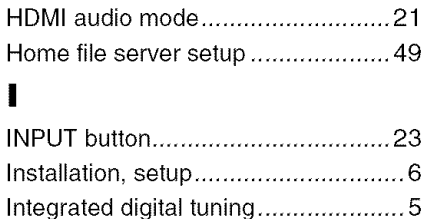

### **J**

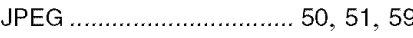

### **L**

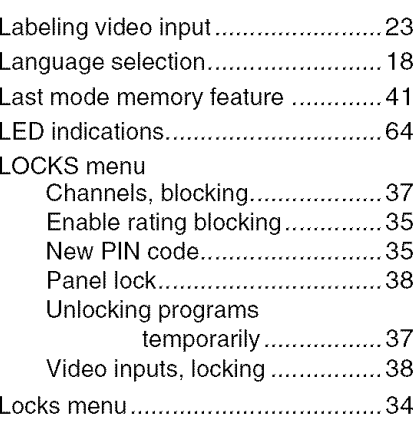

### **M**

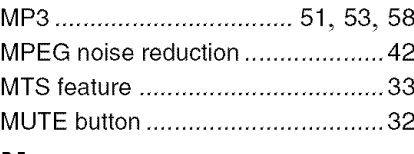

### **N**

Network address, setup .................. 45

### **O**

Optical audio output format ............. 34

### **P**

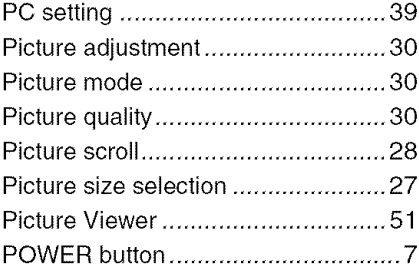

### **R**

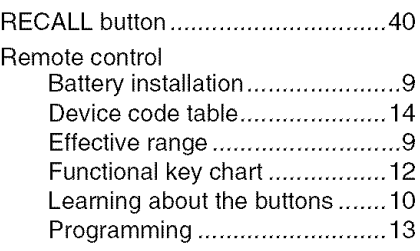

i

### **S**

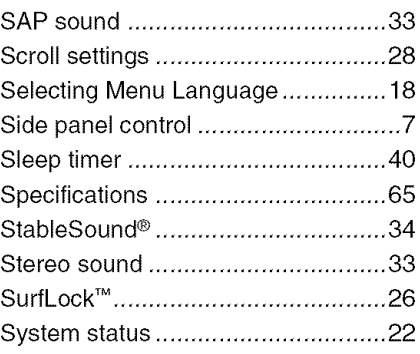

### **T**

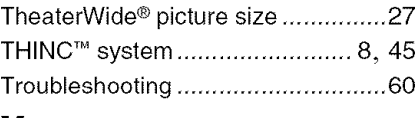

### **V**

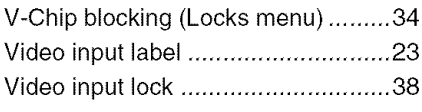

### **W**

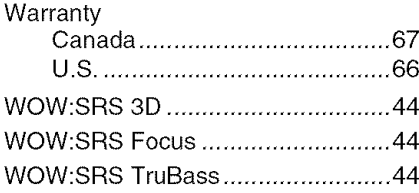

### TOSHIBA AMERICA CONSUMER PROOUCTS, L.L.C.

Corporate Headquarters: 82 TOTOWA ROAD, WAYNE, NJ 07470, U.S.A. NATIONAL SERVICE DIVISION: 1420-B TOSHIBA DRIVE, LEBANON, TN 37087, U.S.A.

### **TOSHIBA OF CANAOA LTO.**

HEAD OFFICE: 191 McNABB STREET, MARKHAM, ONTARIO, L3R 8H2, CANADA - TEL: (905) 470-5400 SERVICE CENTERS: TORONTO: 191 McNABB STREET, MARKHAM, ONTARIO L3R 8H2, CANADA - TEL: (905) 470- 5400 MONTREAL: 18050 TRANS CANADA, KIRKLAND,QUEBEC, H9J 4A1, CANADA - TEL: (514) 390-7766 VANCOUVER: 13551 COMMERCE PARKWAY, SUITE 110, RICHMOND, B.C., V6V 2L1, CANADA - TEL: (604) 303-2500

### MANUFACTURED BY **TOSHIBA ELECTROMEX, S.A. DE C.V.**

CableClear, ColorStream, StableSound, and TheaterWide are registered trademarks of Toshiba America Consumer Products, L.L.C. Channel Browser, SurfLock, THINC, and LCDVD logo are trademarks of Toshiba America Consumer Products, L.L.C.

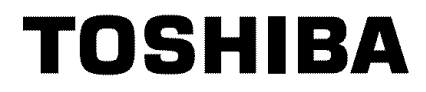